### **Brukerhåndbok for Dell™ Alt-i-ett-skriver 946**

Klikk på koblingene til venstre for å få informasjon om funksjoner og bruk av skriveren. Hvis du ønsker informasjon om annen dokumentasjon som følger med skriveren, kan du se Finne informasjon.

Slik kan du bestille blekkpatroner eller rekvisita fra Dell:

1. Dobbeltklikk på dette ikonet på skrivebordet:

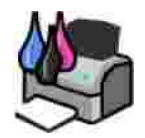

- 2. Gå til Dells hjemmeside: **www.dell.com/supplies**.
- 3. Bestill Dell-skriverrekvisita pr. telefon. Du kan finne riktig telefonnummer for ditt land i brukerveiledningen.

Sørg for å ha servicekoden for Dell-skriveren tilgjengelig når du skal bestille. Se Servicenummer og servicekode.

#### **Merk, Merknad og Forsiktig**

**MERK: MERK** viser viktig informasjon som gjør at du kan dra bedre nytte av skriveren.

**MERKNAD: MERKNAD** indikerer mulig skade på maskinvaren eller tap av data, og forklarer hvordan du kan unngå dette problemet.

**FORSIKTIG: FORSIKTIG indikerer fare for skade på eiendom, personskade eller død.**

**Informasjonen i dette dokumentet kan endres uten varsel. © 2006 Dell Inc. Med enerett.**

Gjengivelse uten skriftlig tillatelse fra Dell Inc. er forbudt.

Varemerker som brukes i denne teksten: *Dell*, *DELL*-logoen, *Dell Picture Studio* og *Dell Ink Management System* er varemerker for Dell Inc. *Microsoft* og *Windows* er registrerte varemerker for Microsoft Corporation.

Andre varemerker og varenavn kan brukes i dette dokumentet for å henvise til eierne av rettighetene til merke- og produktnavn eller produktene deres. Dell Inc. fraskriver seg enhver form for eierinteresser for varemerker og varenavn som tilhører andre.

**Modell 946**

**Juni 2006 SRV KJ941 Rev. A00**

# **Finne informasjon**

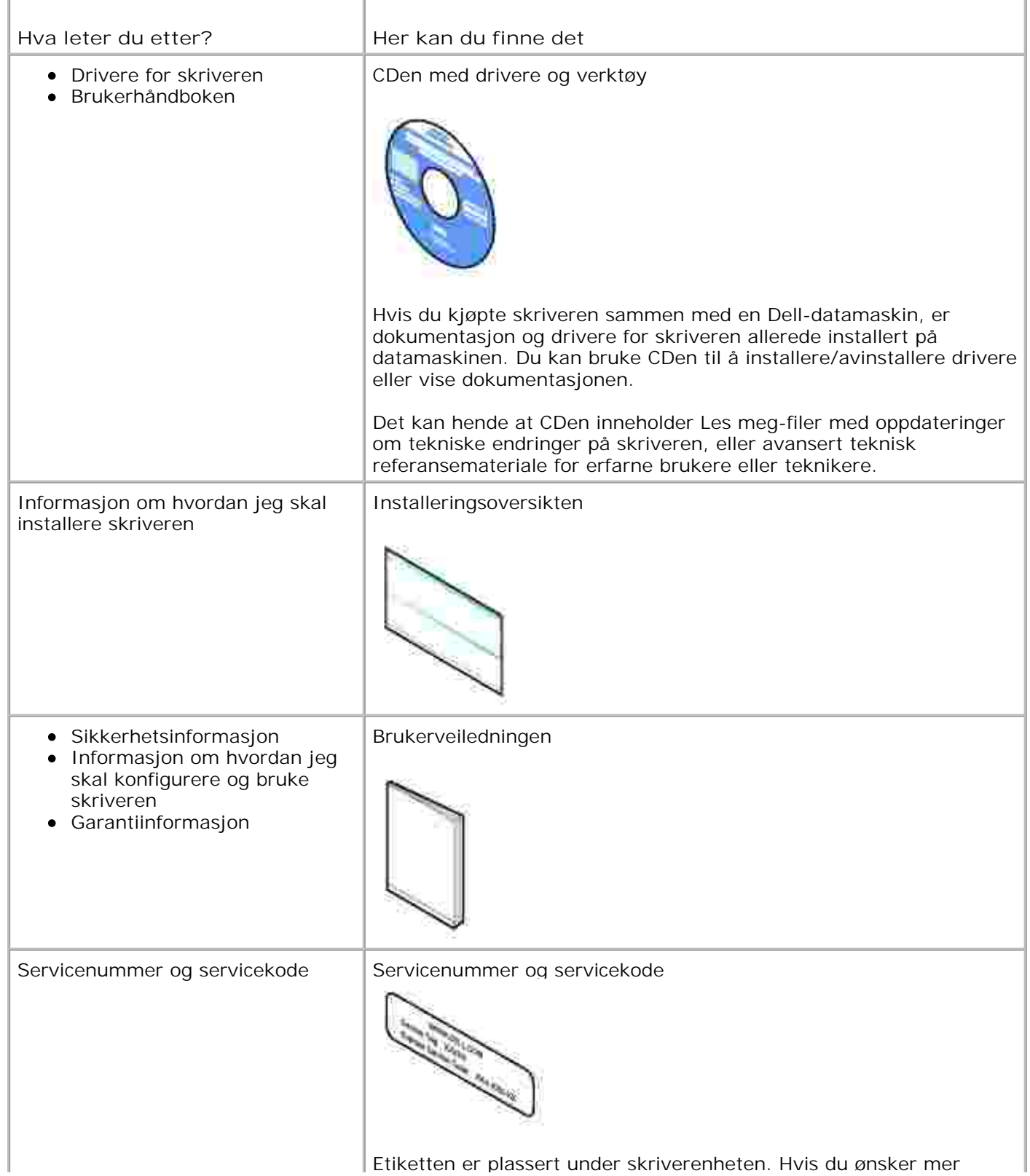

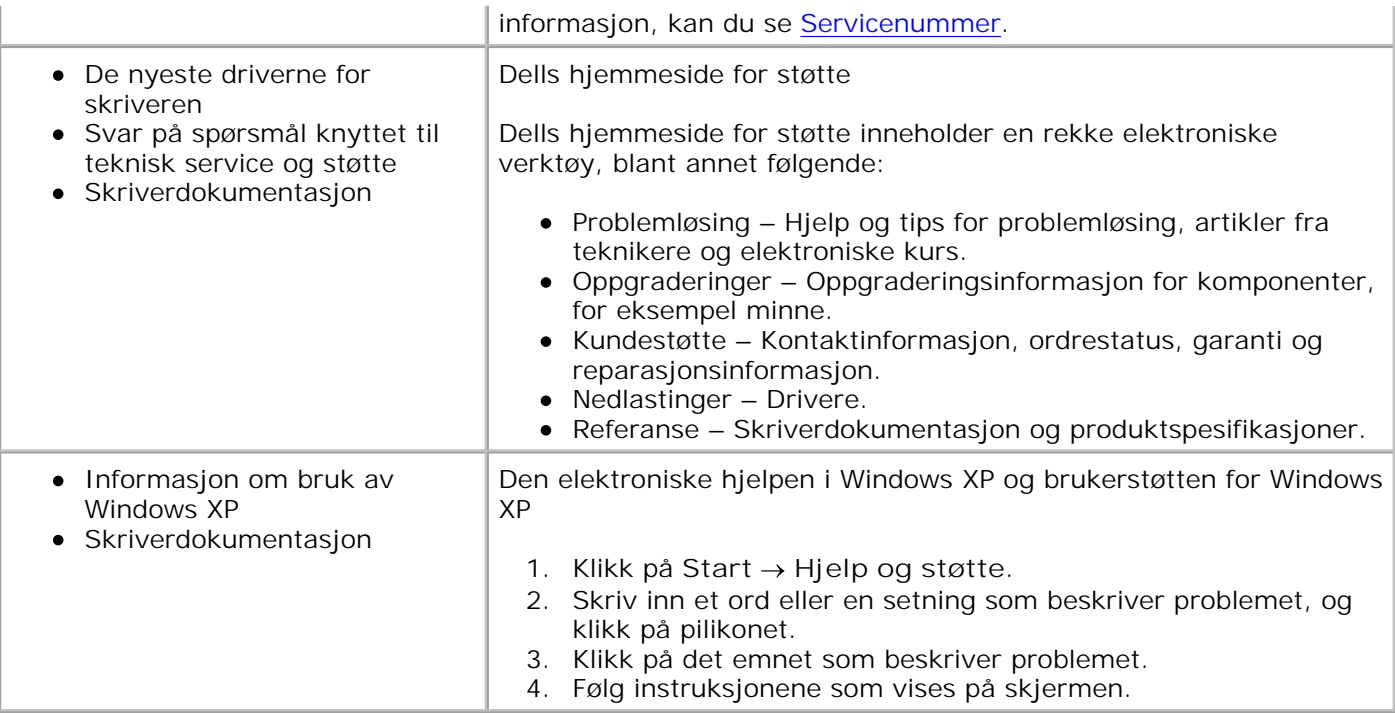

### **Om skriveren**

- Lære mer om skriverdelene
- Installere skriveren

K.

Lære mer om kontrollpanelet

Du kan bruke skriveren til å gjøre en rekke forskjellige ting. Vær oppmerksom på følgende:

- Hvis skriveren er koblet til en datamaskin, kan du bruke kontrollpanelet på skriveren eller skriverprogramvaren til hurtig å lage dokumenter med høy kvalitet.
- Det er *ikke* nødvendig å koble skriveren til en datamaskin for å kopiere, sende fakser eller skrive ut fra et PictBridge-kompatibelt kamera.

**MERK:** Skriveren må (uansett om den er koblet til en datamaskin eller ikke) være koblet til en H telefonlinje før du kan fakse.

**MERK:** Hvis du bruker et DSL-modem for datamaskinen, må du installere et DSL-filter på telefonlinjen som er koblet til skriveren.

#### **Lære mer om skriverdelene**

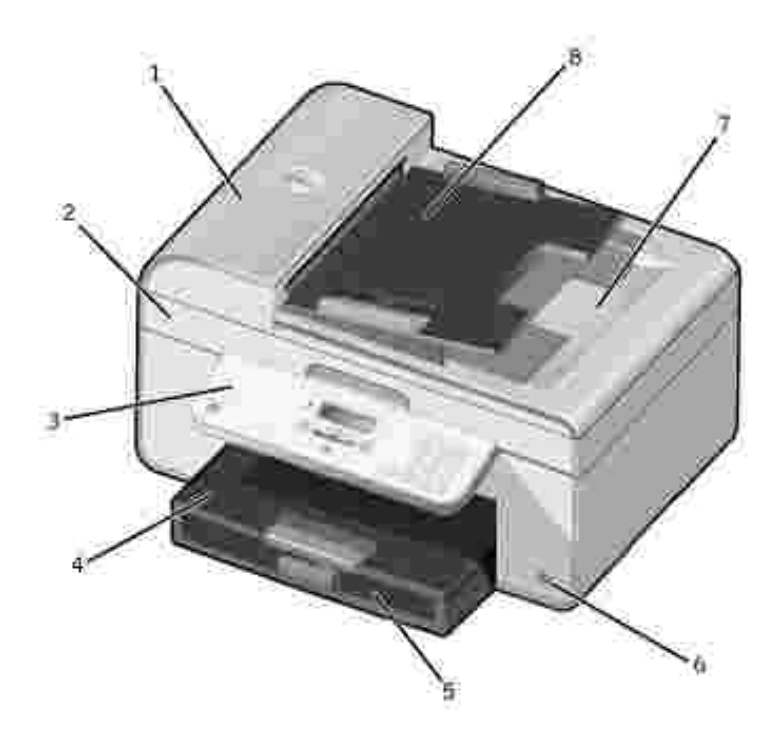

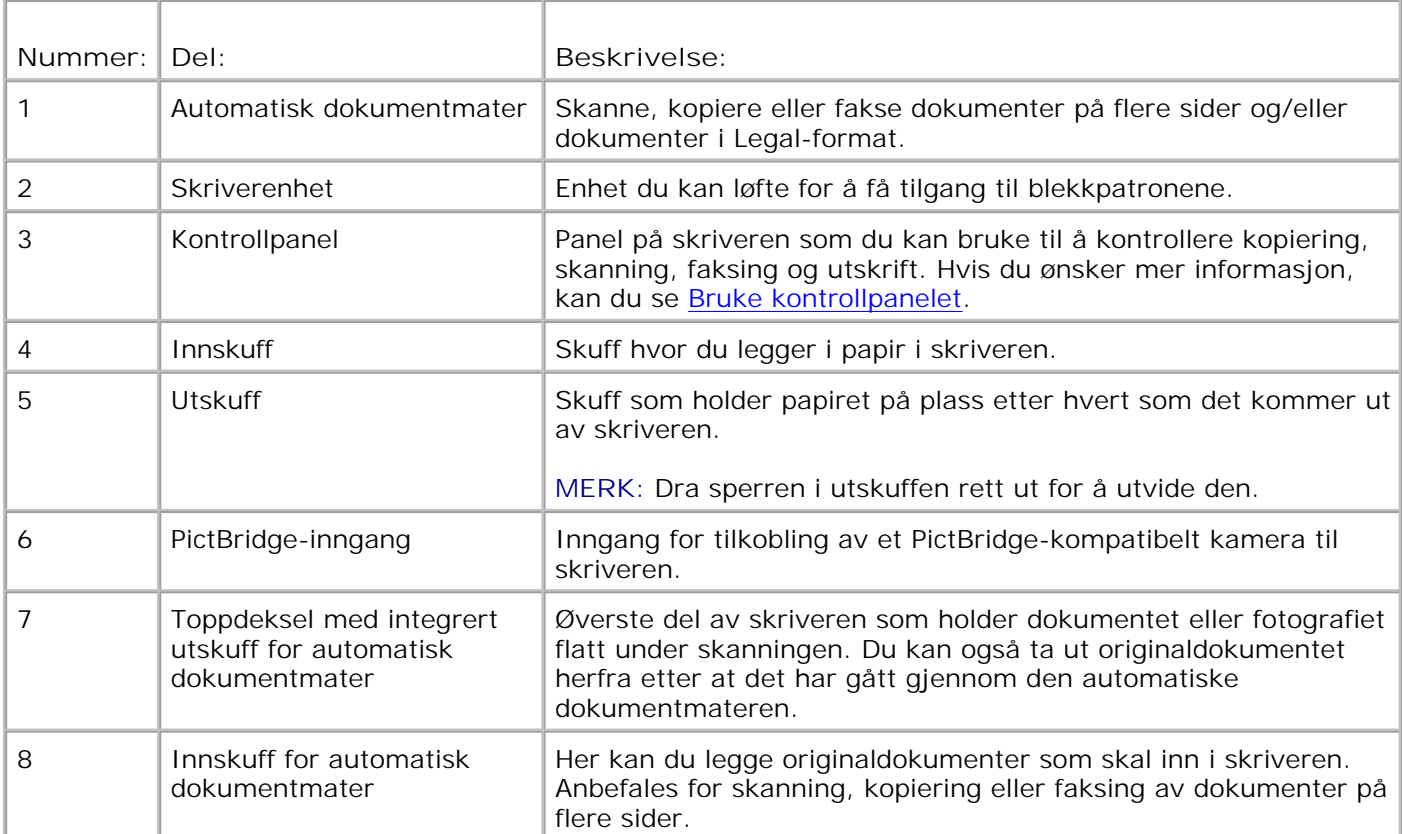

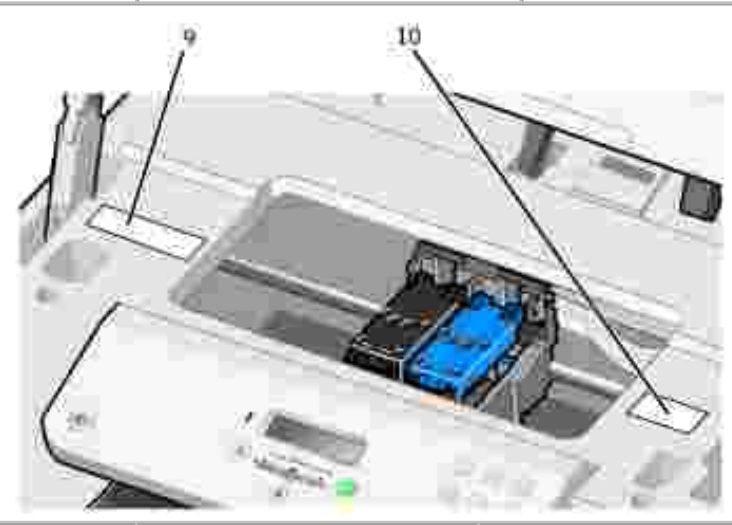

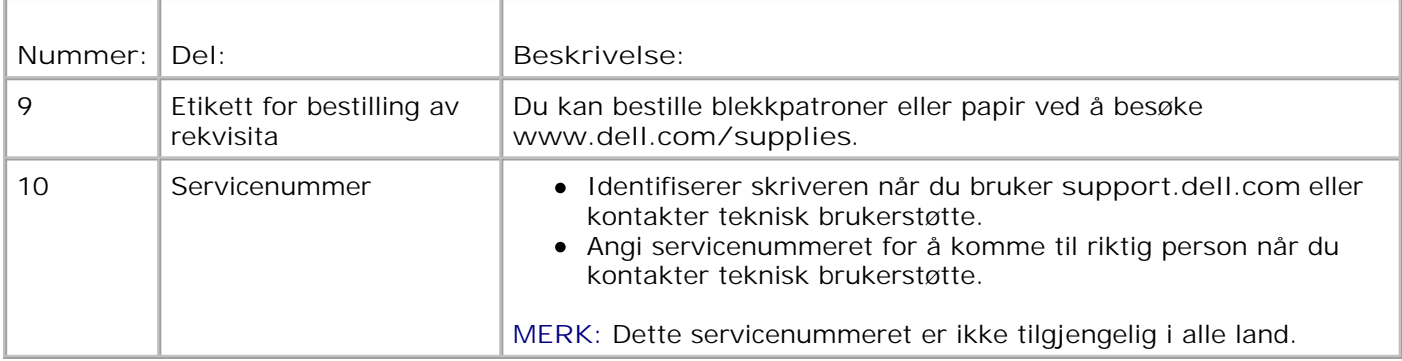

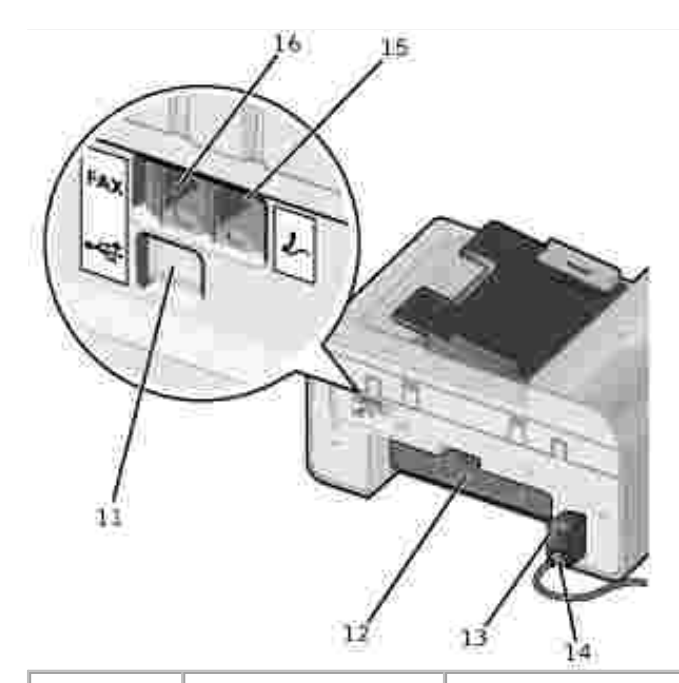

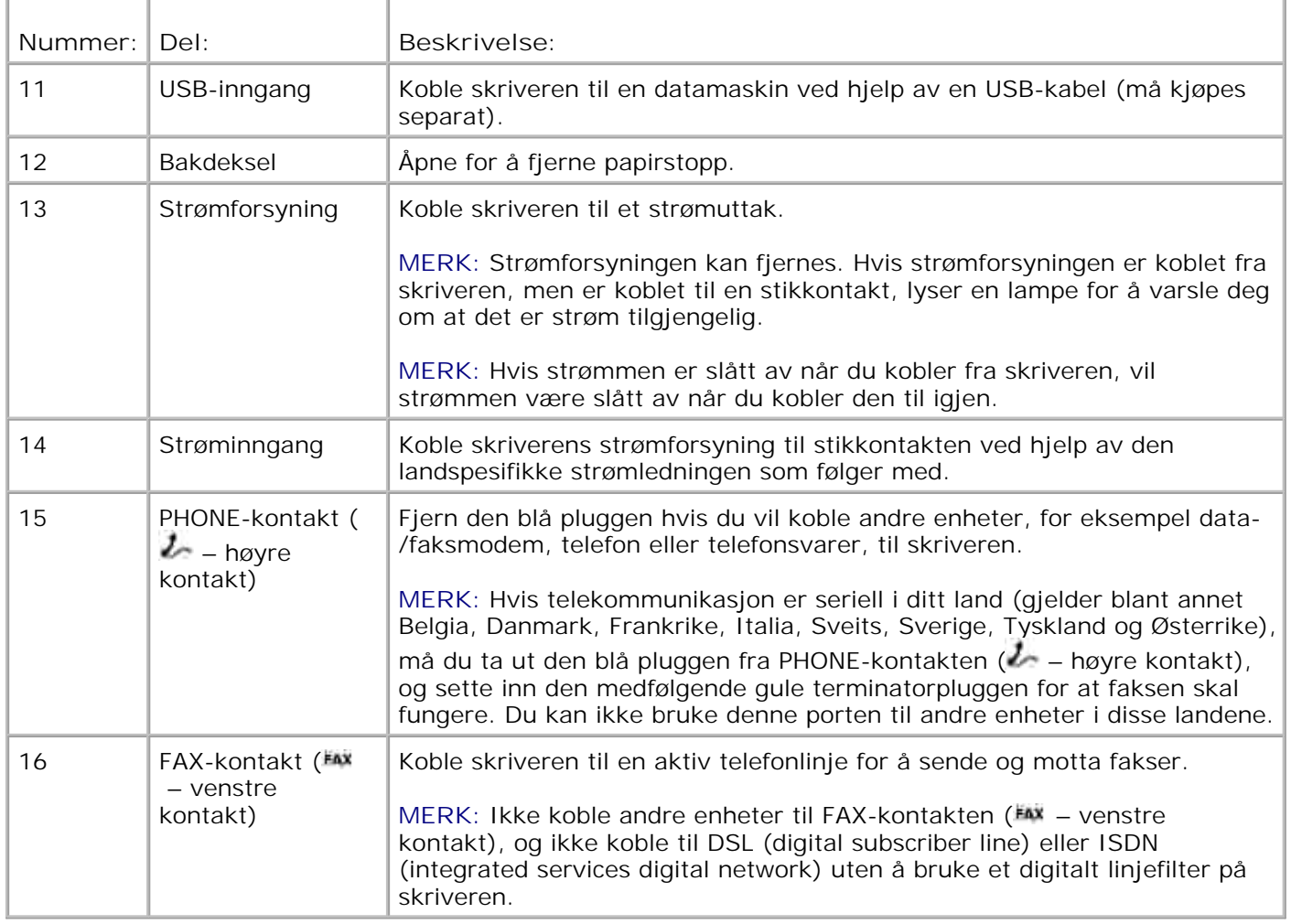

### **Installere skriveren**

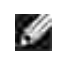

**MERK:** Skriveren støtter Microsoft® Windows® 2000, Windows XP og Windows XP Professional versjon x64.

Du kan installere skriveren ved å følge fremgangsmåten i installeringsoversikten. Hvis du får problemer under installeringen, kan du se Feilsøking.

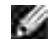

**MERK:** Skrivermodemet er en analog enhet som bare fungerer når det er koblet direkte til veggkontakten. Andre enheter, for eksempel telefon eller telefonsvarer, kan kobles til PHONEkontakten ( $\ell$  – høyre kontakt) for å gå gjennom skriveren slik det er beskrevet i installeringsinstruksjonene. Hvis du ønsker en digital forbindelse, for eksempel ISDN, DSL eller ADSL, må du ha et digitalt linjefilter. Kontakt Internett-leverandøren hvis du ønsker mer informasjon.

#### **Menyen for startoppsett**

Når du slår på skriveren for første gang, går skriveren gjennom startoppsettet. Du kan bruke menyen til å angi språk, land, dato, klokkeslett, faksnummer og faksnavn.

Hvis du ønsker det, kan du endre innstillingene for språk, land, dato, klokkeslett, faksnummer og faksnavn ved å bruke menyen for oppsettsmodus. Hvis du ønsker mer informasjon, kan du se Oppsettsmodus.

#### **Lære mer om kontrollpanelet**

#### **Bruke kontrollpanelet**

Med knappene på kontrollpanelet kan du kopiere dokumenter og fotografier, fakse dokumenter og skrive ut fotografier fra et PictBridge-kompatibelt kamera uten å koble til en datamaskin. Skriveren er på når av/pålampen lyser. Du kan endre innstillingene ved å bruke velgeknappen og venstre og høyre pilknapp , og du kan starte en skanne-, kopierings- eller faksjobb ved å bruke startknappen  $\bullet$ .

Funksjonene i vinduet:

- Skriverstatus
- Meldinger
- Menyer

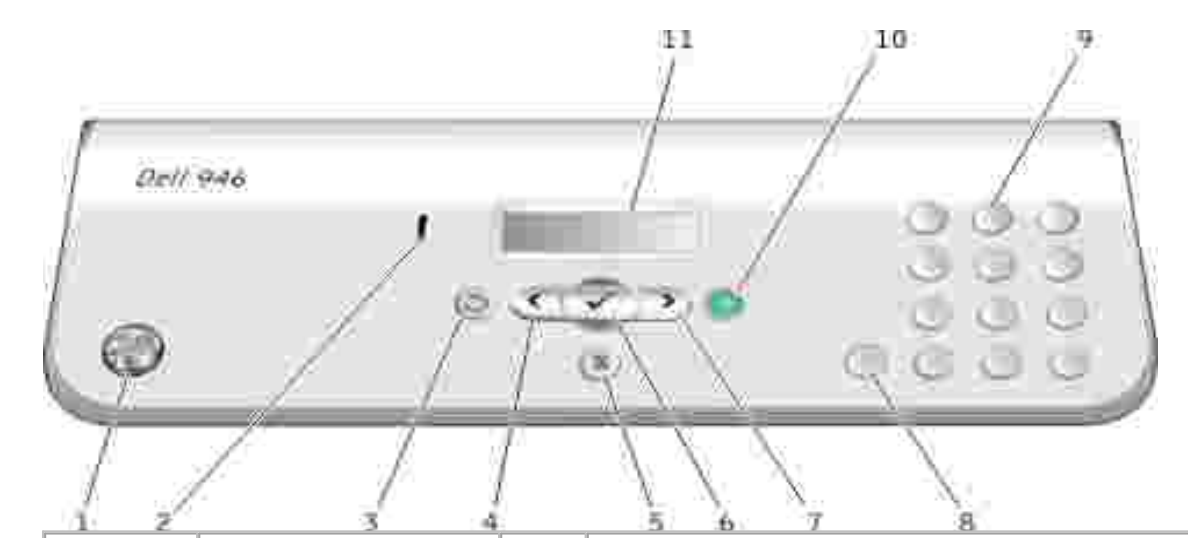

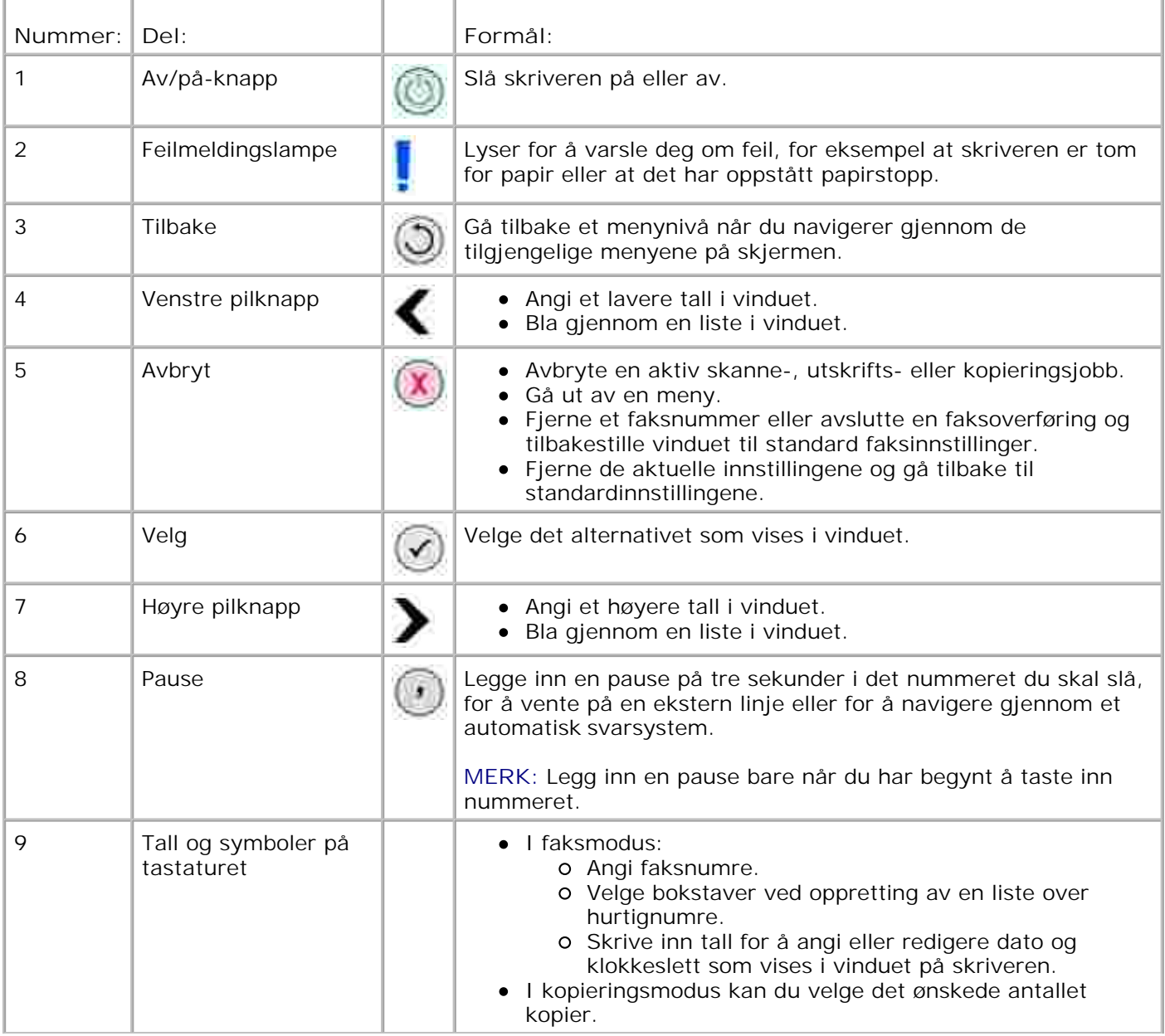

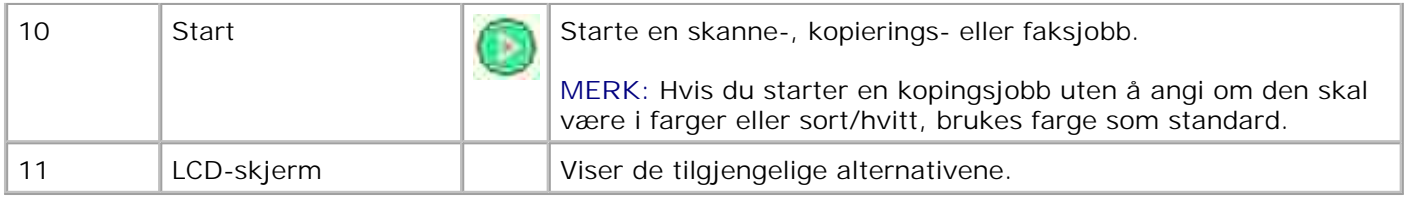

## **Kontrollpanelmenyer**

- **Kopieringsmodus**
- **Skannemodus**
- **•** Faksmodus
- **Oppsettsmodus**
- **Vedlikeholdsmodus**
- **PictBridge-modus**

Skriveren har fem moduser som du kan velge på hovedmenyen: Kopieringsmodus, skannemodus, faksmodus, oppsettsmodus og vedlikeholdsmodus.

I tillegg er PictBridge-modus tilgjengelig på skriveren. Denne modusen er bare tilgjengelig når du kobler et PictBridge-kompatibelt kamera til skriveren. Hvis du ønsker mer informasjon, kan du se PictBridge-modus.

# **Kopieringsmodus**

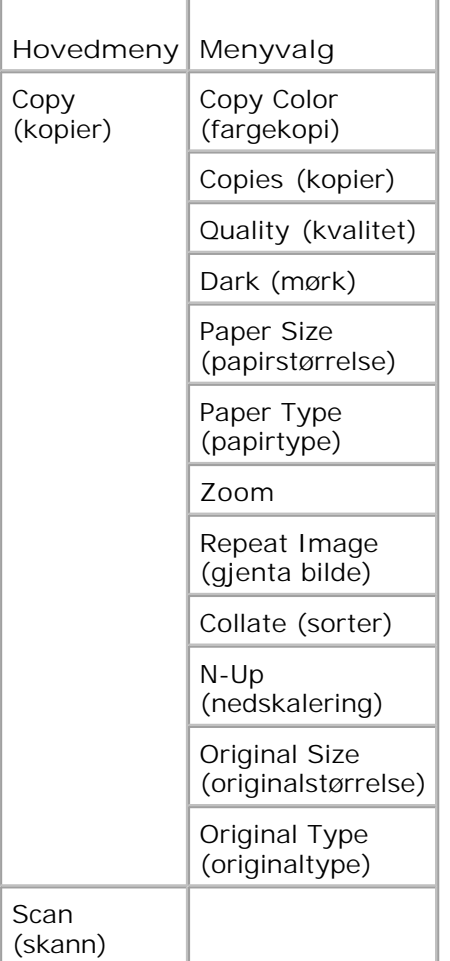

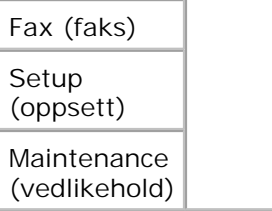

- 1. Trykk på venstre og høyre pilknapp < > for å bla til Copy (kopier).
- 2. Trykk på velgeknappen
- 3. Trykk på høyre pilknapp vill ønsket innstilling vises i vinduet på kontrollpanelet, og trykk deretter på velgeknappen .
- 4. Trykk på venstre og høyre pilknapp < > for å bla gjennom de tilgjengelige menyelementene.
- 5. Når ønsket innstilling vises i vinduet på kontrollpanelet, må du trykke på velgeknappen som for å lagre innstillingen.

#### **Menyen for kopieringsmodus**

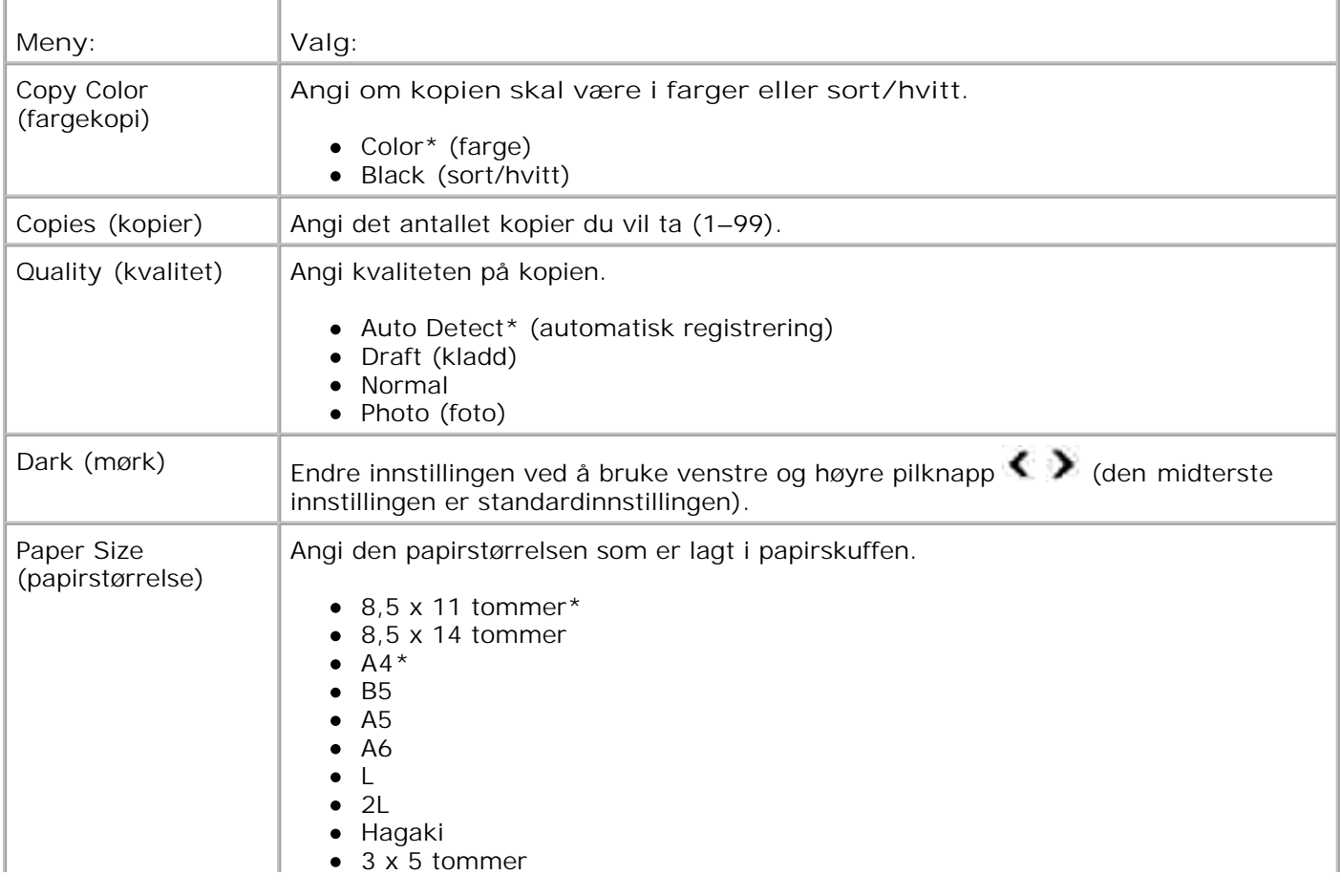

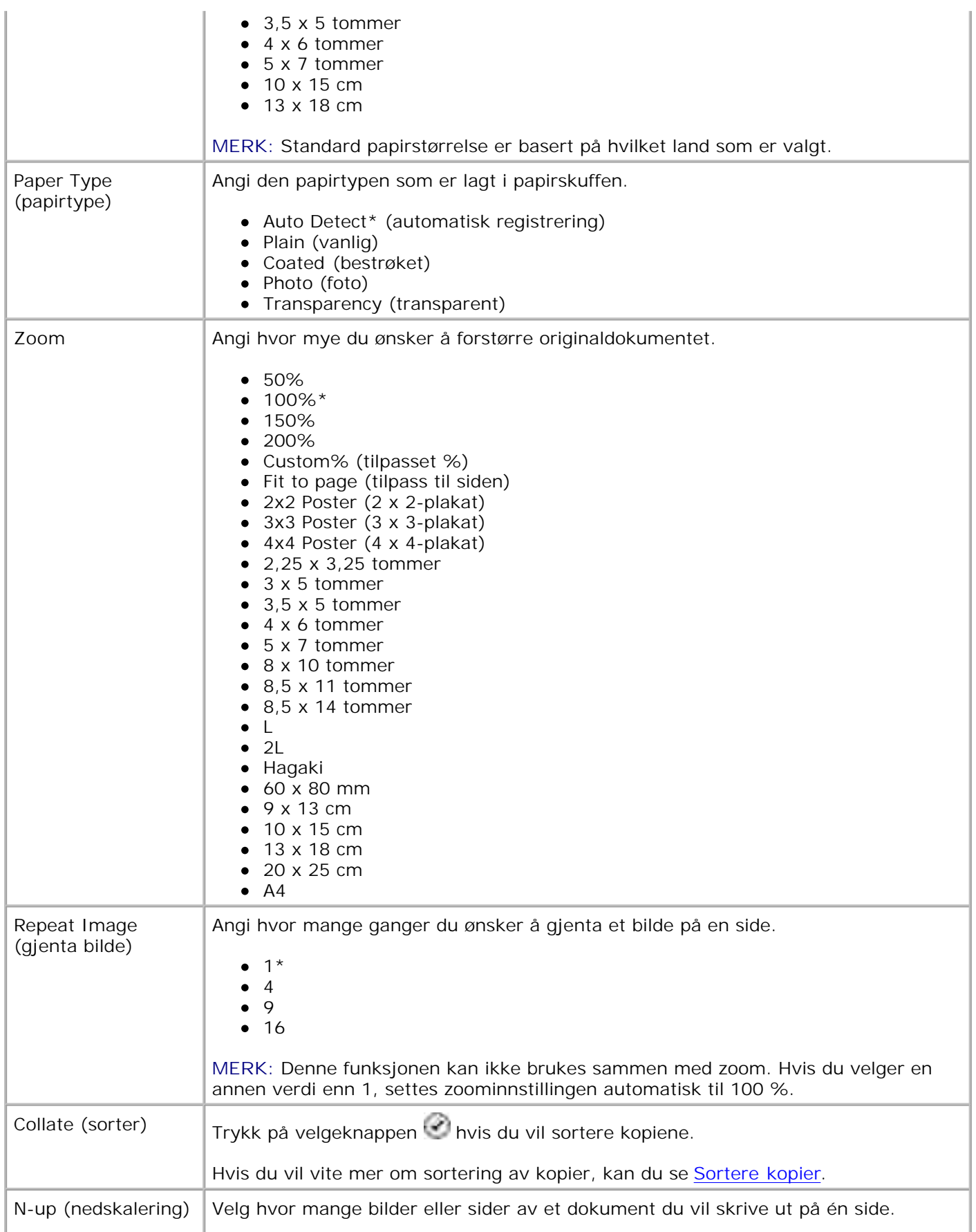

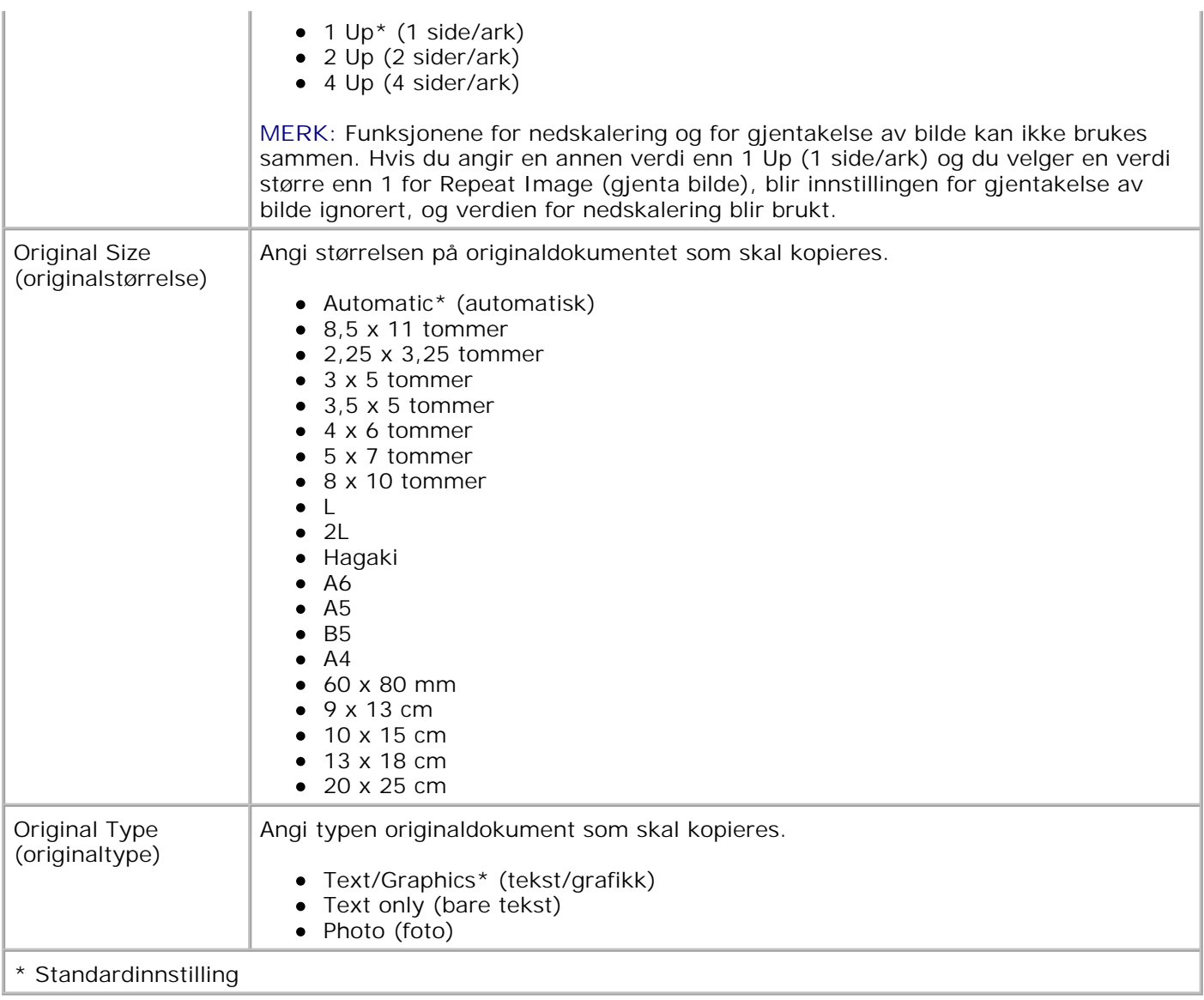

### **Skannemodus**

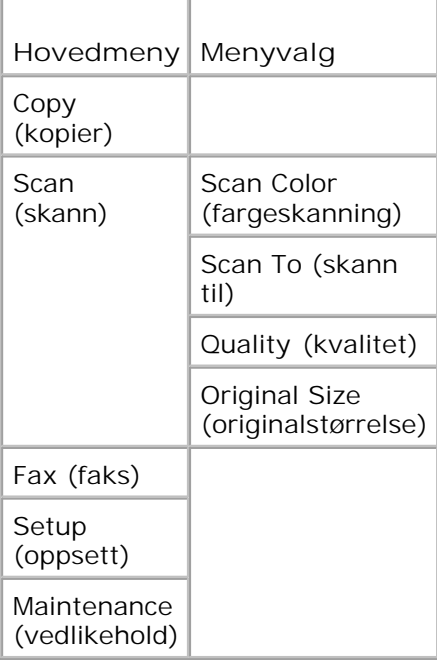

- Slå på datamaskinen og skriveren, og kontroller at de er koblet sammen. Hvis du jobber i nettverk, må du kontrollere at skriveren er koblet til nettverket. 1.
- 2. Trykk på venstre og høyre pilknapp for å bla til scan (skann), og trykk deretter på velgeknappen .
- 3. Trykk på høyre pilknapp vill ønsket innstilling vises i vinduet på kontrollpanelet, og trykk deretter på velgeknappen .
- 4. Trykk på venstre og høyre pilknapp < > for å bla gjennom de tilgjengelige menyelementene.

Når ønsket innstilling vises i vinduet på kontrollpanelet, må du trykke på velgeknappen for å lagre innstillingen.

#### **Menyen for skannemodus**

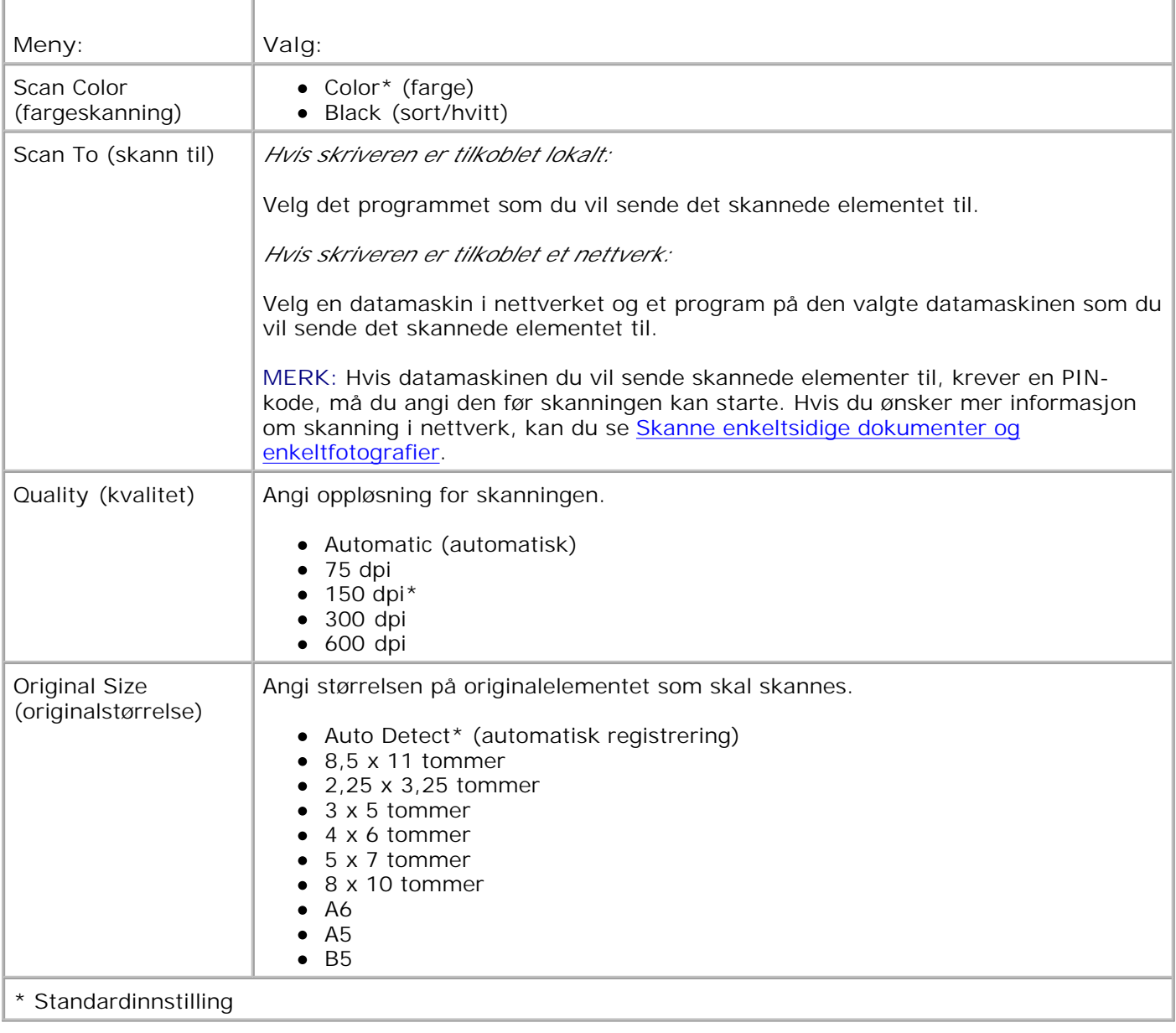

### **Faksmodus**

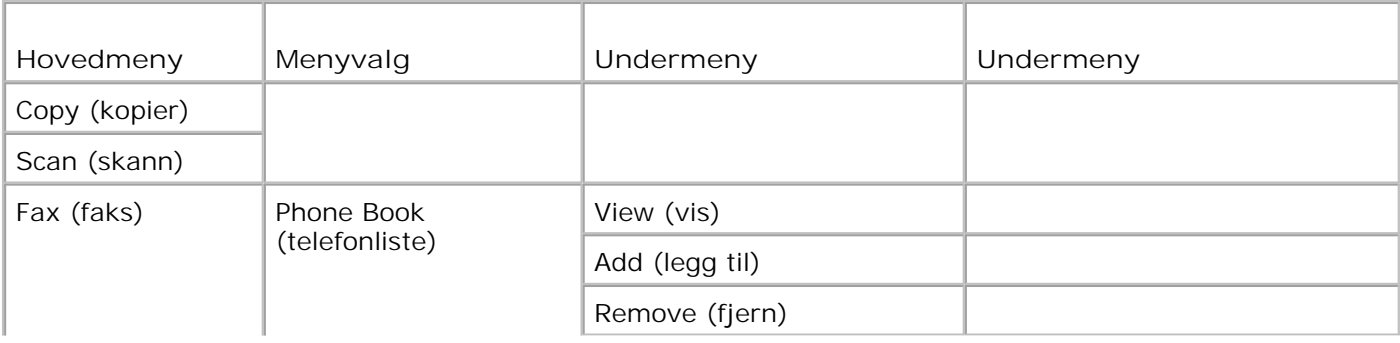

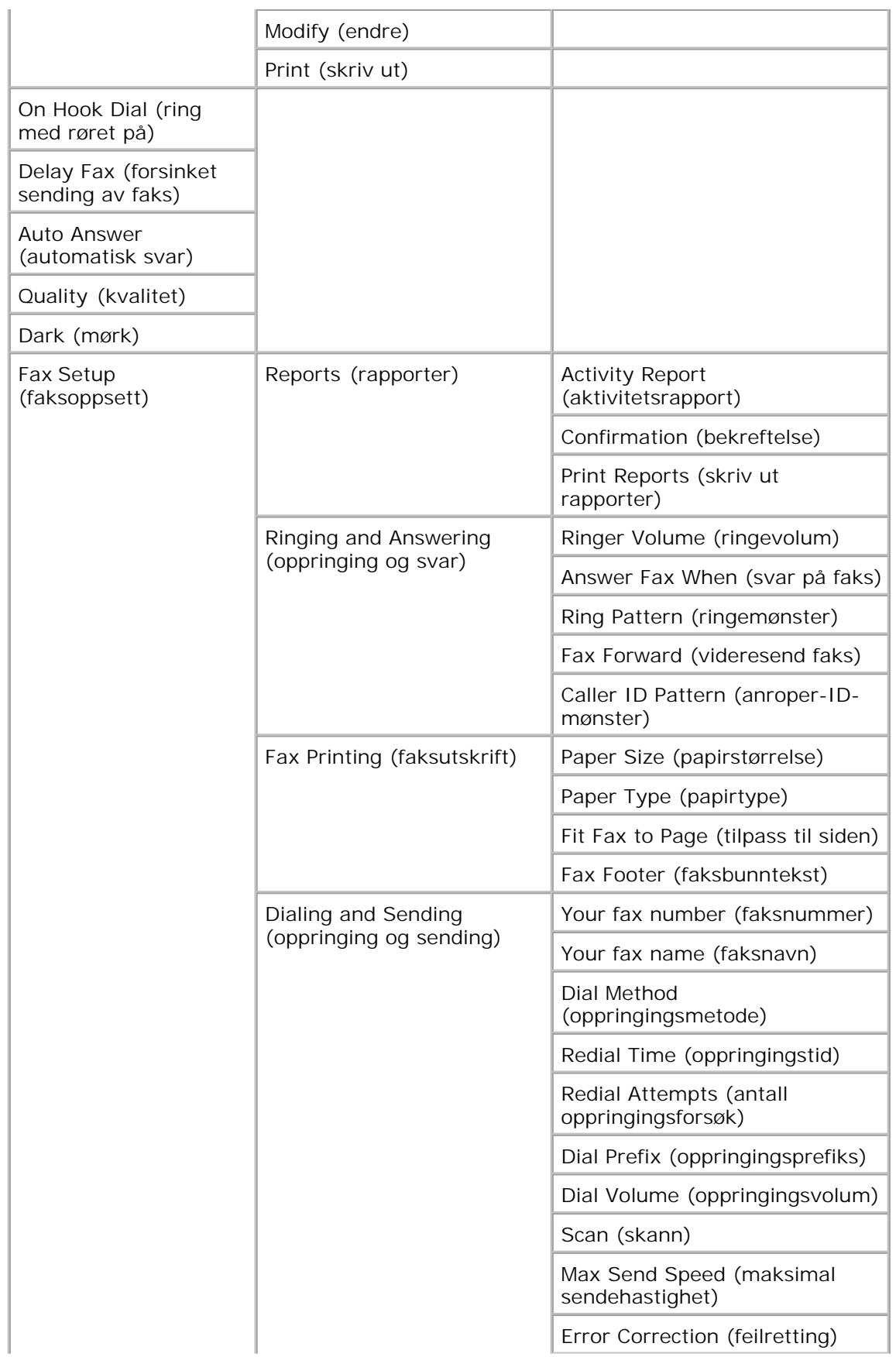

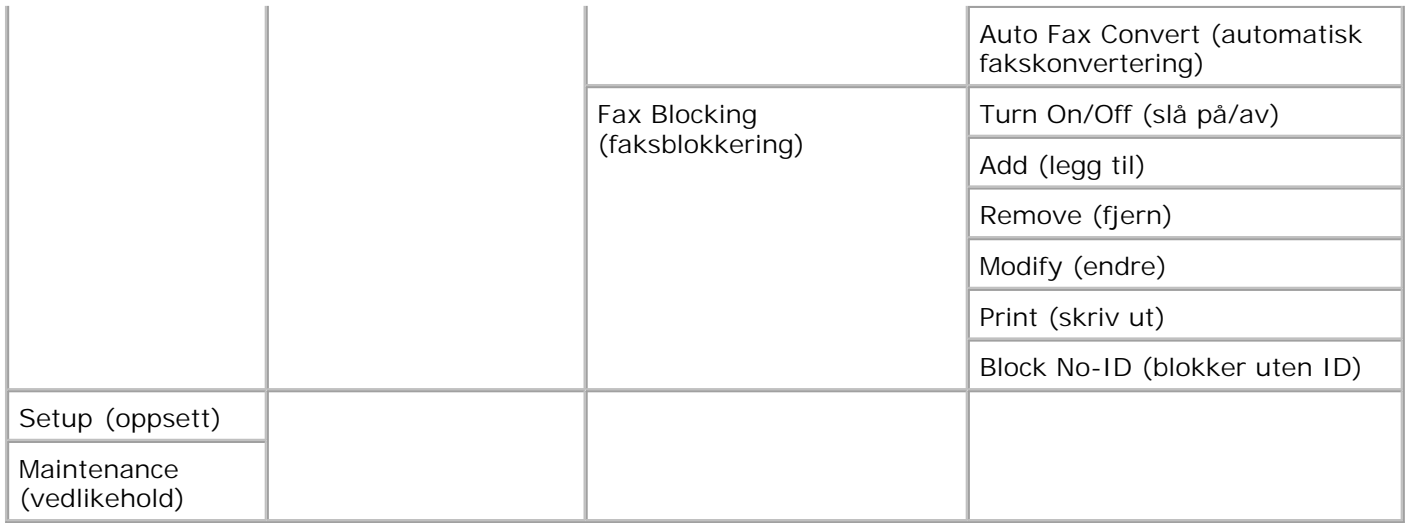

- 1. Trykk på venstre og høyre pilknapp  $\leftrightarrow$  for å bla til Fax (faks).
- 2. Trykk på velgeknappen
- 3. Du blir bedt om å angi et telefonnummer. Trykk på velgeknappen
- 4. Trykk på høyre pilknapp vetil ønsket innstilling vises i vinduet på kontrollpanelet, og trykk deretter på velgeknappen
- 5. Trykk på venstre og høyre pilknapp ( $\bullet$ ) for å bla gjennom de tilgjengelige menyelementene.
- 6. Når ønsket innstilling vises i vinduet på kontrollpanelet, må du trykke på velgeknappen Mor å lagre innstillingen eller åpne undermenyen.

Kontroller følgende for at faksfunksjonen skal fungere riktig:

- En aktiv telefonlinje må være tilkoblet FAX-kontakten på skriveren (## høyre kontakt). Se Installere skriveren med utstyr hvis du trenger mer informasjon.
- **MERK:** Det er ikke mulig å fakse via DSL (digital subscriber line) eller ISDN (integrated services digital K. network) med mindre du kjøper et digitalt linjefilter. Kontakt Internett-leverandøren hvis du ønsker mer informasjon.
	- Hvis du bruker faksverktøyene for Dell-skriveren til å sende en faks fra et program, må skriveren være koblet til en datamaskin med en USB-kabel.

#### **Menyen for faksmodus**

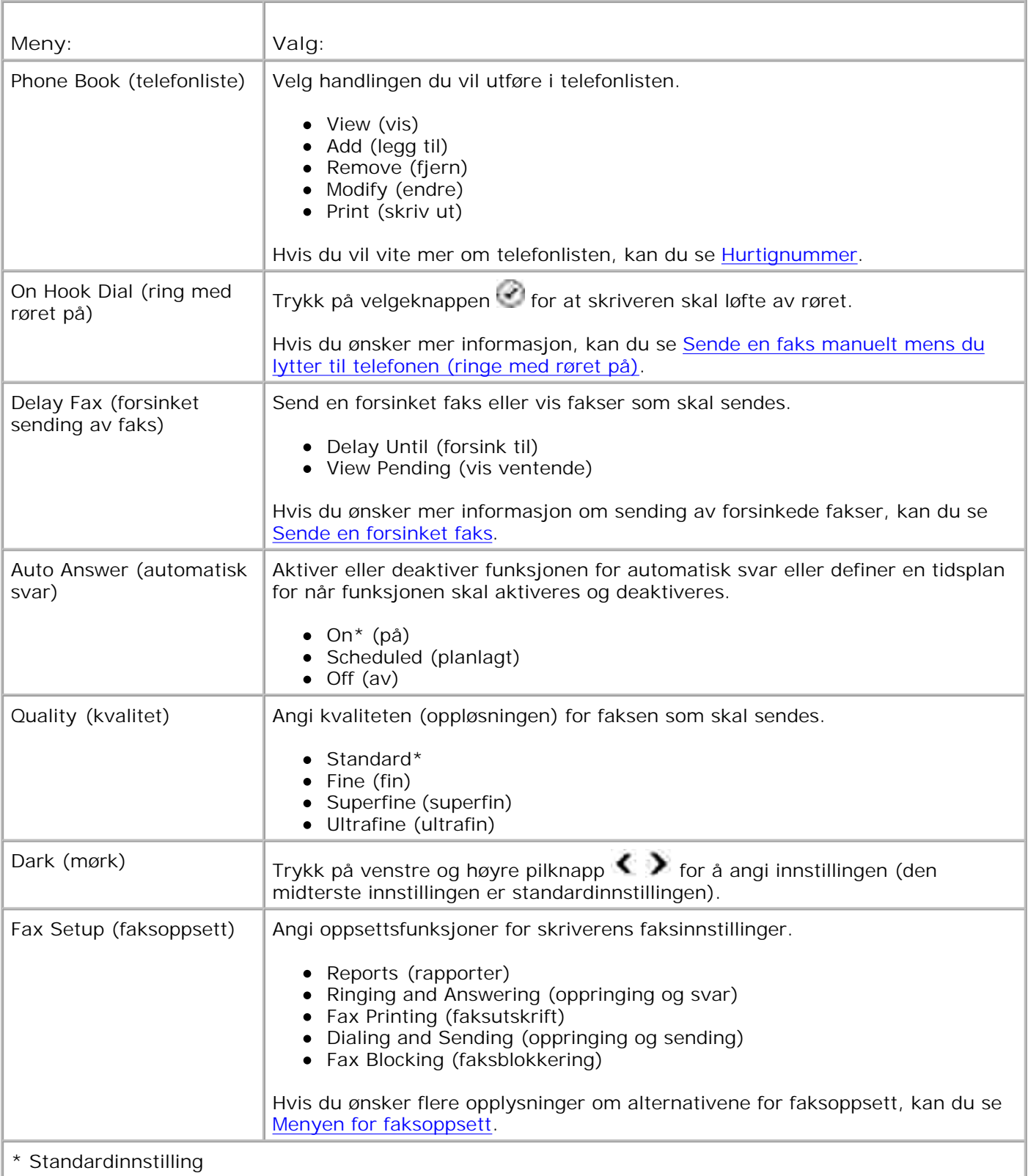

### **Menyen for faksoppsett**

Alternativet du velger på menyen for faksoppsett, avgjør hvilke innstillinger som vises i vinduet på kontrollpanelet.

- 1. Trykk på venstre og høyre pilknapp ( $\bullet$ ) for å bla gjennom de tilgjengelige menyelementene.
- 2. Når ønsket innstilling vises i vinduet på kontrollpanelet, må du trykke på velgeknappen sor for å lagre innstillingen.
- Hvis du vil endre flere innstillinger på menyen for faksoppsett, kan du bruke venstre og høyre pilknapp 3.  $\leftrightarrow$  til å bla gjennom de tilgjengelige innstillingene.
- 4. Når ønsket innstilling vises i vinduet på kontrollpanelet, må du trykke på velgeknappen
- 5. Trykk på venstre og høyre pilknapp ( $\bullet$ ) for å bla gjennom de tilgjengelige menyelementene.
- 6. Når ønsket innstilling vises i vinduet på kontrollpanelet, må du trykke på velgeknappen solfor å lagre innstillingen eller åpne undermenyen.

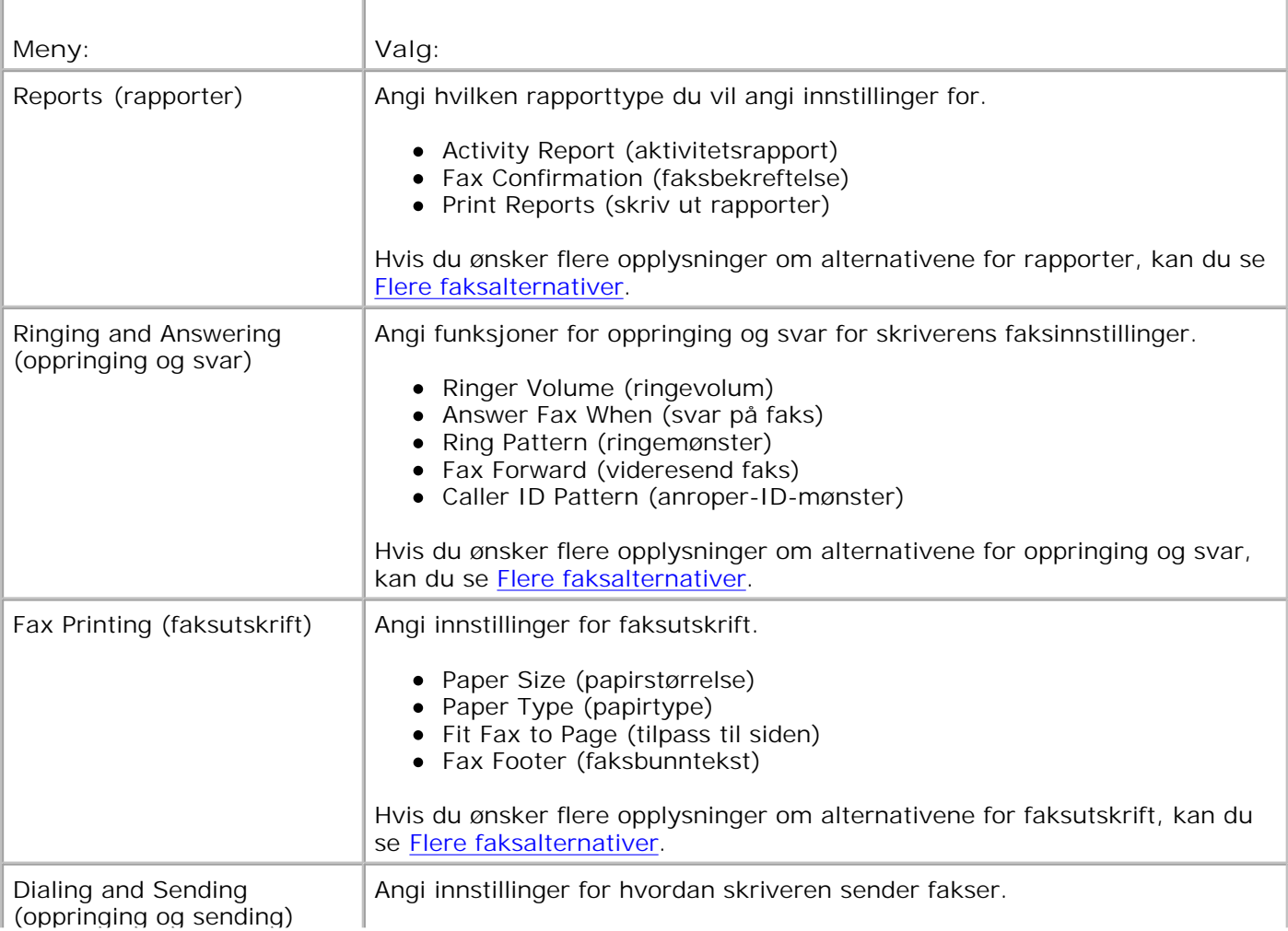

#### **Menyen for faksoppsett**

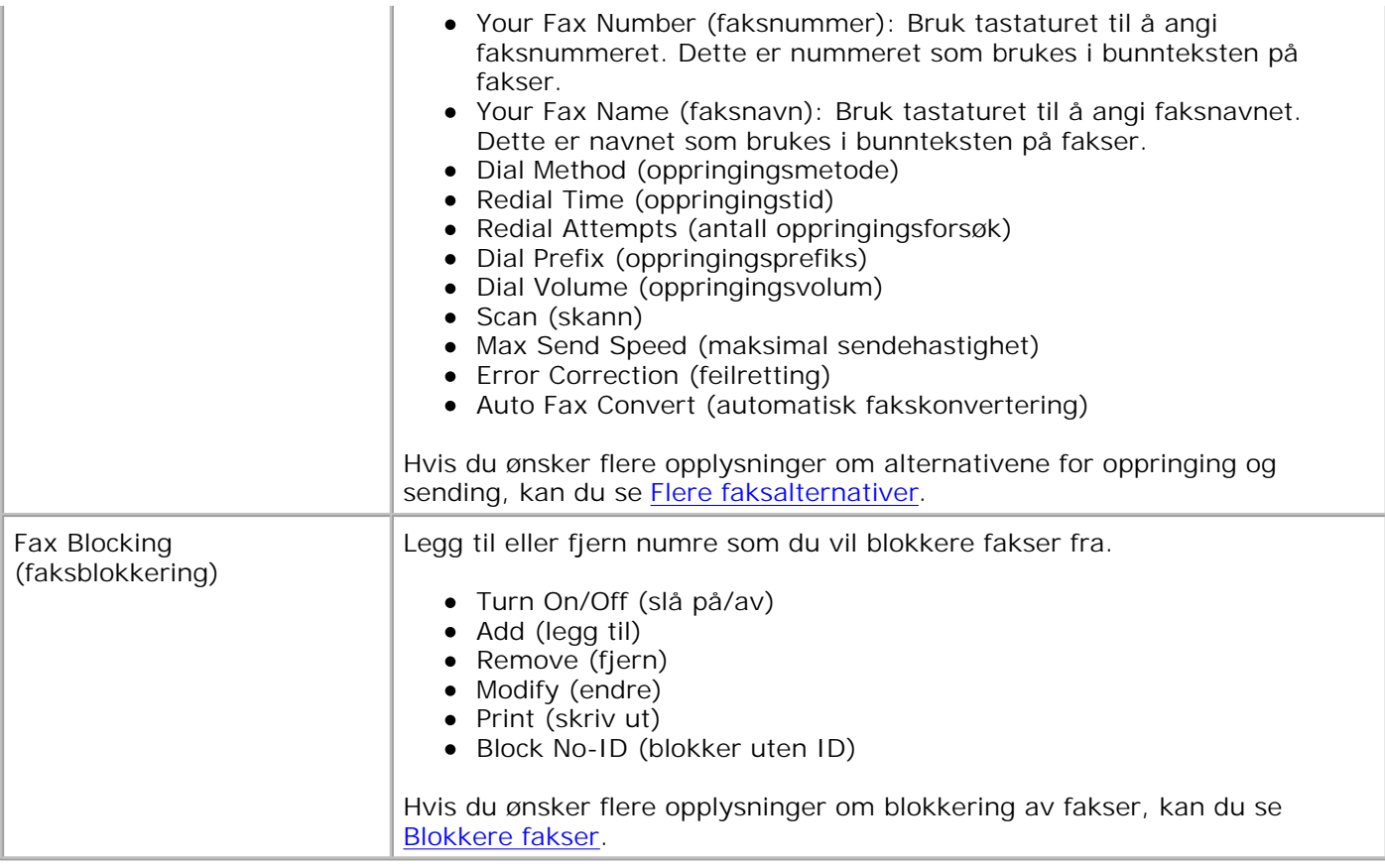

#### **Flere faksalternativer**

Alternativet du velger på menyen for faksoppsett, avgjør hvilke innstillinger som vises i vinduet på kontrollpanelet.

- 1. Trykk på venstre og høyre pilknapp < > for å bla gjennom de tilgjengelige menyelementene.
- 2. Når ønsket innstilling vises i vinduet på kontrollpanelet, må du trykke på velgeknappen sor for å lagre innstillingen.
- Hvis du vil endre flere innstillinger på menyen for oppsettsmodus, kan du bruke venstre og høyre 3. pilknapp  $\langle \rangle$  til å bla gjennom de tilgjengelige innstillingene.
- 4. Når ønsket innstilling vises i vinduet på kontrollpanelet, må du trykke på velgeknappen .
- 5. Trykk på venstre og høyre pilknapp ( $\bullet$ ) for å bla gjennom de tilgjengelige menyelementene.
- 6. Når ønsket innstilling vises i vinduet på kontrollpanelet, må du trykke på velgeknappen som for å lagre innstillingen eller åpne undermenyen.

#### **Menyen for flere faksalternativer**

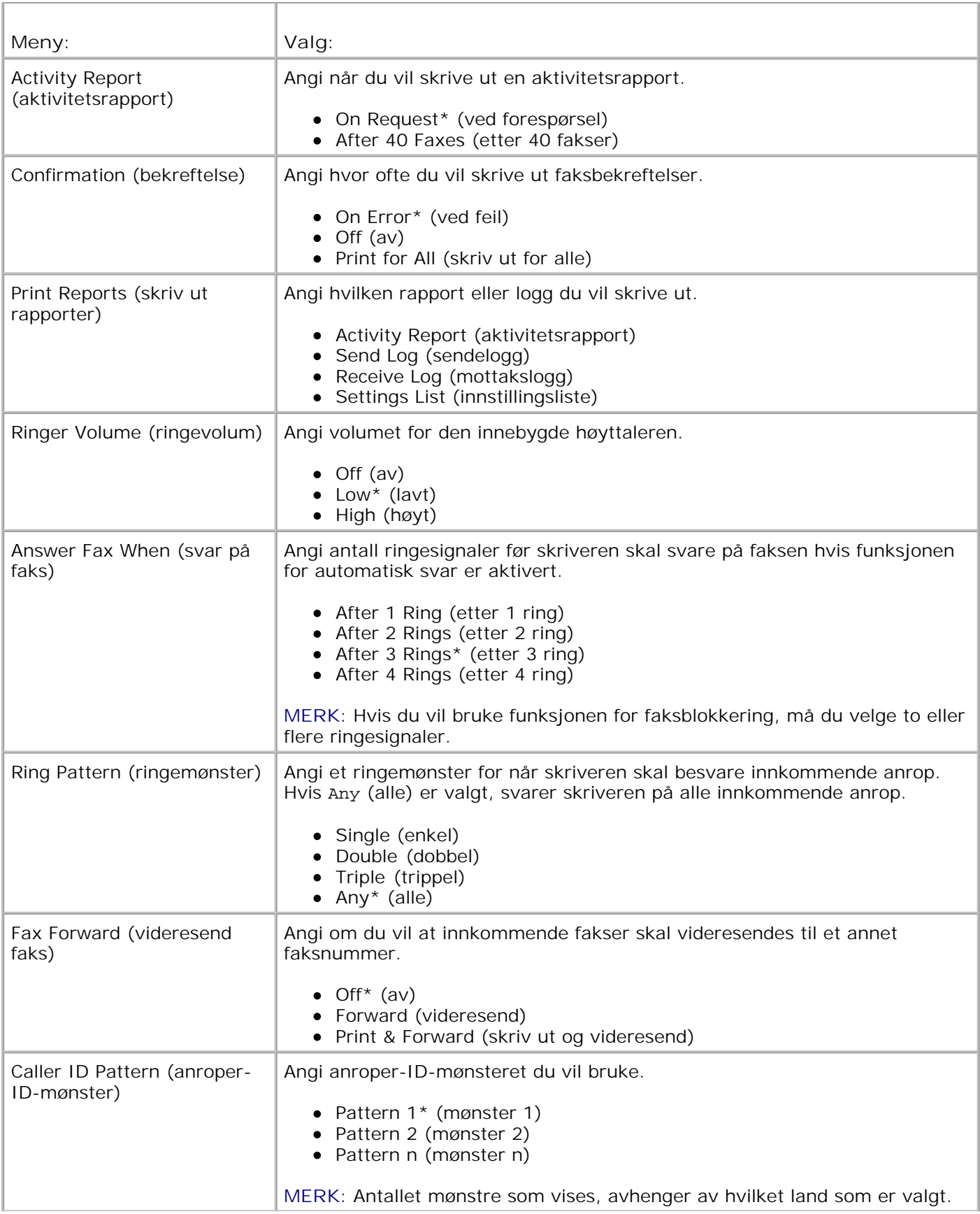

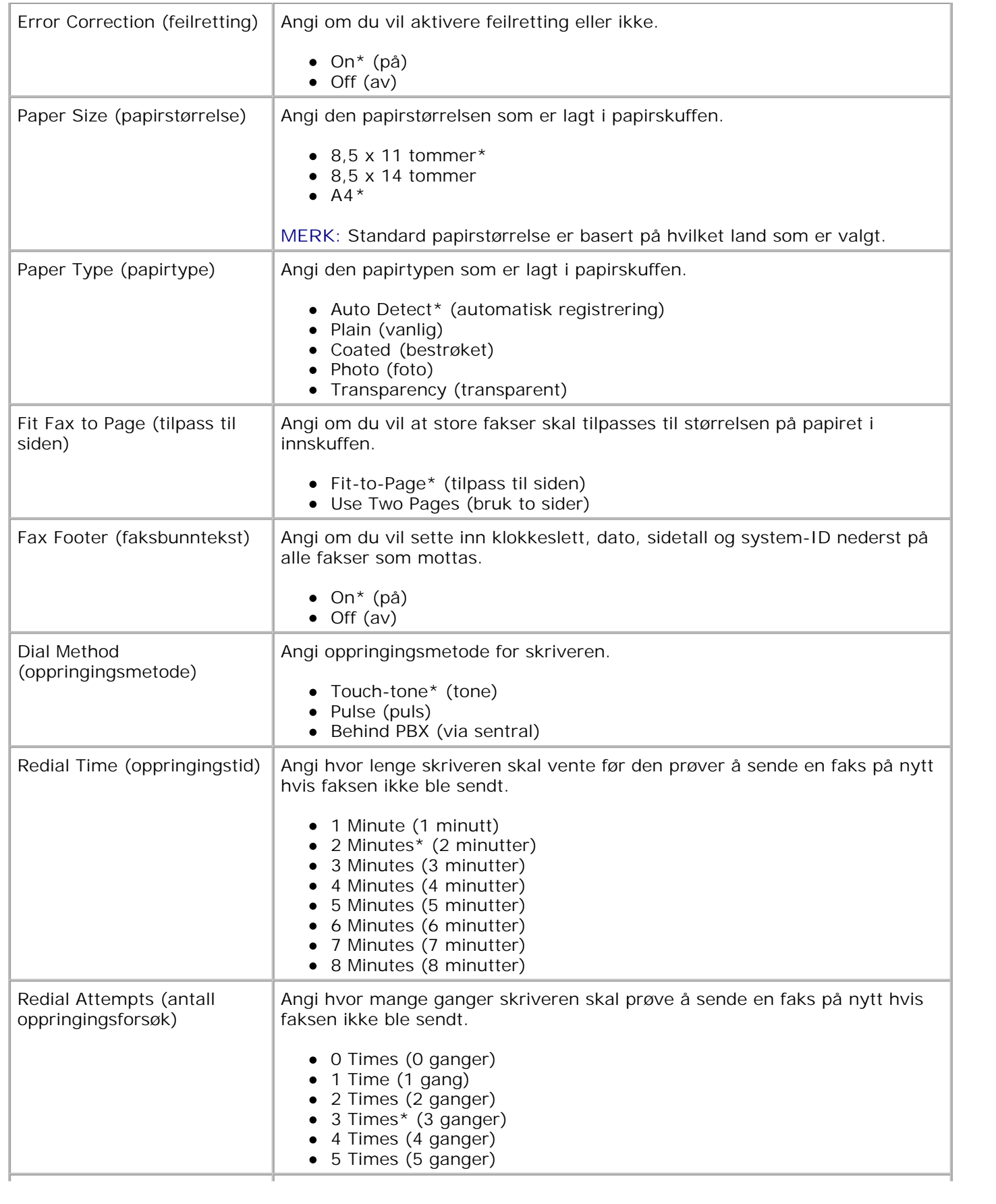

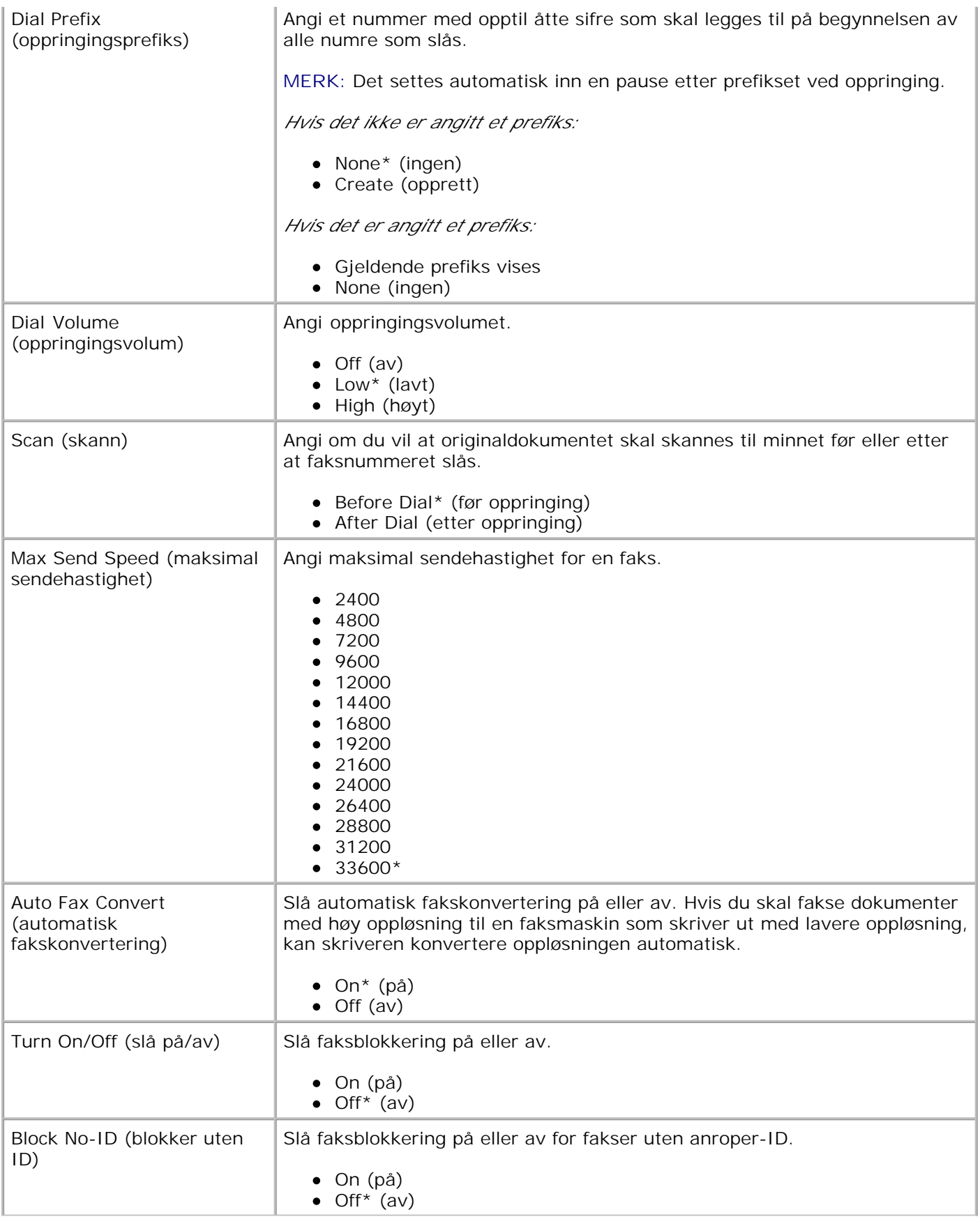

### **Oppsettsmodus**

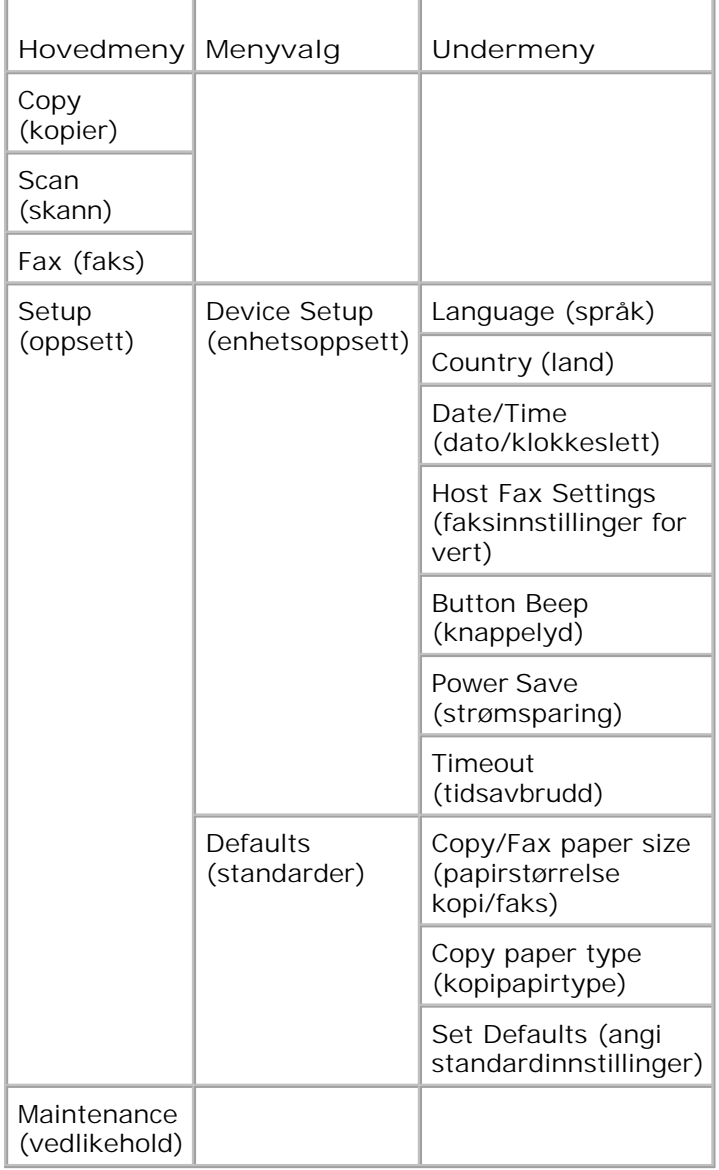

- 1. Trykk på venstre og høyre pilknapp < > for å bla til setup (oppsett).
- 2. Trykk på velgeknappen
- 3. Trykk på høyre pilknapp vill ønsket innstilling vises i vinduet på kontrollpanelet, og trykk deretter på velgeknappen .
- 4. Trykk på venstre og høyre pilknapp **for å bla gjennom de tilgjengelige menyelementene.**

5. Når ønsket innstilling vises i vinduet på kontrollpanelet, må du trykke på velgeknappen sor for å lagre innstillingen eller åpne undermenyen.

#### **Hovedmenyen for oppsettsmodus**

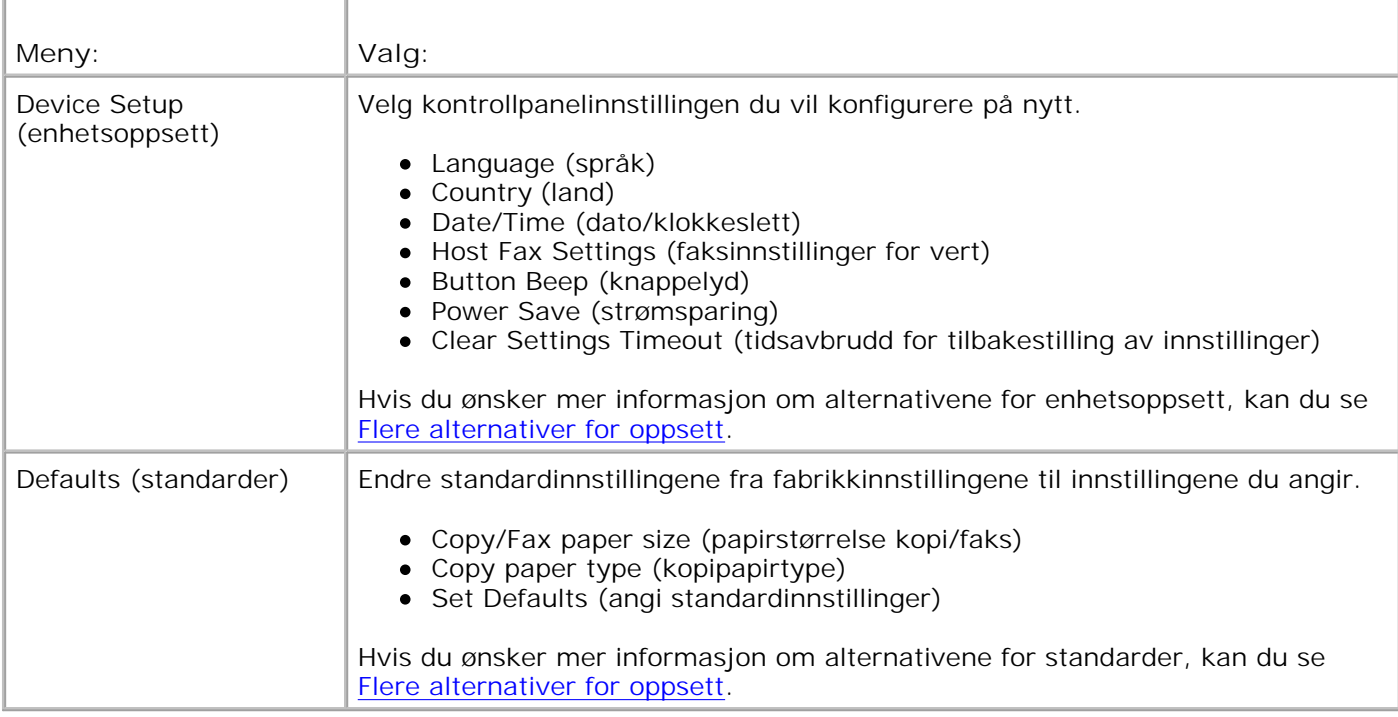

#### **Flere alternativer for oppsett**

Alternativet du velger på menyen for oppsettsmodus, avgjør hvilke innstillinger som vises i vinduet på kontrollpanelet.

- 1. Trykk på venstre og høyre pilknapp for å bla gjennom de tilgjengelige menyelementene.
- 2. Når ønsket innstilling vises i vinduet på kontrollpanelet, må du trykke på velgeknappen Mor å lagre innstillingen.
- Hvis du vil endre flere innstillinger på menyen for oppsettsmodus, kan du bruke venstre og høyre 3. pilknapp  $\langle \rangle$  til å bla gjennom de tilgjengelige innstillingene.
- 4. Når ønsket innstilling vises i vinduet på kontrollpanelet, må du trykke på velgeknappen
- 5. Trykk på venstre og høyre pilknapp **for å bla gjennom de tilgjengelige menyelementene.**
- 6. Når ønsket innstilling vises i vinduet på kontrollpanelet, må du trykke på velgeknappen som for å lagre innstillingen.

#### **Menyen for flere alternativer for oppsett**

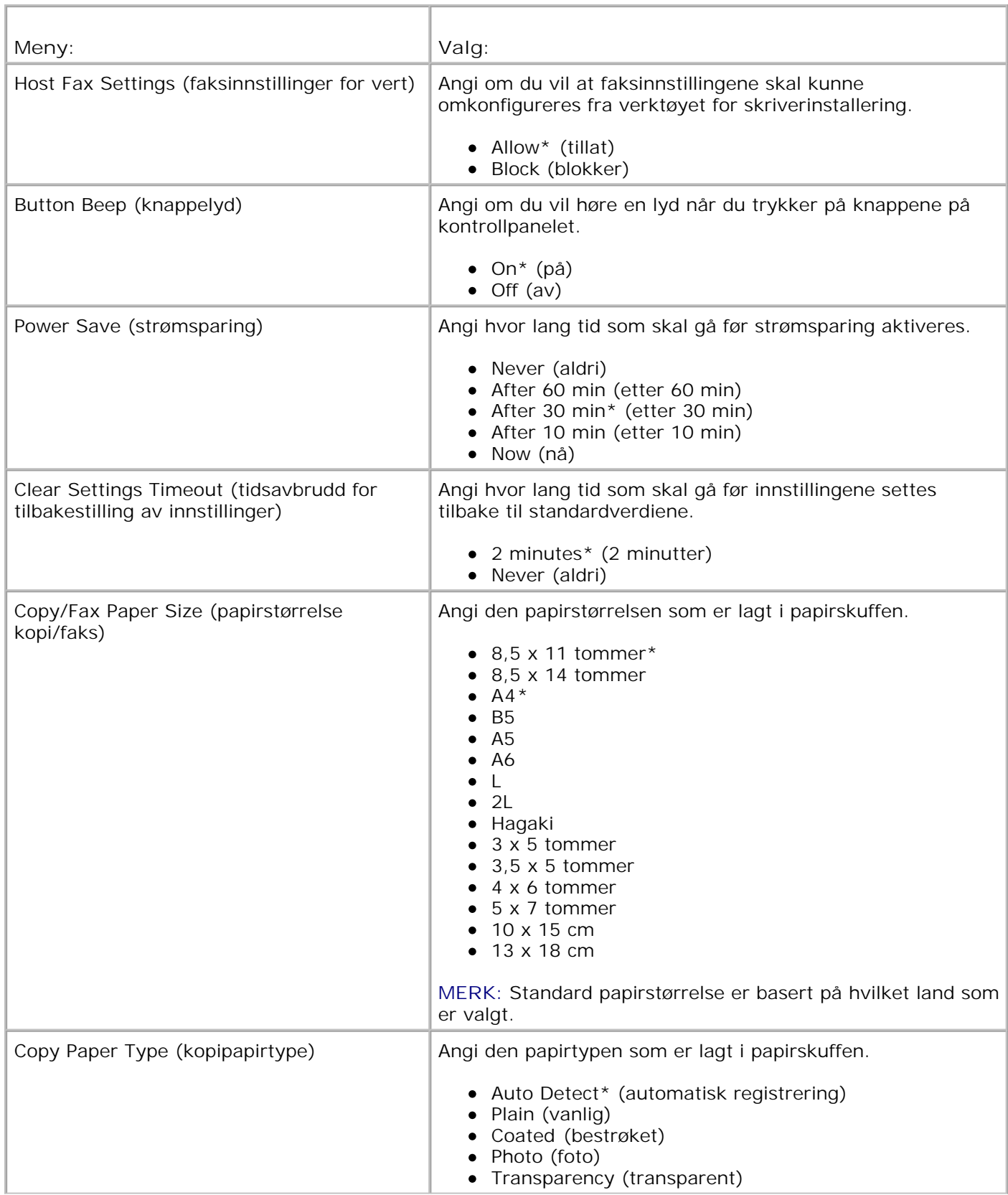

\* Standardinnstilling

### **Vedlikeholdsmodus**

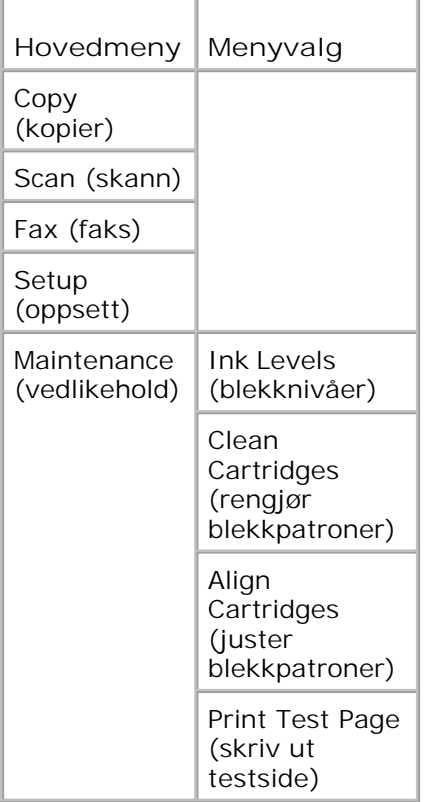

- 1. Trykk på venstre og høyre pilknapp (a) for å bla til Maintenance (vedlikehold).
- 2. Trykk på velgeknappen
- 3. Trykk på høyre pilknapp vetil ønsket innstilling vises i vinduet på kontrollpanelet, og trykk deretter på velgeknappen
- 4. Trykk på venstre og høyre pilknapp for å bla gjennom de tilgjengelige vedlikeholdsoppgavene.
- 5. Når ønsket oppgave vises i vinduet på kontrollpanelet, må du trykke på velgeknappen solfor å utføre oppgaven.

#### **Menyen for vedlikeholdsmodus**

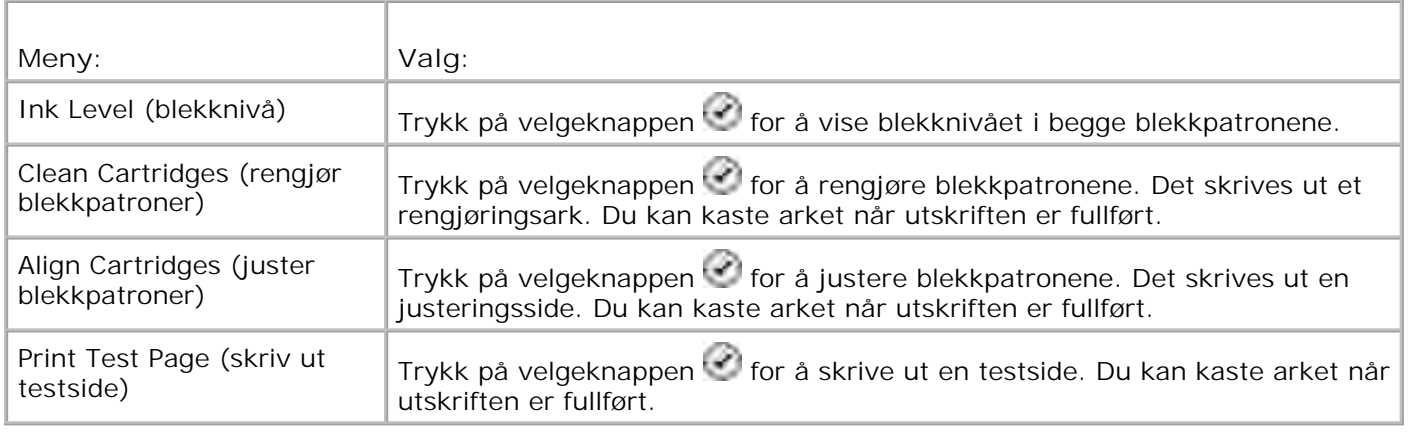

### **PictBridge-modus**

Når du kobler et PictBridge-kompatibelt kamera til skriveren, aktiveres automatisk **PictBridge**-modus.

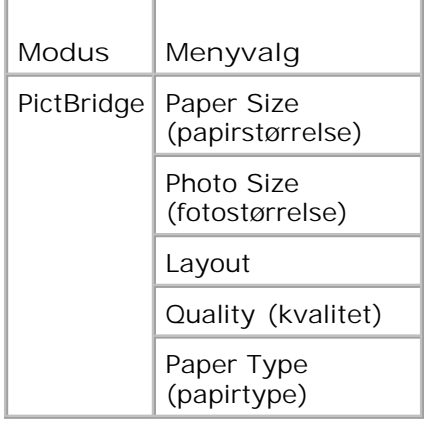

- 1. Når PictBridge-modus aktiveres, må du trykke på høyre pilknapp vill den ønskede innstillingen vises i vinduet på kontrollpanelet. Deretter må du trykke på velgeknappen .
- 2. Trykk på venstre og høyre pilknapp < > for å bla gjennom de tilgjengelige menyelementene.
- 3. Når ønsket innstilling vises i vinduet på kontrollpanelet, må du trykke på velgeknappen Mor å lagre innstillingen.

#### **Menyen for PictBridge-modus**

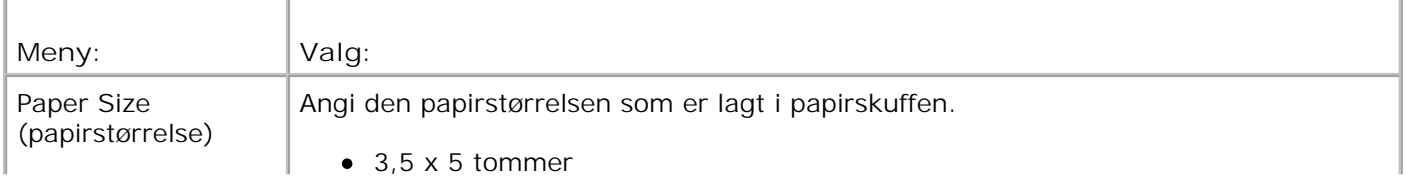

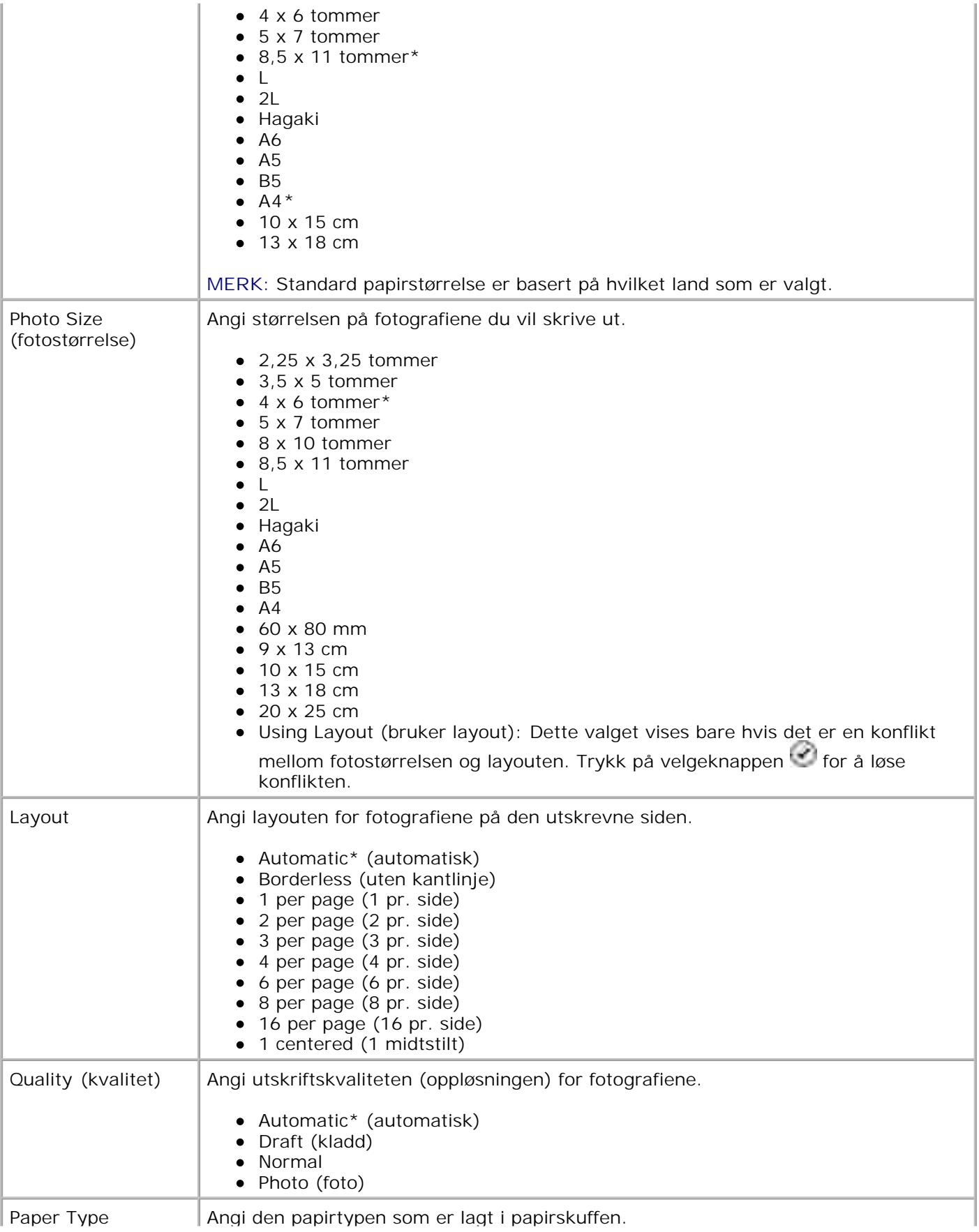

(papirtype)

- Auto Detect\* (automatisk registrering)
- Plain (vanlig)
- Coated (bestrøket)
- Photo (foto)
- Transparency (transparent)

\* Standardinnstilling

## **Retningslinjer for papir og spesialpapir**

- **D** Legge i papir
- **D** Lære mer om den automatiske papirtypesensoren
- **D** Legge i originaldokumenter

### **Legge i papir**

1. Luft papiret.

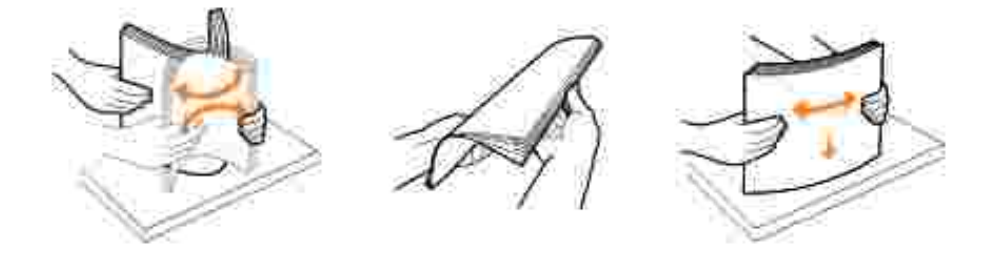

2. Løft utskuffen og trekk papirstøtten ut.

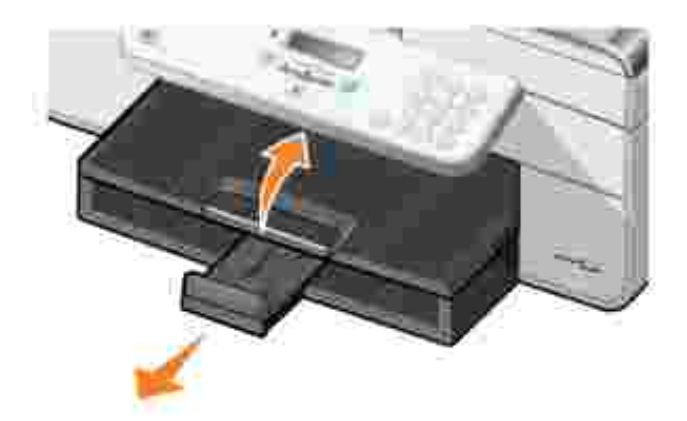

3. Legg papir i innskuffen.

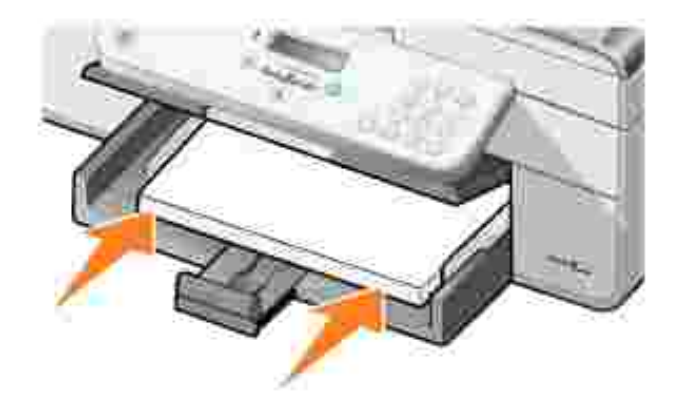

- H **MERK:** Ikke press papiret inn i skriveren.
	- 4. Klem sammen papirskinnene, og skyv dem inntil kantene på papiret.

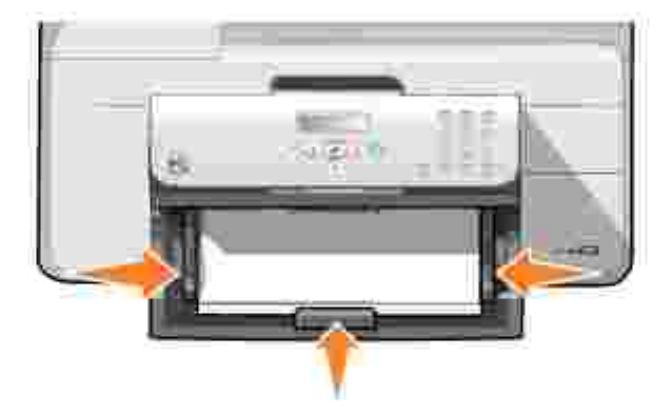

5. Senk utskuffen.

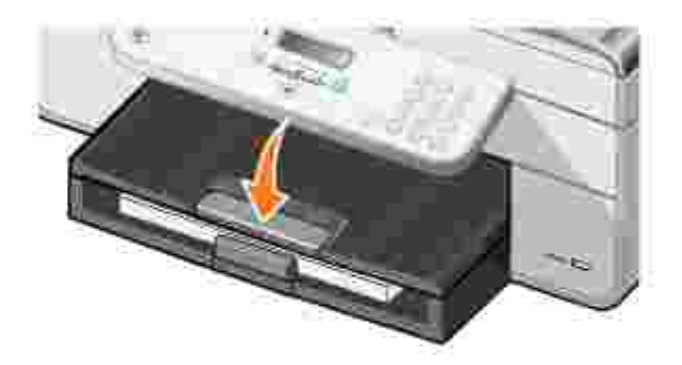

6. Dra ut sperren i utskuffen, slik at papiret stopper når det kommer ut av skriveren.

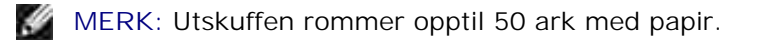

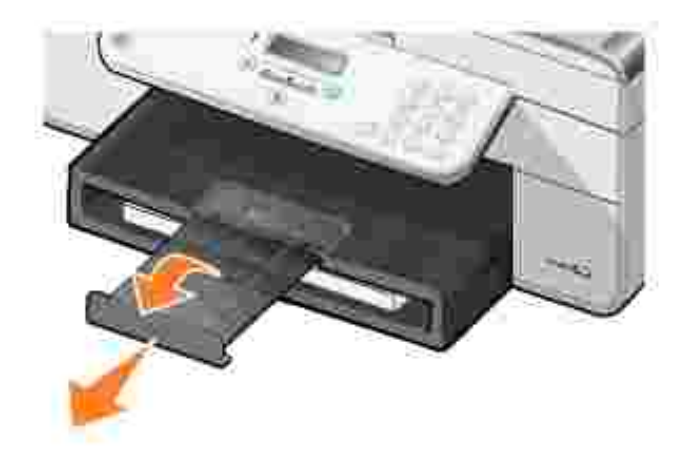

### **Retningslinjer for innskuffen**

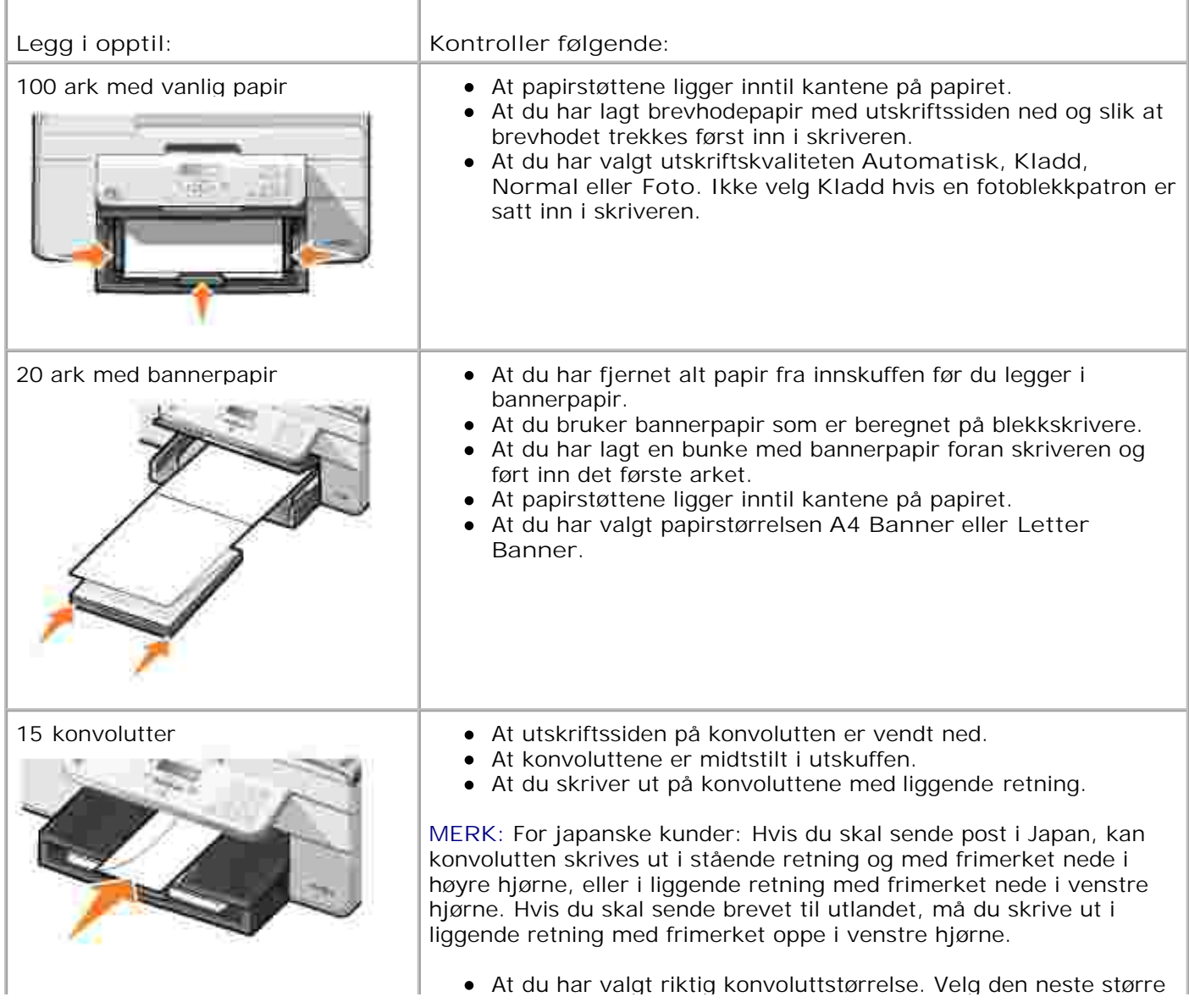

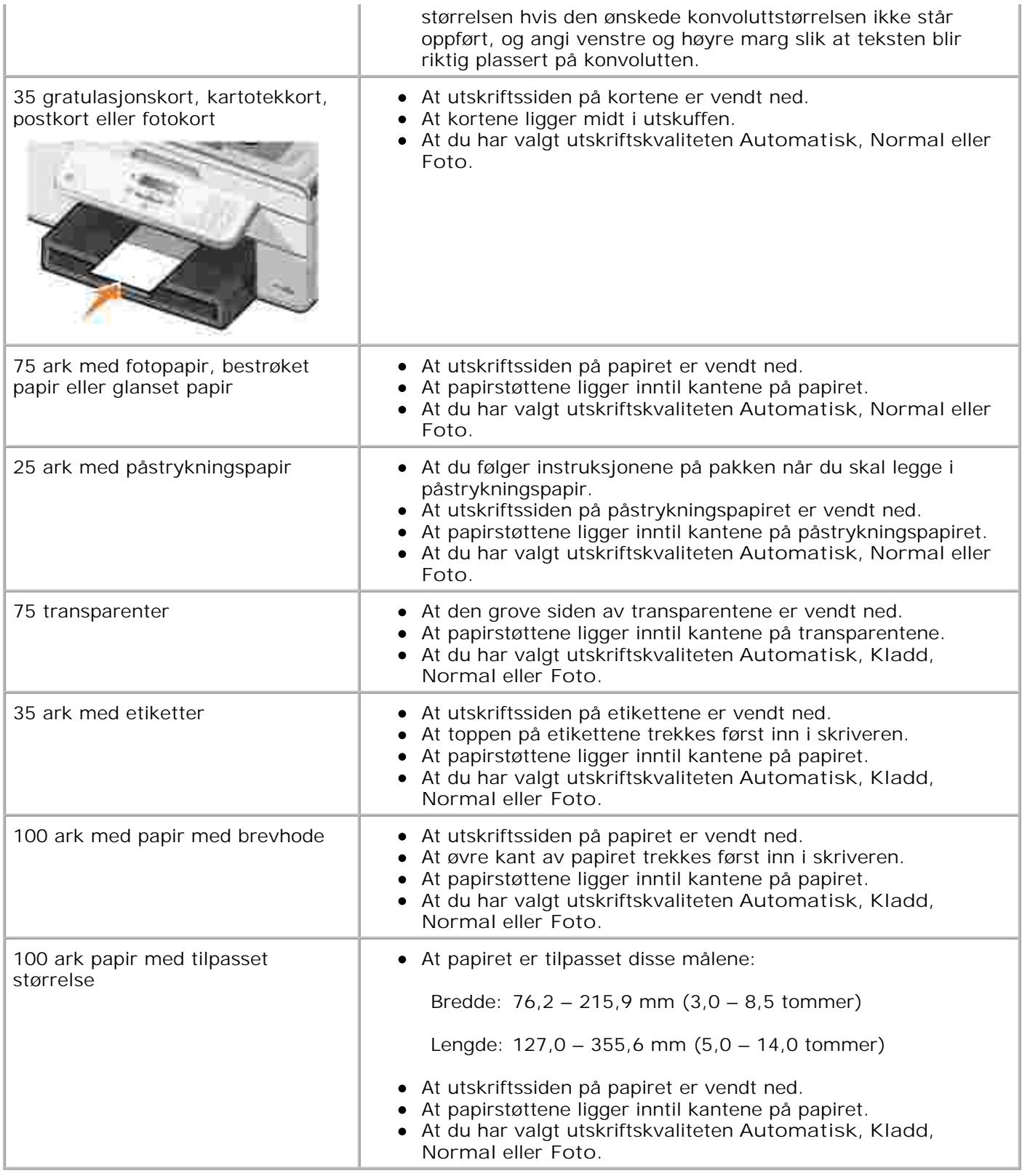

### **Lære mer om den automatiske papirtypesensoren**

Skriveren har en automatisk papirtypesensor som gjenkjenner følgende papirtyper:

- Vanlig
- Transparent
- Fotopapir / glanset papir

Hvis du har lagt i en av disse papirtypene, gjenkjenner skriveren papirtypen og justerer automatisk innstillingene for kvalitet/hastighet.

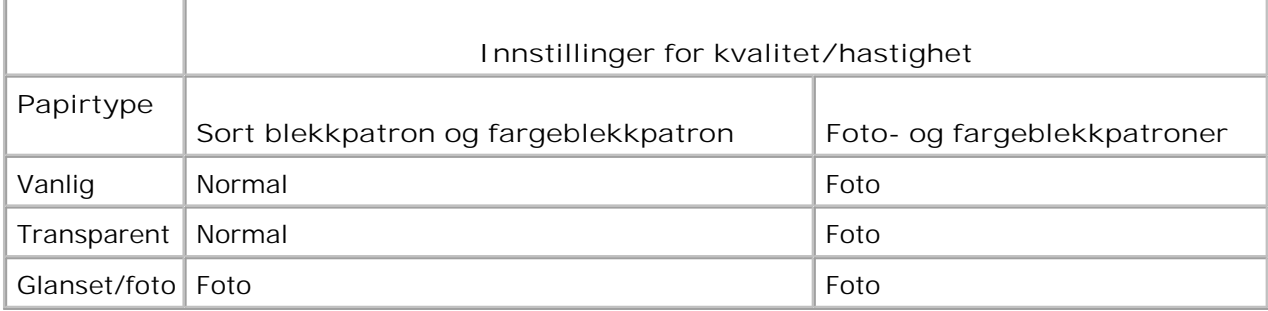

**MERK:** Skriveren kan ikke gjenkjenne papirstørrelsen. .I

Slik kan du velge papirstørrelse:

1. Velg **Fil Skriv ut** mens dokumentet er åpent.

Dialogboksen **Skriv ut** åpnes.

2. Klikk på Innstillinger, Egenskaper, Alternativer eller Oppsett (avhengig av programmet eller operativsystemet).

Dialogboksen **Utskriftsinnstillinger** åpnes.

- 3. Velg en papirstørrelse i kategorien **Utskriftsoppsett**.
- 4. Klikk på **OK**.

Hvis du ikke deaktiverer den automatiske papirtypesensoren, er den alltid på. Slik kan du deaktivere den automatiske papirtypesensoren for en bestemt utskriftsjobb:

1. Velg **Fil Skriv ut** mens dokumentet er åpent.

Dialogboksen **Skriv ut** åpnes.

2. Klikk på Innstillinger, Egenskaper, Alternativer eller Oppsett (avhengig av programmet eller operativsystemet).

Dialogboksen **Utskriftsinnstillinger** åpnes.

- 3. Velg papirtypen i kategorien **Utskriftsoppsett**.
- 4. Klikk på **OK**.

2.

Slik kan du deaktivere den automatiske papirtypesensoren for alle utskriftsjobber:

1. *Windows XP*: Klikk på Start → Kontrollpanel → Skrivere og annen maskinvare → Skrivere og **telefakser.**

*Windows 2000:* Klikk på **Start Innstillinger Skrivere.**

- 2. Høyreklikk på ikonet for **Dell Alt-i-ett-skriver 946**.
- 3. Klikk på **Utskriftsinnstillinger**.

Dialogboksen **Utskriftsinnstillinger** åpnes.

- 4. Velg papirtypen i kategorien **Utskriftsoppsett**.
- 5. Klikk på **OK**.

### **Legge i originaldokumenter**

#### **I den automatiske dokumentmateren**

Du kan legge i opptil 50 sider av originaldokumentet (tekstsiden opp) i den automatiske dokumentmateren for skanning, kopiering og faksing. Hvis du skal legge i dokumenter på flere sider, bør du bruke den automatiske dokumentmateren.

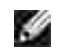

**MERK:** Du må ikke legge postkort, fotokort, fotopapir eller små elementer i den automatiske dokumentmateren. Slike elementer må legges på skannerens glassplate.

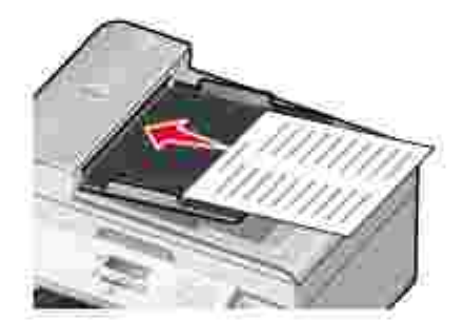

**Retningslinjer for den automatiske dokumentmateren**
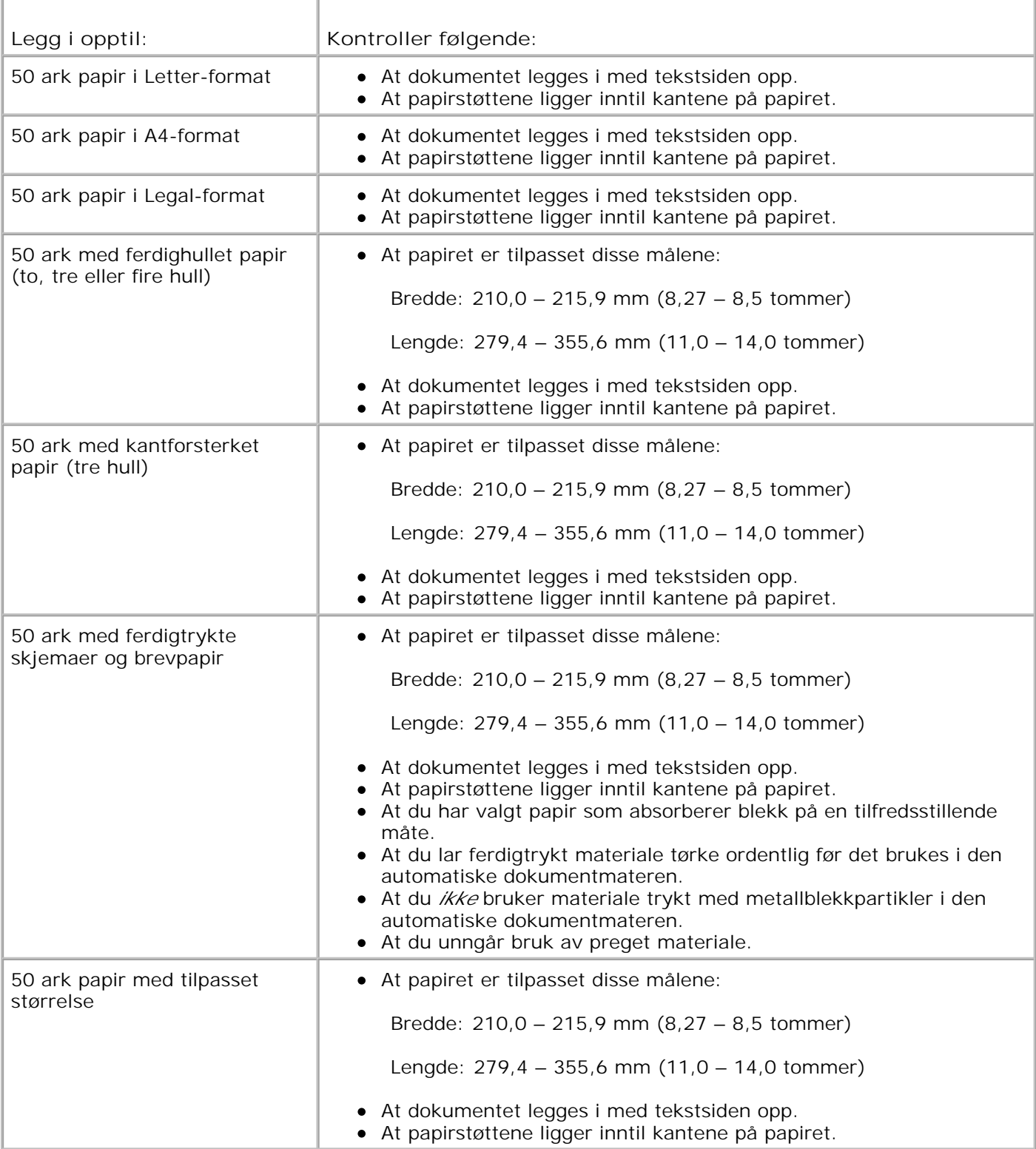

# **På skannerens glassplate**

1. Åpne toppdekselet.

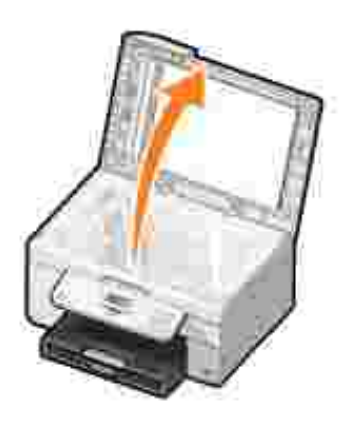

2. Legg originaldokumentet med forsiden ned på skannerens glassplate.

H **MERK:** Kontroller at det øverste venstre hjørnet av forsiden på elementet ligger riktig i forhold til pilen på skriveren.

For stående retning: For liggende retning:

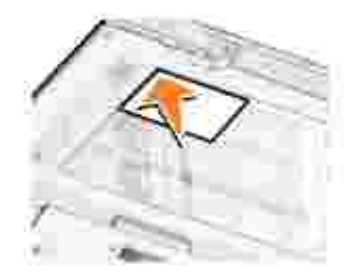

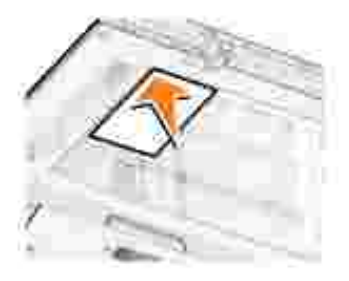

3. Lukk toppdekselet.

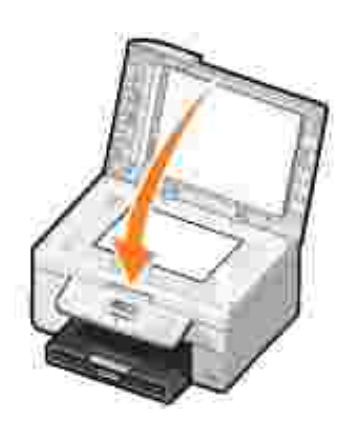

# **Utskrift**

- Skrive ut et dokument
- Skrive ut fotografier
- Skrive ut på konvolutter
- Skrive ut fotografier fra et PictBridge-kompatibelt kamera

# **Skrive ut et dokument**

- 1. Slå på datamaskinen og skriveren, og kontroller at de er koblet sammen.
- 2. Legg i papiret. Hvis du ønsker mer informasjon, kan du se Legge i papir.
- 3. Velg **Fil Skriv ut** mens dokumentet er åpent.

Dialogboksen **Skriv ut** åpnes.

4. Klikk på Innstillinger, Egenskaper, Alternativer eller Oppsett (avhengig av programmet eller operativsystemet).

Dialogboksen **Utskriftsinnstillinger** åpnes.

- 5. Gjør eventuelt andre endringer for dokumentet i kategoriene **Utskriftsoppsett** og **Avansert**.
- 6. Klikk på **OK** når du er ferdig med å tilpasse innstillingene.

Dialogboksen **Utskriftsinnstillinger** lukkes.

7. Klikk på **OK** eller **Skriv ut** (avhengig av programmet eller operativsystemet).

# **Skrive ut fotografier**

- **MERK:** Dell anbefaler at du bruker en fargeblekkpatron og en fotoblekkpatron når du skal skrive ut fotografier.
- 1. Slå på datamaskinen og skriveren, og kontroller at de er koblet sammen.
- 2. Legg i papiret. Hvis du ønsker mer informasjon, kan du se Legge i papir.

H **MERK:** Du bør bruke fotopapir / glanset papir eller bestrøket papir når du skal skrive ut fotografier.

3. Velg **Fil Skriv ut** mens dokumentet er åpent.

Dialogboksen **Skriv ut** åpnes.

4. Klikk på Innstillinger, Egenskaper, Alternativer eller Oppsett (avhengig av programmet eller operativsystemet).

Dialogboksen **Utskriftsinnstillinger** åpnes.

- 5. I kategorien Utskriftsoppsett kan du velge Foto og deretter velge dpi-innstillingene for fotografiet på rullegardinmenyen.
- **MERK:** Hvis du vil skrive ut fotografier uten kantlinje, må du merke av for **Uten kantlinje** i kategorien **Utskriftsoppsett**. Velg en papirstørrelse uten kantlinje på rullegardinmenyen i kategorien **Avansert**. Du kan bare skrive ut uten kantlinjer når du bruker fotopapir / glanset papir. Utskrift på papir som ikke er fotopapir, får en marg på 2 mm på alle sider.
- 6. Gjør eventuelt andre endringer for dokumentet i kategoriene **Utskriftsoppsett** og **Avansert**.
- 7. Klikk på **OK** når du er ferdig med å tilpasse utskriftsalternativene.

Dialogboksen **Utskriftsinnstillinger** lukkes.

- 8. Klikk på **OK** eller **Skriv ut**.
- 9. Fjern fotografiene når de kommer ut av skriveren for å forhindre at de kleber seg sammen eller lager flekker.

**MERK:** Du må la fotografiene få tid til å tørke (12 til 24 timer avhengig av omgivelsene) før du setter dem inn i et fotoalbum eller en ramme som ikke kleber. Dette vil gi fotografiene lengre levetid.

# **Skrive ut på konvolutter**

- 1. Slå på datamaskinen og skriveren, og kontroller at de er koblet sammen.
- 2. Legg konvolutten mellom papirskinnene med utskriftssiden ned og med klaffen mot venstre.

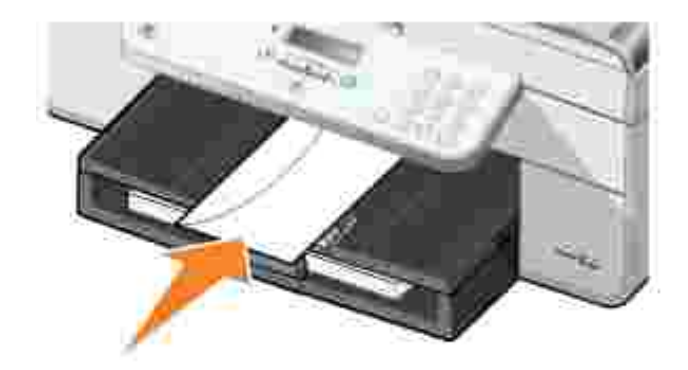

3. Velg **Fil Skriv ut** mens dokumentet er åpent.

Dialogboksen **Skriv ut** åpnes.

Klikk på **Innstillinger**, **Egenskaper**, **Alternativer** eller **Oppsett** (avhengig av programmet eller 4. operativsystemet).

Dialogboksen **Utskriftsinnstillinger** åpnes.

5. Velg Liggende retning i kategorien **Utskriftsoppsett**.

**SP MERK:** For japanske kunder: Hvis du skal sende post i Japan, kan konvolutten skrives ut i stående retning og med frimerket nede i høyre hjørne, eller i liggende retning med frimerket nede i venstre hjørne. Hvis du skal sende brevet til utlandet, må du skrive ut i liggende retning med frimerket oppe i venstre hjørne.

# **Skrive ut fotografier fra et PictBridge-kompatibelt kamera**

Skriveren støtter PictBridge-kompatible kameraer.

- 1. Koble den ene enden av USB-kabelen til det digitale kameraet.
- 2. Sett den andre enden av USB-kabelen inn i PictBridge-porten foran på skriveren.

Se instruksjonene som fulgte med kameraet, hvis du ønsker informasjon om USB-innstillinger, PictBridge-tilkobling og bruk.

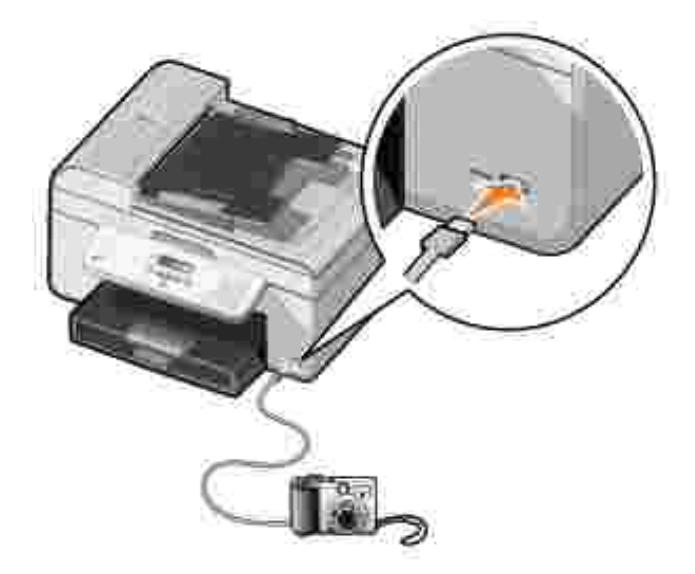

3. Slå på det digitale kameraet.

**PictBridge**-modus startes automatisk.

4. Se instruksjonene som fulgte med kameraet, hvis du ønsker informasjon om hvordan du kan skrive ut fotografier.

**MERK:** På mange digitale kameraer er det to alternativer for USB-modus: datamaskin og skriver (eller PTP). Ved PictBridge-utskrift skal USB-valget skriver (eller PTP) benyttes. Hvis du ønsker hjelp, kan du se dokumentasjonen som fulgte med kameraet.

# **Kopiering**

- Kopiere dokumenter
- Kopiere fotografier
- Sortere kopier
- Endre kopieringsinnstillinger

# **Kopiere dokumenter**

# **Bruke kontrollpanelet**

- 1. Slå på skriveren.
- 2. Legg i papiret. Hvis du ønsker mer informasjon, kan du se Legge i papir.
- 3. Legg i originaldokumentet. Hvis du ønsker mer informasjon, kan du se Legge i originaldokumenter.
- 4. Trykk på venstre og høyre pilknapp for å bla til Copy (kopier), og trykk deretter på velgeknappen
- Gjør de nødvendige endringene i kopieringsinnstillingene. Hvis du ønsker mer informasjon, kan du se 5. Menyen for kopieringsmodus.
- 6. Trykk på startknappen

MERK: Hvis du trykker på startknappen **i detter a** angi et fargevalg, skrives kopien som standard ut i farger.

## **Bruke datamaskinen**

- 1. Slå på datamaskinen og skriveren, og kontroller at de er koblet sammen.
- 2. Legg i papiret. Hvis du ønsker mer informasjon, kan du se Legge i papir.
- 3. Legg i originaldokumentet. Hvis du ønsker mer informasjon, kan du se Legge i originaldokumenter.
- Klikk på **Start Programmer** eller **Alle programmer Dell-skrivere Dell Alt-i-ett-skriver** 4. **946**.
- 5. Velg **Dell Alt-i-ett-løsninger**.

**Dell Alt-i-ett-løsninger** åpnes.

6. Angi antall kopier (1–99) og velg fargeinnstillinger på rullegardinmenyen **Kopier**.

- 7. Klikk på **Se flere kopieringsinnstillinger** for å tilpasse kopien.
- 8. Klikk på **Kopier nå** når du er ferdig med å tilpasse innstillingene.

# **Kopiere fotografier**

#### **Bruke kontrollpanelet**

- 1. Slå på skriveren.
- 2. Legg i fotopapir. Hvis du ønsker mer informasjon, kan du se Legge i papir.
- 3. Legg i originaldokumentet. Hvis du ønsker mer informasjon, kan du se Legge i originaldokumenter.
- 4. Trykk på venstre og høyre pilknapp for å bla til Copy (kopier), og trykk deretter på velgeknappen .
- 5. Trykk på høyre pilknapp vil Quality (kvalitet) vises i vinduet på kontrollpanelet, og trykk deretter på velgeknappen
- 6. Trykk på høyre pilknapp til Photo (foto) vises i vinduet på kontrollpanelet, og trykk deretter på velgeknappen .
- 7. Trykk på startknappen

## **Bruke datamaskinen**

- 1. Slå på skriveren.
- 2. Legg i fotopapir. Hvis du ønsker mer informasjon, kan du se Legge i papir.
- 3. Legg i originaldokumentet. Hvis du ønsker mer informasjon, kan du se Legge i originaldokumenter.
- Klikk på **Start Programmer** eller **Alle programmer Dell-skrivere Dell Alt-i-ett-skriver** 4. **946**.
- 5. Velg **Dell Alt-i-ett-løsninger**.

**Dell Alt-i-ett-løsninger** åpnes.

- 6. Klikk på **Forhåndsvis nå**.
- 7. Juster de prikkete linjene slik at de passer rundt den delen av bildet du vil skrive ut.
- 8. Angi antall kopier (1–99) og velg fargeinnstillinger på rullegardinmenyen **Kopier**.
- 9. Klikk på **Se flere kopieringsinnstillinger** for å tilpasse kopien.
- 10. Klikk på **Kopier nå** når du er ferdig med å tilpasse innstillingene.

## **Sortere kopier**

7.

#### **Bruke kontrollpanelet**

- 1. Slå på skriveren.
- 2. Legg i papiret. Hvis du ønsker mer informasjon, kan du se Legge i papir.
- 3. Legg i originaldokumentet. Hvis du ønsker mer informasjon, kan du se Legge i originaldokumenter.
- 4. Trykk på venstre og høyre pilknapp for å bla til Copy (kopier), og trykk deretter på velgeknappen .
- 5. Trykk på høyre pilknapp til collate (sorter) vises i vinduet på kontrollpanelet, og trykk deretter på velgeknappen .
- 6. Bruk tastaturet på kontrollpanelet eller venstre og høyre pilknapp **til å angi antall kopier**, og trykk deretter på velgeknappen
- 7. Trykk på startknappen  $\bullet$ .

Copy to Memory (kopier til minne) vises i vinduet.

8. Når siden er skannet, blir du spurt om du vil skanne flere sider.

*Hvis du vil skanne en side til:*

- a. Fjern originaldokumentet fra skannerens glassplate.
- b. Legg det neste dokumentet på skannerens glassplate.
- c. Trykk på høyre pilknapp til  ${\tt Yes}$  (ja) vises i vinduet på kontrollpanelet, og trykk deretter på velgeknappen
- d. Gjenta denne fremgangsmåten til alle originaldokumentene er kopiert til minnet.

#### *Hvis du ikke vil skanne en side til:*

Trykk på høyre pilknapp til No (nei) vises i vinduet på kontrollpanelet, og trykk deretter på velgeknappen . Utskriften starter.

## **Bruke datamaskinen**

- 1. Slå på datamaskinen og skriveren, og kontroller at de er koblet sammen.
- 2. Legg i papiret. Hvis du ønsker mer informasjon, kan du se Legge i papir.
- 3. Legg i originaldokumentet. Hvis du ønsker mer informasjon, kan du se Legge i originaldokumenter.
- Klikk på **Start Programmer** eller **Alle programmer Dell-skrivere Dell Alt-i-ett-skriver** 4. **946**.
- 5. Velg **Dell Alt-i-ett-løsninger**.

**Dell Alt-i-ett-løsninger** åpnes.

- 6. Angi antall kopier (1–99) og velg fargeinnstillinger på rullegardinmenyen **Kopier**.
- 7. Klikk på **Se flere kopieringsinnstillinger** for å tilpasse kopien.
- 8. Klikk på **Avansert**.

Dialogboksen **Avanserte kopieringsinnstillinger** vises.

- 9. Velg **Sorter kopier** i kategorien **Skriv ut**.
- 10. Klikk på **OK**.
- 11. Klikk på **Kopier nå** når du er ferdig med å tilpasse innstillingene.

# **Endre kopieringsinnstillinger**

- Klikk på **Start Programmer** eller **Alle programmer Dell-skrivere Dell Alt-i-ett-skriver** 1. **946**.
- 2. Velg **Dell Alt-i-ett-løsninger**.

**Dell Alt-i-ett-løsninger** åpnes.

- 3. Angi antall kopier (1–99) og velg fargeinnstillinger på rullegardinmenyen **Kopier**.
- 4. Klikk på Se flere kopieringsinnstillinger hvis du vil
	- o velge en kopieringskvalitet
	- o velge papirstørrelse
	- velge størrelse på originaldokumentet
	- gjøre dokumentet lysere eller mørkere
	- forminske eller forstørre dokumentet
- 5. Klikk på **Avansert** hvis du vil endre for eksempel kvalitet.
- 6. Klikk på følgende kategorier hvis du vil gjøre endringer:

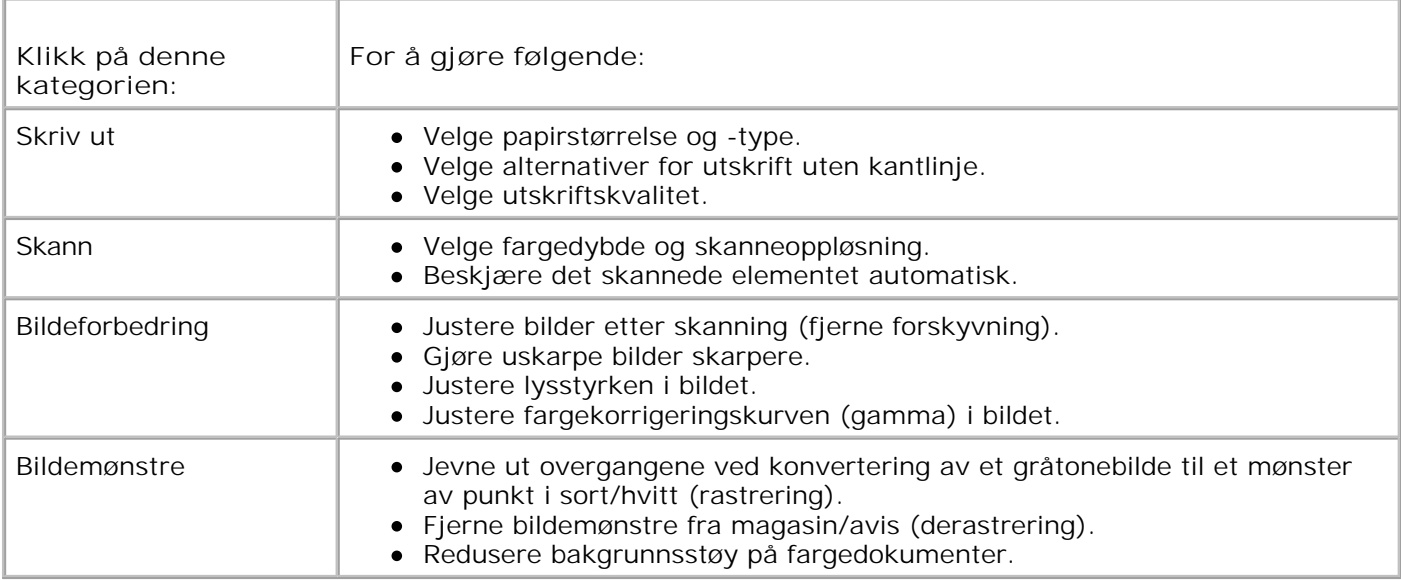

- 7. Klikk på **OK**.
- 8. Klikk på **Kopier nå**.

# **Skanning**

- Skanne enkeltsidige dokumenter og enkeltfotografier
- Skanne dokumenter på flere sider ved å bruke den automatiske dokumentmateren
- Skanne dokumenter på flere sider eller flere fotografier ved å bruke datamaskinen
- Redigere skannet tekst ved hjelp av optisk tegnlesing (OCR)
- Redigere skannede elementer
- Lagre et bilde på datamaskinen
- Sende et skannet element eller dokument med e-post
- Forstørre eller forminske bilder eller dokumenter

# **Skanne enkeltsidige dokumenter og enkeltfotografier**

H **MERK:** Du må ikke legge postkort, fotokort, fotopapir eller små elementer i den automatiske dokumentmateren. Slike elementer må legges på skannerens glassplate.

## **Bruke kontrollpanelet**

- 1. Slå på datamaskinen og skriveren, og kontroller at de er koblet sammen. Hvis du vil skanne i nettverk, må du kontrollere at skriveren er koblet til nettverket.
- 2. Legg i originaldokumentet. Hvis du ønsker mer informasjon, kan du se Legge i originaldokumenter.
- 3. Trykk på høyre pilknapp for å bla til scan (skann), og trykk deretter på velgeknappen
- 4. Trykk på høyre pilknapp **for å bla til Scan To (skann til), og trykk deretter på velgeknappen**
- *Hvis skriveren er tilkoblet lokalt:* 5.
	- a. Skriveren laster ned programlisten fra datamaskinen.

Trykk på venstre og høyre pilknapp  $\langle \rangle$  for å bla gjennom listen over tilgjengelige programmer som skanningen kan sendes til.

b. Når ønsket program vises i vinduet på kontrollpanelet, må du trykke på velgeknappen

*Hvis skriveren er koblet til et nettverk:*

**MERK:** Denne skriveren kan bare kobles til et nettverk med et nettverkskort fra Dell (selges separat).

Trykk på venstre og høyre pilknapp for å bla gjennom listen over tilgjengelige datamaskiner som skanningen kan sendes til. a.

- b. Når ønsket datamaskin vises i vinduet på kontrollpanelet, må du trykke på velgeknappen
- c. Hvis det er definert en PIN-kode for datamaskinen, må du bruke tastaturet til å angi den firesifrede PIN-koden.

**MERK:** Du kan finne koden oppe i høyre hjørne på hovedsiden for Dell Alt-i-ett-løsninger. Hvis du w ønsker mer informasjon, kan du se Bruke Dell Alt-i-ett-løsninger. Det kreves ikke PIN-kode som standard. Den er bare nødvendig hvis PIN-koden er angitt.

- d. Trykk på velgeknappen
- 6. Trykk på startknappen

Skriveren skanner siden. Når skanningen er fullført, blir det laget en fil i det valgte programmet.

#### **Bruke datamaskinen**

- 1. Slå på datamaskinen og skriveren, og kontroller at de er koblet sammen.
- 2. Legg i originaldokumentet. Hvis du ønsker mer informasjon, kan du se Legge i originaldokumenter.
- Klikk på **Start Programmer** eller **Alle programmer Dell-skrivere Dell Alt-i-ett-skriver** 3. **946**.
- 4. Velg **Dell Alt-i-ett-løsninger**.

**Dell Alt-i-ett-løsninger** åpnes.

- **MERK:** Du kan også åpne **Dell Alt-i-ett-løsninger** fra kontrollpanelet på skriveren. Trykk på startknappen når skriveren er i skannemodus. **Dell Alt-i-ett-løsninger** åpnes.
- 5. Velg det programmet du vil bruke, på rullegardinmenyen **Send skannet element til:**.
- **MERK:** Hvis det programmet du vil bruke, ikke vises på listen, må du velge **Søk etter flere...** på rullegardinmenyen. Klikk på **Legg til** i det neste skjermbildet for å finne og legge til programmet på listen.
- 6. Klikk på **Se flere skanneinnstillinger** for å tilpasse skannejobben.
- 7. Klikk på **Skann nå** når du er ferdig med å tilpasse innstillingene.

Når skriveren har skannet dokumentet eller bildet, blir det laget en fil i det valgte programmet.

# **Skanne dokumenter på flere sider ved å bruke den automatiske dokumentmateren**

# **Bruke kontrollpanelet**

- 1. Slå på datamaskinen og skriveren, og kontroller at de er koblet sammen.
- 2. Legg originaldokumentet i den automatiske dokumentmateren. Hvis du ønsker mer informasjon, kan du se Legge i originaldokumenter.
- 3. Trykk på høyre pilknapp for å bla til scan (skann), og trykk deretter på velgeknappen
- 4. Trykk på høyre pilknapp for å bla til scan To (skann til), og trykk deretter på velgeknappen
- *Hvis skriveren er tilkoblet lokalt:* 5.
	- a. Skriveren laster ned programlisten fra datamaskinen.

Trykk på venstre og høyre pilknapp  $\langle \rangle$  for å bla gjennom listen over tilgjengelige programmer som skanningen kan sendes til.

b. Når ønsket program vises i vinduet på kontrollpanelet, må du trykke på velgeknappen

*Hvis skriveren er koblet til et nettverk:*

**MERK:** Denne skriveren kan bare kobles til et nettverk med et nettverkskort fra Dell (selges separat).

- a. Trykk på venstre og høyre pilknapp for å bla gjennom listen over tilgjengelige datamaskiner som skanningen kan sendes til.
- b. Når ønsket datamaskin vises i vinduet på kontrollpanelet, må du trykke på velgeknappen
- c. Hvis det er definert en PIN-kode for datamaskinen, må du bruke tastaturet til å angi den firesifrede PIN-koden.
- **MERK:** Du kan finne koden oppe i høyre hjørne på hovedsiden for Dell Alt-i-ett-løsninger. Hvis du ønsker mer informasjon, kan du se Bruke Dell Alt-i-ett-løsninger. Det kreves ikke PIN-kode som standard. Den er bare nødvendig hvis PIN-koden er angitt.
	- d. Trykk på velgeknappen
- 6. Trykk på startknappen

Skriveren skanner alle sidene som er lagt i den automatiske dokumentmateren. Når alle sidene er skannet, blir det laget én fil som inneholder alle de skannede sidene, i det valgte programmet.

# **Bruke datamaskinen**

- 1. Slå på datamaskinen og skriveren, og kontroller at de er koblet sammen.
- 2. Legg originaldokumentet i den automatiske dokumentmateren. Hvis du ønsker mer informasjon, kan du se Legge i originaldokumenter.
- Klikk på **Start Programmer** eller **Alle programmer Dell-skrivere Dell Alt-i-ett-skriver** 3. **946**.
- 4. Velg **Dell Alt-i-ett-løsninger**.

**Dell Alt-i-ett-løsninger** åpnes.

**MERK:** Du kan også åpne **Dell Alt-i-ett-løsninger** fra kontrollpanelet på skriveren. Trykk på startknappen når skriveren er i skannemodus. **Dell Alt-i-ett-løsninger** åpnes.

5. Velg det programmet du vil bruke, på rullegardinmenyen **Send skannet element til:**.

**MERK:** Hvis det programmet du vil bruke, ikke vises på listen, må du velge **Søk etter flere...** på rullegardinmenyen. Klikk på **Legg til** i det neste skjermbildet for å finne og legge til programmet på listen.

- 6. Klikk på **Se flere skanneinnstillinger** for å tilpasse skannejobben.
- 7. Klikk på **Skann nå** når du er ferdig med å tilpasse innstillingene.

Skriveren skanner alle sidene som er lagt i den automatiske dokumentmateren. Når alle sidene er skannet, blir det laget én fil som inneholder alle de skannede sidene, i det valgte programmet.

# **Skanne dokumenter på flere sider eller flere fotografier ved å bruke datamaskinen**

, Co **MERK:** Enkelte programmer støtter ikke skanning av flere sider.

- 1. Slå på datamaskinen og skriveren, og kontroller at de er koblet sammen.
- 2. Legg i originaldokumentet. Hvis du ønsker mer informasjon, kan du se Legge i originaldokumenter.
- Klikk på **Start Programmer** eller **Alle programmer Dell-skrivere Dell Alt-i-ett-skriver** 3. **946**.
- 4. Velg **Dell Alt-i-ett-løsninger**.

**Dell Alt-i-ett-løsninger** åpnes.

**MERK:** Du kan også åpne **Dell Alt-i-ett-løsninger** fra kontrollpanelet på skriveren. Trykk på startknappen når skriveren er i skannemodus. **Dell Alt-i-ett-løsninger** åpnes på datamaskinen.

- 5. Velg det programmet du vil bruke, på rullegardinmenyen **Send skannet element til:**.
- **MERK:** Hvis det programmet du vil bruke, ikke vises på listen, må du velge **Søk etter flere...** på **SP** rullegardinmenyen. Klikk på **Legg til** i det neste skjermbildet for å finne og legge til programmet på listen.
- 6. Klikk på **Se flere skanneinnstillinger** for å tilpasse skannejobben.
- 7. Klikk på **Avansert**.

Dialogboksen **Avanserte skanneinnstillinger** vises.

- 8. Klikk på boksen **Skann flere elementer før utskrift** i kategorien Skann.
- 9. Klikk på **OK**.

 $\overline{\phantom{a}}$ 

10. Klikk på **Skann nå** når du er ferdig med å tilpasse innstillingene.

Når du har skannet den første siden, får du en melding om å legge neste side på glassplaten.

- 11. Legg neste ark på skannerens glassplate, og klikk på **Ja**. Gjenta til du har skannet alle sidene.
- 12. Når du er ferdig, må du klikke på **Nei**.

Når skriveren har skannet den siste siden eller det siste bildet, blir det laget én fil som inneholder alle de skannede sidene, i det valgte programmet.

# **Redigere skannet tekst ved hjelp av optisk tegnlesing (OCR)**

Optisk tegnlesing (OCR) er en programvarefunksjon som konverterer et skannet element til tekst som kan redigeres i et tekstbehandlingsprogram.

**MERK:** For kunder som bruker japansk eller forenklet kinesisk: Kontroller at OCR-programvare er installert på datamaskinen. En kopi av OCR-programvaren fulgte med skriveren, og den skal ha blitt installert sammen med skriverprogramvaren.

- 1. Slå på datamaskinen og skriveren, og kontroller at de er koblet sammen.
- 2. Legg i originaldokumentet. Hvis du ønsker mer informasjon, kan du se Legge i originaldokumenter.
- Klikk på **Start Programmer** eller **Alle programmer Dell-skrivere Dell Alt-i-ett-skriver** 3. **946**.

4. Velg **Dell Alt-i-ett-løsninger**.

**Dell Alt-i-ett-løsninger** åpnes.

**MERK:** Du kan også åpne **Dell Alt-i-ett-løsninger** fra kontrollpanelet på skriveren. Trykk på startknappen når skriveren er i skannemodus. **Dell Alt-i-ett-løsninger** åpnes på datamaskinen.

- Velg et tekstbehandlingsprogram eller et tekstredigeringsprogram på rullegardinmenyen **Send** 5. **skannet element til:**.
- **MERK:** Hvis det programmet du vil bruke, ikke vises på listen, må du velge **Søk etter flere...** på rullegardinmenyen. Klikk på **Legg til** i det neste skjermbildet for å finne og legge til programmet på listen.
- 6. Klikk på **Se flere skanneinnstillinger** for å tilpasse skannejobben.
- 7. Klikk på **Avansert**.

Dialogboksen **Avanserte skanneinnstillinger** vises.

- 8. Velg **Konverter skannet element til tekst (OCR)** i kategorien **Skann**.
- 9. Klikk på **OK**.
- 10. Klikk på **Skann nå** når du er ferdig med å tilpasse innstillingene.

Den skannede teksten åpnes i programmet du valgte.

### **Redigere skannede elementer**

- 1. Slå på datamaskinen og skriveren, og kontroller at de er koblet sammen.
- 2. Legg i originaldokumentet. Hvis du ønsker mer informasjon, kan du se Legge i originaldokumenter.
- Klikk på **Start Programmer** eller **Alle programmer Dell-skrivere Dell Alt-i-ett-skriver** 3. **946**.
- 4. Velg **Dell Alt-i-ett-løsninger**.

**Dell Alt-i-ett-løsninger** åpnes.

**MERK:** Du kan også åpne **Dell Alt-i-ett-løsninger** fra kontrollpanelet på skriveren. Trykk på startknappen når skriveren er i skannemodus. **Dell Alt-i-ett-løsninger** åpnes på datamaskinen.

5. Velg skannemålet på rullegardinmenyen **Send skannet element til:**.

- **MERK:** Hvis det programmet du vil bruke, ikke vises på listen, må du velge **Søk etter flere...** på rullegardinmenyen. Klikk på **Legg til** i det neste skjermbildet for å finne og legge til programmet på listen.
- 6. Klikk på **Se flere skanneinnstillinger** for å tilpasse skannejobben.
- 7. Klikk på **Skann nå** når du er ferdig med å tilpasse innstillingene.

Når bildet er ferdigbehandlet, åpnes det i det programmet du valgte.

- 8. Rediger bildet ved hjelp av de tilgjengelige verktøyene i programmet. Du kan gjøre følgende:
	- Fjerne røde øyne.
	- o Beskjære bildet.
	- Legge til tekst i bildet.
	- Justere lysstyrken og kontrasten i bildet.

Hvis du ønsker hjelp, kan du se dokumentasjonen til grafikkprogrammet.

# **Lagre et bilde på datamaskinen**

- 1. Slå på datamaskinen og skriveren, og kontroller at de er koblet sammen.
- 2. Legg i originaldokumentet. Hvis du ønsker mer informasjon, kan du se Legge i originaldokumenter.
- Klikk på **Start Programmer** eller **Alle programmer Dell-skrivere Dell Alt-i-ett-skriver** 3. **946**.
- 4. Velg **Dell Alt-i-ett-løsninger**.

**Dell Alt-i-ett-løsninger** åpnes.

- **MERK:** Du kan også åpne **Dell Alt-i-ett-løsninger** fra kontrollpanelet på skriveren. Trykk på startknappen når skriveren er i skannemodus. **Dell Alt-i-ett-løsninger** åpnes på datamaskinen.
- 5. Klikk på **Lagre et bilde på datamaskinen** under **Produktivitetsverktøy**.
- 6. Følg instruksjonene på dataskjermen for å lagre bildet på datamaskinen.

# **Sende et skannet element eller dokument med e-post**

1. Slå på datamaskinen og skriveren, og kontroller at de er koblet sammen.

- 2. Legg i originaldokumentet. Hvis du ønsker mer informasjon, kan du se Legge i originaldokumenter.
- Klikk på **Start Programmer** eller **Alle programmer Dell-skrivere Dell Alt-i-ett-skriver** 3. **946**.
- 4. Velg **Dell Alt-i-ett-løsninger**.

**Dell Alt-i-ett-løsninger** åpnes.

- **MERK:** Du kan også åpne **Dell Alt-i-ett-løsninger** fra kontrollpanelet på skriveren. Trykk på startknappen når skriveren er i skannemodus. **Dell Alt-i-ett-løsninger** åpnes på datamaskinen.
- 5. Klikk på **Send et bilde eller dokument via e-post** under **Produktivitetsverktøy**.
- 6. Velg et alternativ på menyen **Hva skal skannes?**.
- 7. Følg instruksjonene på skjermen for å klargjøre fotografiet eller dokumentet for sending med e-post.
- 8. Klikk på **Neste**.
- 9. Åpne e-postprogrammet, skriv en melding som skal sendes med dokumentet, og send meldingen.

**MERK:** Hvis du lurer på hvordan du skal legge ved dokumenter i en e-post, kan du se hjelpen til epostprogrammet.

# **Forstørre eller forminske bilder eller dokumenter**

- 1. Slå på datamaskinen og skriveren, og kontroller at de er koblet sammen.
- 2. Legg i originaldokumentet. Hvis du ønsker mer informasjon, kan du se Legge i originaldokumenter.
- Klikk på **Start Programmer** eller **Alle programmer Dell-skrivere Dell Alt-i-ett-skriver** 3. **946**.
- 4. Velg **Dell Alt-i-ett-løsninger**.

**Dell Alt-i-ett-løsninger** åpnes.

- **MERK:** Du kan også åpne **Dell Alt-i-ett-løsninger** fra kontrollpanelet på skriveren. Trykk på startknappen når skriveren er i skannemodus. **Dell Alt-i-ett-løsninger** åpnes på datamaskinen.
- 5. Klikk på **Forhåndsvis nå**.
- **MERK:** Hvis størrelsen på skannejobben (nederst til høyre i forhåndsvisningsvinduet) vises i rødt, er det ikke nok systemressurser til å utføre skanningen med den oppløsningen eller størrelsen du har valgt. Du kan løse dette problemet ved å redusere oppløsningen eller størrelsen på skanneområdet.
- 6. Klikk på **Forstørr eller forminsk et bilde** under **Produktivitetsverktøy**.
- 7. Følg instruksjonene på skjermen for å velge størrelsen på det nye bildet.
- 8. Klikk på **Skann nå** når du er ferdig med å tilpasse bildet.

# **Faksing**

- **Installere skriveren med utstyr**
- **•** Fakse via kontrollpanelet på skriveren
- Sende en faks fra datamaskinen
- **Endre faksoppsettet**
- **Hurtignummer**
- Sende en faks manuelt mens du lytter til telefonen (ringe med røret på)
- Sende en forsinket faks
- **Blokkere fakser**

**SP** 

H

Det er ikke nødvendig å koble skriveren til en datamaskin for å fakse. Bruk kontrollpanelet på skriveren til de grunnleggende faksfunksjonene. Se Fakse via kontrollpanelet på skriveren.

**MERK:** Se Sende en faks fra datamaskinen hvis du vil vite hvordan du kan bruke programvaren til å sende fakser.

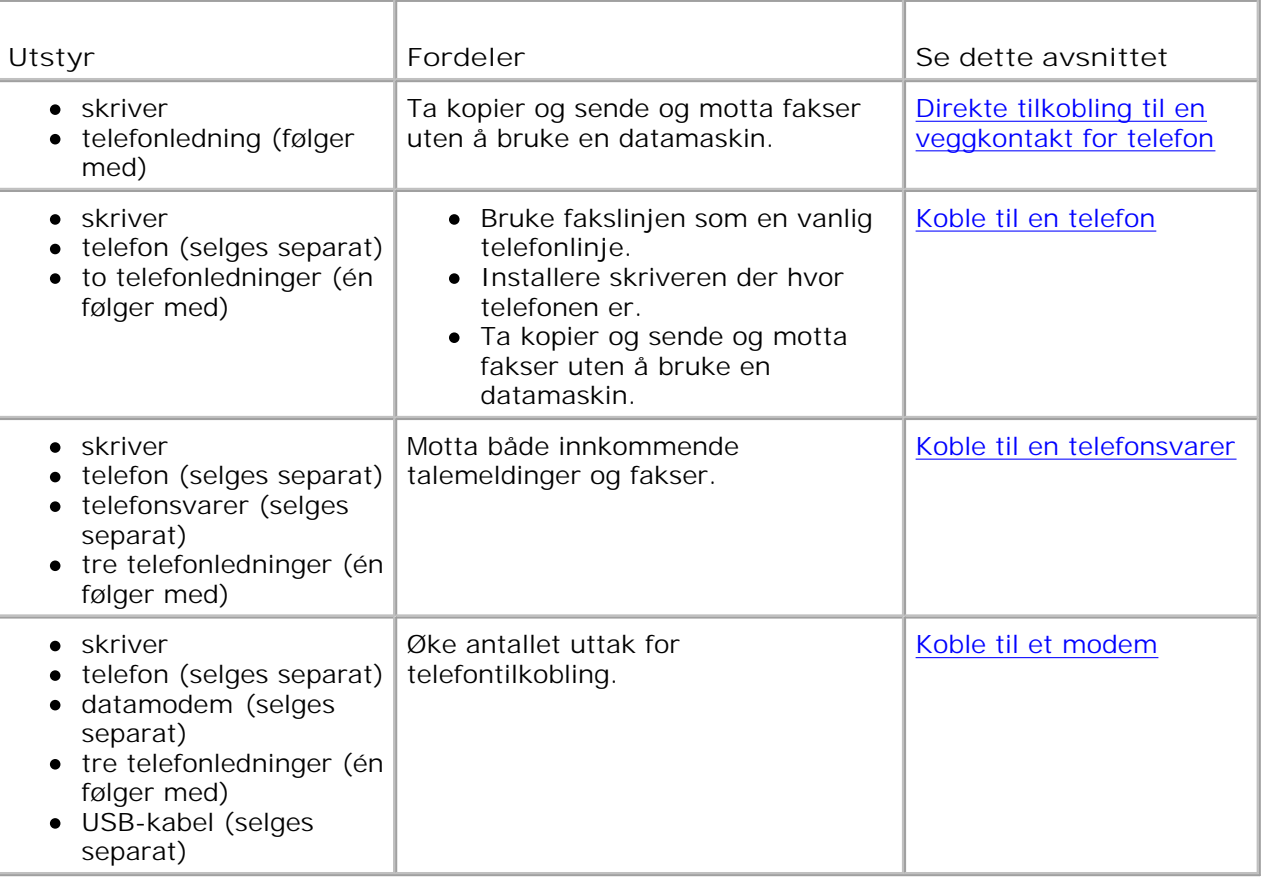

**MERK:** Telefonledningen (følger med) må kobles til riktig kontakt.

# **Installere skriveren med utstyr**

# **Direkte tilkobling til en veggkontakt for telefon**

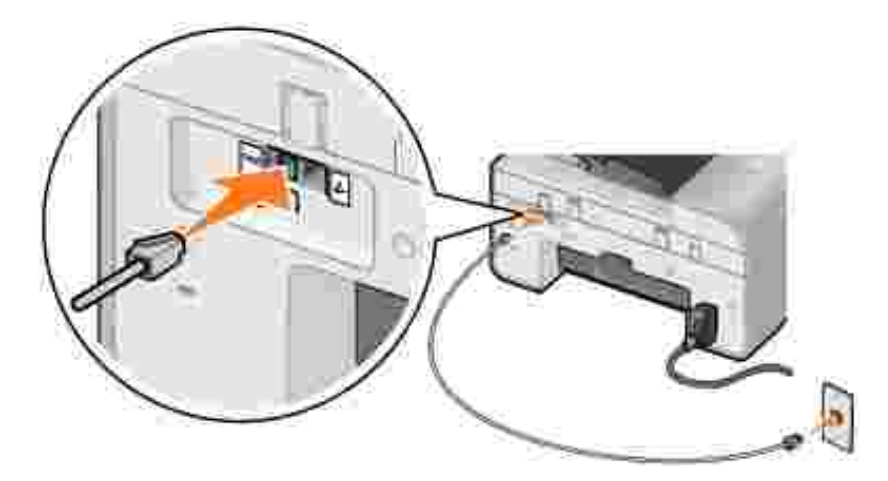

- 1. Koble den ene enden av telefonledningen til FAX-kontakten (\*\* venstre kontakt).
- 2. Koble den andre enden av telefonledningen til en fungerende veggkontakt for telefon.

### **Koble til en telefon**

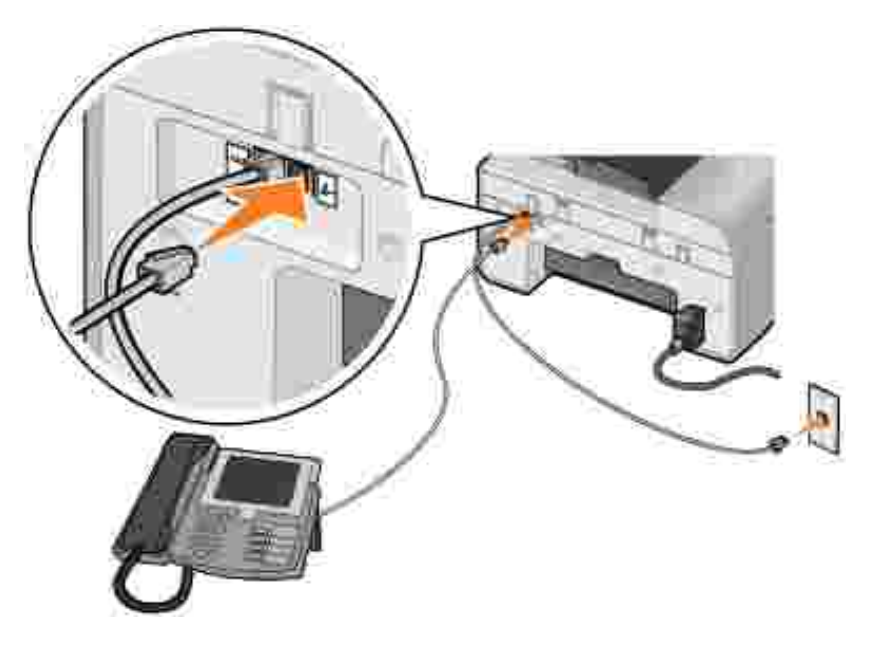

- 1. Koble en telefonledning fra FAX-kontakten ( $\ast\ast$  venstre kontakt) på skriveren til veggkontakten for telefon.
- 2. Ta ut beskyttelsespluggen fra PHONE-kontakten  $(L h$ øyre kontakt).
- 3. Koble en telefonledning fra telefonen til PHONE-kontakten ( $\ell$  høyre kontakt).

**MERK:** Hvis telekommunikasjon er seriell i ditt land (gjelder blant annet Belgia, Danmark, Frankrike, Italia, Sveits, Sverige, Tyskland og Østerrike), må du ta ut den blå pluggen fra PHONE-kontakten ( – høyre kontakt), og sette inn den medfølgende gule terminatorpluggen for at faksen skal fungere. Du kan ikke bruke denne porten til andre enheter i disse landene.

## **Koble til en telefonsvarer**

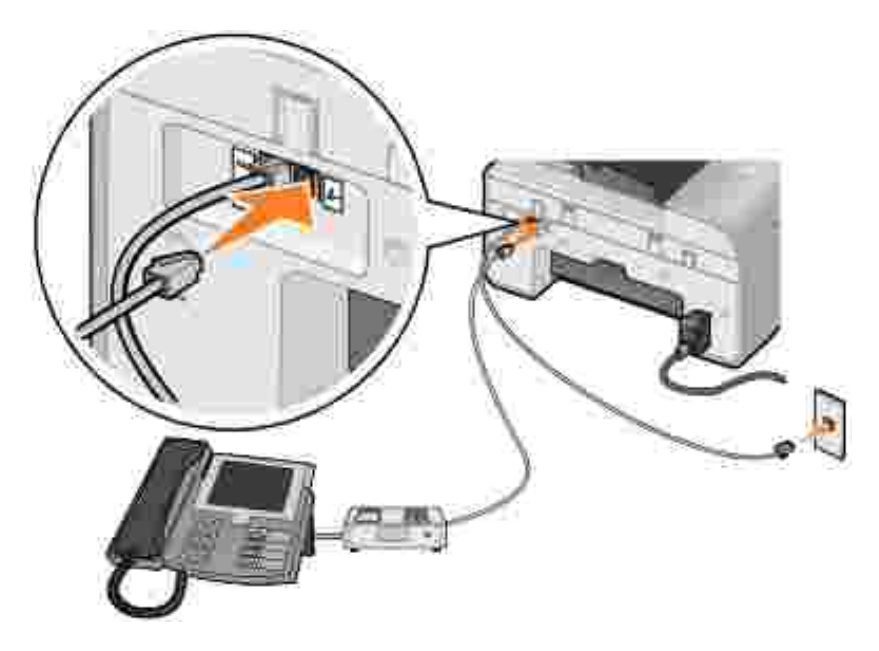

- Koble en telefonledning fra FAX-kontakten ( venstre kontakt) på skriveren til veggkontakten for 1. telefon.
- 2. Ta ut beskyttelsespluggen fra PHONE-kontakten  $(2 h$ øyre kontakt).
- 3. Koble en telefonledning fra telefonen til telefonsvareren.
- 4. Koble en telefonledning fra telefonsvareren til PHONE-kontakten ( $\ell$  høyre kontakt).

**MERK:** Hvis telekommunikasjon er seriell i ditt land (gjelder blant annet Belgia, Danmark, Frankrike, **SP** Italia, Sveits, Sverige, Tyskland og Østerrike), må du ta ut den blå pluggen fra PHONE-kontakten ( – høyre kontakt), og sette inn den medfølgende gule terminatorpluggen for at faksen skal fungere. Du kan ikke bruke denne porten til andre enheter i disse landene.

## **Koble til et modem**

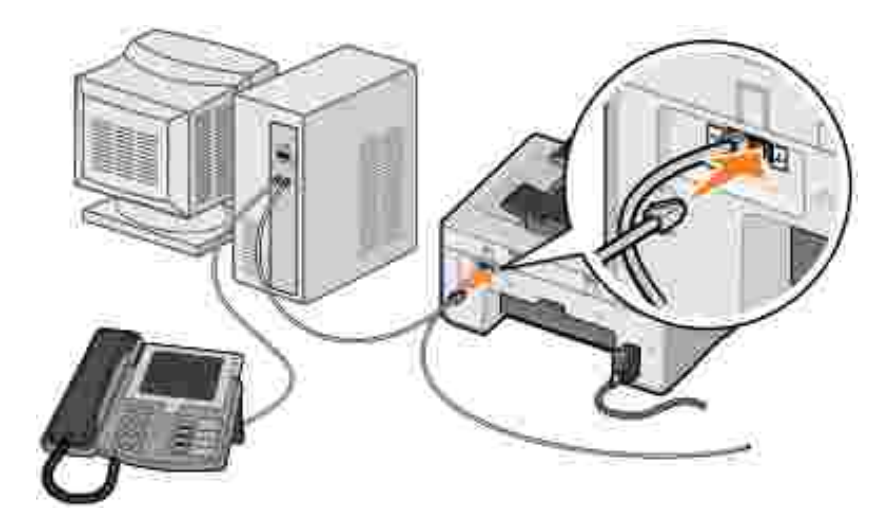

- 1. Koble en telefonledning fra FAX-kontakten ( $\ast\ast$  venstre kontakt) på skriveren til veggkontakten for telefon.
- 2. Ta ut beskyttelsespluggen fra PHONE-kontakten ( $\ell$  høyre kontakt).
- 3. Koble en telefonledning fra modemet til PHONE-kontakten ( $\ell$  høyre kontakt).
- 4. Koble en telefonledning fra modemet til en telefon.
- **MERK:** Hvis telekommunikasjon er seriell i ditt land (gjelder blant annet Belgia, Danmark, Frankrike, , C Italia, Sveits, Sverige, Tyskland og Østerrike), må du ta ut den blå pluggen fra PHONE-kontakten ( $U$  – høyre kontakt), og sette inn den medfølgende gule terminatorpluggen for at faksen skal fungere. Du kan ikke bruke denne porten til andre enheter i disse landene.

# **Hva gjør jeg hvis jeg har DSL (Digital Subscriber Line)?**

DSL sender digitale data til en datamaskin via en telefonlinje. Skriveren er konstruert for analoge data. Hvis du skal fakse via en telefonlinje som er tilkoblet et DSL-modem, må du installere et DSL-filter for å unngå interferens med det analoge faksmodemsignalet.

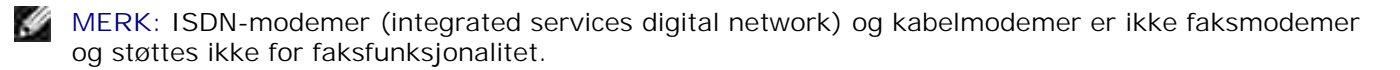

- 1. Koble DSL-filteret til en aktiv telefonlinje.
- 2. Koble skriveren direkte til utgangen på DSL-filteret.

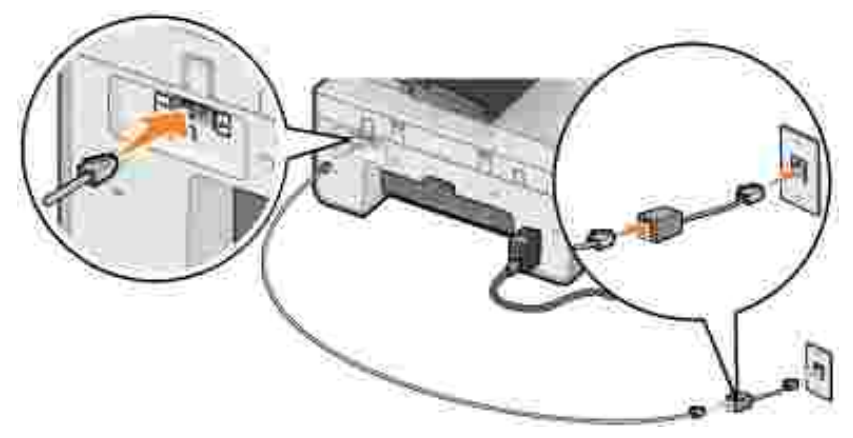

**MERK:** Ikke installer splittere mellom DSL-filteret og skriveren. Kontakt DSL-leverandøren hvis du ønsker mer hjelp.

# **Fakse via kontrollpanelet på skriveren**

### **Sende en faks**

- 1. Kontroller at skriveren er på og koblet til en aktiv telefonlinje.
- 2. Legg i originaldokumentet.
- 3. Trykk på venstre og høyre pilknapp for å bla til Fax (faks), og trykk deretter på velgeknappen .
- 4. Bruk tastaturet til å angi faksnummeret.

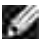

**MERK:** Du kan angi opptil 64 sifre.

5. Trykk på startknappen

Skriveren skanner dokumentet og sender faksen til det nummeret du har angitt. Når overføringen er fullført, piper skriveren for å varsle deg om at faksen er fullført.

## **Sende en kringkastingsfaks**

Du kan sende en kringkastingsfaks for å sende den samme faksen til flere faksnumre samtidig. Du kan angi opptil 30 ulike numre.

- 1. Kontroller at skriveren er på og koblet til en aktiv telefonlinje.
- 2. Legg i originaldokumentet.
- 3. Trykk på venstre og høyre pilknapp < > for å bla til Fax (faks), og trykk deretter på velgeknappen

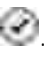

2.

- 4. Bruk tastaturet til å angi faksnummeret.
- 5. Hvis du vil angi et faksnummer til, må du trykke på velgeknappen
- 6. Bruk tastaturet til å angi faksnummeret.
- 7. Gjenta til du har angitt alle numrene som faksen skal sendes til.
- **MERK:** Du kan også bruke alternativene Phonebook (telefonliste) eller Redial History (oppringingslogg) til å velge telefonnumre. Numrene du velger eller angir, blir lagt til på fakslisten til du trykker på startknappen
- 8. Trykk på startknappen  $\mathbf{\mathbb{C}}$ .

Når du starter faksen, slår skriveren det første nummeret, oppretter en forbindelse, sender faksen, avbryter forbindelsen og går videre til det neste nummeret på listen. Dette gjentas til faksen er sendt til alle på listen. Hvis skriveren ikke kan opprette forbindelse med et faksnummer, går den videre til neste nummer på listen. Nummeret som det ikke kunne opprettes forbindelse til, flyttes til slutten av listen, og nummeret slås på nytt når resten av listen er fullført.

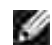

**MERK:** Faksnumre som skriveren ikke kunne opprette forbindelse til, blir oppringt på nytt basert på det antallet oppringingsforsøk som er angitt på menyen **Dialing and Sending** (oppringing og sending). Hvis du ønsker mer informasjon, kan du se Menyen for faksoppsett.

#### **Motta en faks automatisk**

- 1. Kontroller at skriveren er på og koblet til en aktiv telefonlinje.
- 2. Kontroller at funksjonen for automatisk svar er aktivert eller at den vil aktiveres automatisk i den aktuelle perioden.
	- a. Trykk på venstre og høyre pilknapp for å bla til Fax (faks), og trykk deretter på velgeknappen .
	- b. Trykk på høyre pilknapp vil Auto Answer (automatisk svar) vises i vinduet på kontrollpanelet, og trykk deretter på velgeknappen
	- c. *Hvis du vil at skriveren alltid skal svare når telefonen ringer*, må du trykke på høyre pilknapp i til Yes (ja) vises i vinduet på kontrollpanelet.

*Hvis du vil angi en tidsplan for når skriveren skal svare på telefonen når den ringer*, må du trykke på høyre pilknapp til Scheduled (planlagt) vises i vinduet på kontrollpanelet. Bruk deretter tastaturet til å angi når du vil at funksjonen for automatisk svar skal være aktivert og deaktivert.

d. Trykk på velgeknappen

**MERK:** Hvis skriveren er koblet til en telefonsvarer og du aktiverer funksjonen for automatisk svar, svarer telefonsvareren på innkommende anrop. Hvis det blir registrert en fakstone, kobles telefonsvareren fra, og skriveren mottar faksen. Hvis det ikke blir registrert en fakstone, tar telefonsvareren imot anropet.

- Angi antallet ringesignaler før skriveren skal motta innkommende fakser. 3.
	- a. Trykk på venstre og høyre pilknapp for å bla til Fax (faks), og trykk deretter på velgeknappen
	- b. Trykk på høyre pilknapp vil Fax Setup (faksoppsett) vises i vinduet på kontrollpanelet, og trykk deretter på velgeknappen .
	- c. Trykk på høyre pilknapp til <code>Ringing</code> and Answering (oppringing og svar) vises i vinduet på kontrollpanelet, og trykk deretter på velgeknappen
	- d. Trykk på høyre pilknapp vil Answer Fax When (svar på faks) vises i vinduet på kontrollpanelet, og trykk deretter på velgeknappen ...
	- e. Trykk på venstre og høyre pilknapp for å bla gjennom de tilgjengelige innstillingene.
	- f. Når ønsket antall ringesignaler vises i vinduet på kontrollpanelet, må du trykke på velgeknappen .

Når antallet ringesignaler er registrert, mottar skriveren automatisk faksen.

#### **Motta en faks manuelt**

- 1. Kontroller at skriveren er på og koblet til en aktiv telefonlinje.
- 2. Kontroller at funksjonen for automatisk svar er deaktivert.
	- a. Trykk på venstre og høyre pilknapp for å bla til Fax (faks), og trykk deretter på velgeknappen .
	- b. Trykk på høyre pilknapp vil Auto Answer (automatisk svar) vises i vinduet på kontrollpanelet, og trykk deretter på velgeknappen
	- c. Trykk på høyre pilknapp · til  $\scriptstyle\rm no$  (nei) vises i vinduet på kontrollpanelet, og trykk deretter på velgeknappen .
- 3. Når det registreres en innkommende faks, vises Incoming Call: Press @ or 3355# to receive

Trykk på startknappen , eller trykk på **DELL# (3355#)** på tastaturet.

# **Sende en faks fra datamaskinen**

Du kan sende fakser fra datafiler via skrivermodemet eller datamodemet. Alle filer som kan skrives ut, kan også fakses.

#### **Tilkobling av kabler**

*Hvis du vil fakse med skrivermodemet*, må du koble en aktiv telefonlinje til FAX-kontakten (\*\*\* - venstre kontakt) på skriveren.

*Hvis du vil fakse med datamodemet*, må du koble en aktiv telefonlinje til LINE-kontakten ( – venstre kontakt) på datamaskinens faksmodem.

# **Hva gjør jeg hvis jeg har DSL (Digital Subscriber Line)?**

DSL sender digitale data til en datamaskin via en telefonlinje. Skriveren er konstruert for analoge data. Hvis du skal fakse via en telefonlinje som er tilkoblet et DSL-modem, må du installere et DSL-filter for å unngå interferens med det analoge faksmodemsignalet.

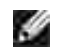

**MERK:** ISDN-modemer (integrated services digital network) og kabelmodemer er ikke faksmodemer og støttes ikke for faksfunksjonalitet.

- 1. Koble DSL-filteret til en aktiv telefonlinje.
- 2. Koble skriveren direkte til utgangen på DSL-filteret.

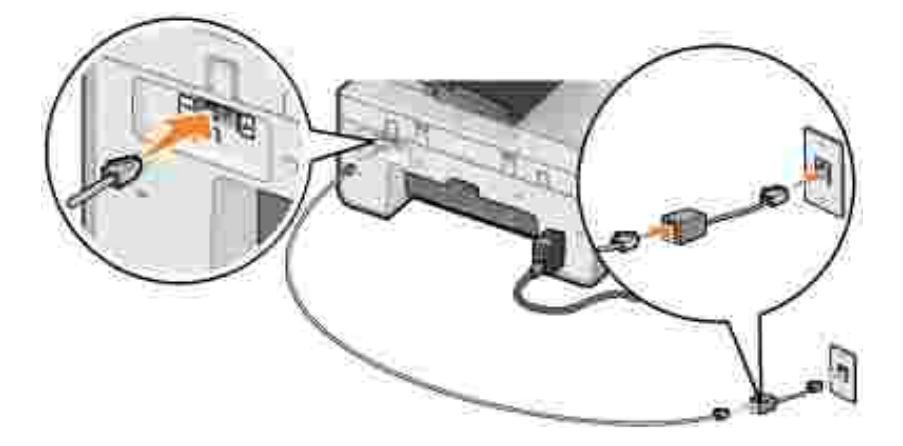

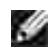

**MERK:** Ikke installer splittere mellom DSL-filteret og skriveren. Kontakt DSL-leverandøren hvis du ønsker mer hjelp.

#### **Fakse med skrivermodemet**

#### **Sende en faks via Dell Alt-i-ett-løsninger**

- 1. Slå på skriveren og datamaskinen, og kontroller at de er koblet sammen.
- 2. Legg i originaldokumentet.
- Klikk på **Start Programmer** eller **Alle programmer Dell-skrivere Dell Alt-i-ett-skriver** 3. **946**.
- 4. Velg **Dell Alt-i-ett-løsninger**.

Dell Alt-i-ett-løsninger åpnes.

- 5. Klikk på **Faks nå**.
- 6. Følg instruksjonene på skjermen for å sende faksen.

#### **Sende en faks ved hjelp av faksverktøyene for Dell-skriveren**

Med faksverktøyene for Dell-skriveren kan du fakse alle dokumenter som du kan skrive ut.

1. Velg **Fil Skriv ut** mens dokumentet er åpent.

Dialogboksen **Skriv ut** åpnes.

- 2. Velg alternativet for faksverktøy for Dell-skriveren på skriverlisten.
- 3. Klikk på **OK** eller **Skriv ut**, og følg instruksjonene på skjermen.

#### **Motta en faks**

Skrivermodemet kan bare motta papirkopier av dokumenter. Hvis du vil lagre elektroniske kopier av de faksene du mottar, må du skanne de mottatte dokumentene til en fil (se Lagre et bilde på datamaskinen), eller du må motta fakser med datamodemet (se Motta en faks med Fakskonsoll eller Fakstjenestebehandling).

#### **Fakse med datamodemet**

Hvis en aktiv telefonlinje er koblet til LINE-kontakten ( ) på datamodemet, kan du bruke **Fakskonsoll** (Windows XP) eller **Fakstjenestebehandling** (Windows 2000) til å sende og motta fakser:

- Bruk **Fakskonsoll** eller **Fakstjenestebehandling** til å skrive ut og motta filer som fakser. Eller:
- Bruk **Dell Alt-i-ett-løsninger** til først å skanne et dokument til fil, og bruk deretter **Fakskonsoll** eller **Fakstjenestebehandling** til å skrive ut filen til faks.

#### **Installere Fakskonsoll i Windows XP**

- 1. Klikk på **Start Innstillinger Kontrollpanel**.
- 2. Dobbeltklikk på **Legg til eller fjern programmer**.

Dialogboksen **Legg til eller fjern programmer** vises.

- 3. Klikk på **Legg til / fjern Windows-komponenter**.
- 4. Velg **Fakstjenester** på listen **Komponenter**.
- 5. Klikk på **Neste**.

**MERK:** Det kan hende at du blir bedt om å sette inn CDen for Windows-installering for å fullføre K. installeringen av denne komponenten.

- 6. Klikk på **Fullfør**.
- 7. Klikk på **Lukk** i dialogboksen **Legg til eller fjern programmer**.

#### **Konfigurere Fakskonsoll (Windows XP) eller Fakstjenestebehandling (Windows 2000)**

- 1. Klikk på Start → Programmer eller Alle programmer → Tilbehør → Kommunikasjon → Faks **Fakskonsoll** (Windows XP) eller **Fakstjenestebehandling** (Windows 2000).
- 2. Klikk på **Neste** i skjermbildet **Velkommen til veiviseren for fakskonfigurasjon**.
- Skriv inn informasjonen du vil vise på faksforsiden, i skjermbildet **Informasjon om avsender**, og 3. klikk deretter på **Neste**.
- 4. Klikk på modemet som er installert på datamaskinen, på listen Velg faksenhet i skjermbildet Velg **enhet for sending eller mottak av telefakser**.
- 5. Hvis du vil deaktivere sending av fakser, må du oppheve merkingen av boksen **Aktiver sending**.
- 6. Merk av for **Aktiver mottak** hvis du vil motta fakser.

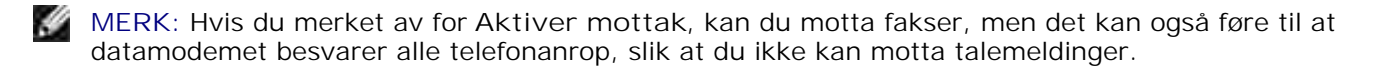

7. Klikk på **Manuelt svar** eller **Automatisk svar etter** (brukerdefinert antall ringesignaler).

- 8. Klikk på **Neste**.
- Skriv inn en identifikasjon (vanligvis faksnummeret og navnet ditt eller firmanavnet) i boksen **TSID** i 9. skjermbildet for sendeabonnementsidentifikator (TSID).

Denne informasjonen vises i topptekstområdet på faksene du sender, og identifiserer faksmaskinen for personer som mottar faks fra deg.

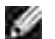

**MERK:** TSID er obligatorisk i noen områder.

10. Klikk på **Neste**.

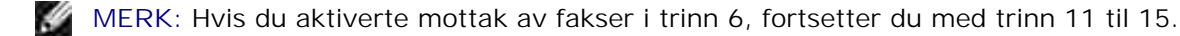

- 11. Skriv inn CSID-informasjonen du vil bruke (vises for å bekrefte at faksen sendes til riktig mottaker), i boksen **CSID** i skjermbildet for mottaksstasjonsidentifikator (CSID).
- 12. Klikk på **Neste**.
- 13. Klikk for å velge Skriv ut på i skjermbildet Alternativer for ruting hvis du vil at alle fakser du mottar, skal skrives ut automatisk. Når du har merket av for dette alternativet, må du velge at skriveren skal skrive ut den mottatte faksen.
- **MERK:** Skriveren må være slått på og koblet til datamaskinen for at den skal kunne skrive ut fakser automatisk.
- 14. Klikk for å velge **Lagre en kopi i en mappe** hvis du vil lage en arkivkopi av faksene.
- 15. Klikk på **Neste**.
- 16. Kontroller konfigurasjonsinnstillingene på listen Konfigurasjonssammendrag, og klikk deretter på **Fullfør**.

Du er nå klar til å sende og motta fakser.

#### **Sende en faks via Dell Alt-i-ett-løsninger**

- 1. Kontroller at datamodemet er koblet til en aktiv telefonlinje. Hvis du har DSL-bredbånd på samme telefonlinje som den som brukes til faksing, må du også installere et DSL-filter. Kontakt Internettleverandøren hvis du ønsker mer informasjon.
- 2. Legg i originaldokumentet.
- Klikk på **Start Programmer** eller **Alle programmer Dell-skrivere Dell Alt-i-ett-skriver** 3. **946**.
- 4. Velg **Dell Alt-i-ett-løsninger**.

**Dell Alt-i-ett-løsninger** åpnes.

- 5. Velg **Fil** på rullegardinmenyen Send skannet element til:.
- 6. Klikk på Skann nå, og lagre filen på det ønskede stedet.
- 7. Åpne den filen du nettopp skannet og lagret.
- 8. Velg **Fil Skriv ut**.

Dialogboksen **Skriv ut** åpnes.

- 9. Velg **Faks** på skriverlisten.
- 10. Klikk på **OK** eller **Skriv ut**, og følg instruksjonene på skjermen.

#### **Sende en elektronisk kopifaks med Fakskonsoll eller Fakstjenestebehandling**

1. Velg **Fil Skriv ut** mens filen er åpen.

Dialogboksen **Skriv ut** åpnes.

- 2. Velg **Faks** på skriverlisten.
- 3. Klikk på **OK** eller **Skriv ut**, og følg instruksjonene på skjermen.

#### **Motta en faks med Fakskonsoll eller Fakstjenestebehandling**

- 1. Kontroller at datamodemet er koblet til en aktiv telefonlinje.
- 2. Klikk på **Start Programmer** eller **Alle programmer Tilbehør Kommunikasjon Faks**.
- 3. Klikk på **Fakskonsoll** eller **Fakstjenestebehandling**.

Hvis du merket av for **Aktiver mottak** da du konfigurerte Fakskonsoll eller Fakstjenestebehandling, er maskinen nå klar for å motta en faks.

**MERK:** Hvis du merket av for **Aktiver mottak**, kan du motta fakser, men det kan også føre til at datamodemet besvarer alle telefonanrop, slik at du ikke kan motta talemeldinger.

#### **Vise sendte og mottatte fakser med Fakskonsoll eller Fakstjenestebehandling**

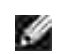

**MERK:** Det er bare fakser som er sendt og mottatt med **Fakskonsoll** som kan vises med **Fakskonsoll**.

- 1. Klikk på **Start Programmer** eller **Alle programmer Tilbehør Kommunikasjon Faks**.
- 2. Klikk på **Fakskonsoll** eller **Fakstjenestebehandling**.

Følgende mapper vises:

- **Innkommende**: Fakser som blir mottatt.
- **Innboks**: Fakser som er mottatt.
- **Utboks**: Fakser som skal sendes.
- **Sendte elementer**: Fakser som er sendt.
- Velg **Innboks** hvis du vil vise fakser som er mottatt, eller velg **Sendte elementer** hvis du vil vise 3. fakser som er sendt.

#### **Vise statusen for en faks med Fakskonsoll eller Fakstjenestebehandling**

- 1. Klikk på **Start Programmer** eller **Alle programmer Tilbehør Kommunikasjon Faks**.
- 2. Klikk på **Fakskonsoll** eller **Fakstjenestebehandling**.

Følgende mapper vises:

- **Innkommende**: Fakser som blir mottatt.
- **Innboks**: Fakser som er mottatt.
- **Utboks**: Fakser som skal sendes.
- **Sendte elementer**: Fakser som er sendt.
- 3. Klikk på den mappen du ønsker å bruke.
- Velg den faksen du vil vise statusen for, i høyre rute, og klikk deretter på **Innstillinger** eller 4. **Egenskaper**.
- 5. Klikk på kategorien **Generelt** og vis statuslinjen.
- 6. Klikk på **Lukk** når du er ferdig.

# **Endre faksoppsettet**

## **Bruke kontrollpanelet**

Hvis du bruker skriveren som en frittstående faks, kan du endre faksinnstillingene med faksmodusmenyene fra kontrollpanelet. Hvis du ønsker mer informasjon om innstillingene, kan du se Faksmodus.

## **Bruke verktøyet for skriverinstallering**

Bruk verktøyet for skriverinstallering hvis du vil konfigurere faksinnstillingene fra datamaskinen.

- Klikk på **Start Programmer** eller **Alle programmer Dell-skrivere Dell Alt-i-ett-skriver** 1. **946**.
- 2. Velg verktøyet for skriverinstallering.

**MERK:** For at innstillinger som angis med verktøyet for skriverinstallering skal gjelde for skriveren,  $\mathscr{L}$ må du kontrollere at Allow (tillat) er valgt på undermenyen Host Fax Settings (faksinnstillinger for vert) i oppsettsmodus. Hvis du ønsker mer informasjon, kan du se Oppsettsmodus.

#### **Kategorier i verktøyet for skriverinstallering**

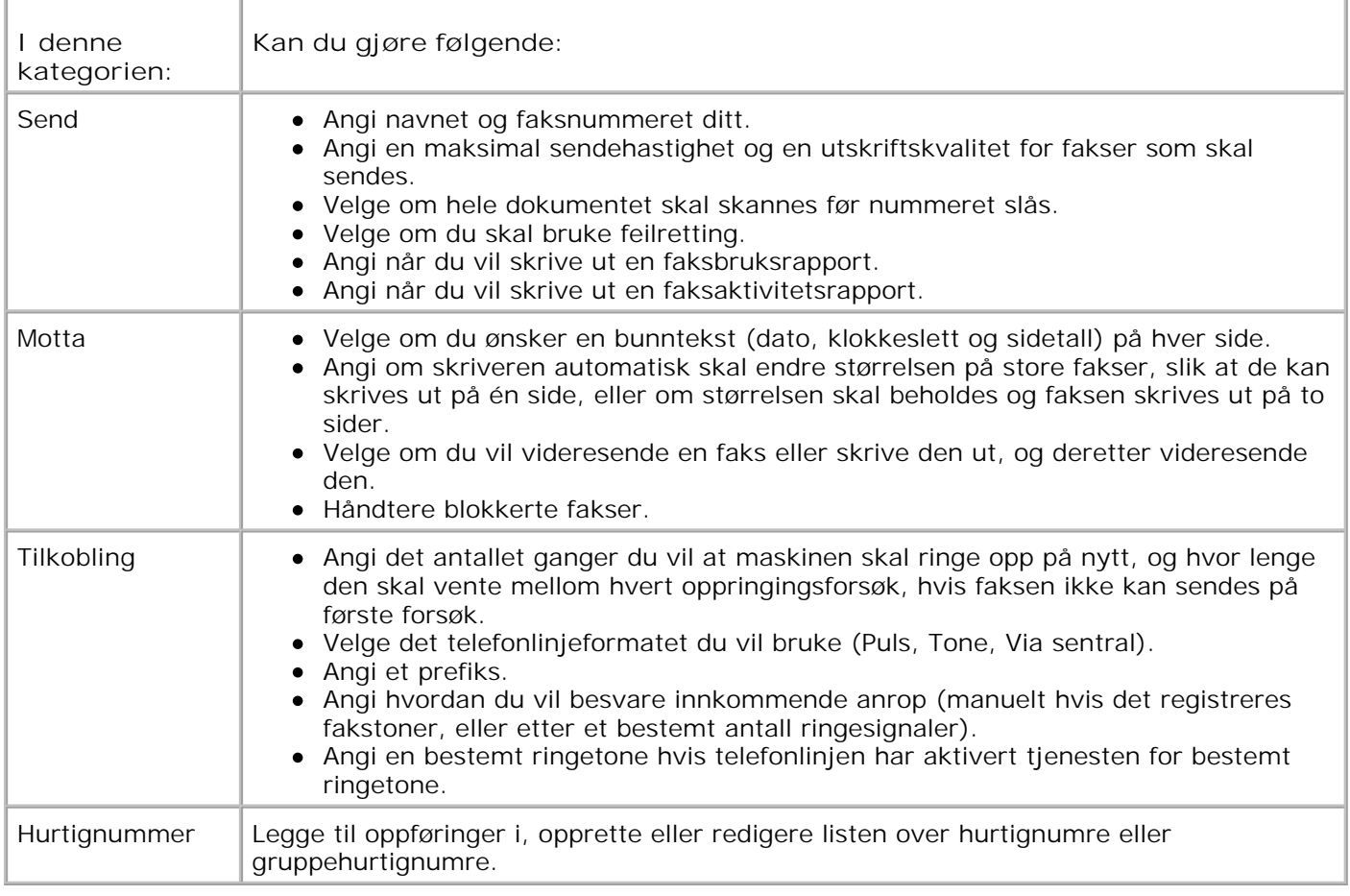

# **Hurtignummer**

Hvis du vil gjøre det enklere å sende fakser, kan du angi opptil 99 hurtignumre. Du kan lagre opptil 89

individuelle faksnumre og 10 grupper med opptil 30 numre i hver gruppe.

### **Opprette en hurtignummerliste fra kontrollpanelet**

- 1. Trykk på venstre og høyre pilknapp for å bla til Fax (faks), og trykk deretter på velgeknappen .
- 2. Trykk på høyre pilknapp vil Phone Book (telefonliste) vises i vinduet på kontrollpanelet, og trykk deretter på velgeknappen
- 3. Trykk på høyre pilknapp vil Add (legg til) vises i vinduet på kontrollpanelet, og trykk deretter på velgeknappen .
- Skriveren tilordner automatisk et kortnummer. Hvis du vil endre kortnummeret, må du bruke venstre 4. og høyre pilknapp  $\leftrightarrow$  eller tastaturet til å bla til kortnummeret du vil bruke.

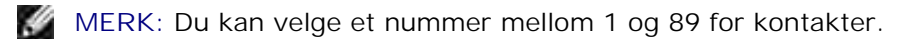

- 5. Når kortnummeret du vil bruke, vises i vinduet på kontrollpanelet, må du bruke tastaturet til å angi faksnummeret. Trykk deretter på velgeknappen
- 6. Angi et navn for kontakten ved hjelp av tastaturet.
	- Finn tallknappen som tilsvarer den bokstaven du vil skrive, og trykk flere ganger på den til den a. riktige bokstaven vises.
	- b. Trykk på høyre pilknapp vil for å gå til neste tegn, eller vent et par sekunder til teksten er godkjent.

MERK: Hvis du ønsker et mellomrom mellom ord, må du trykke på høyre pilknapp **to ganger**.

c. Gjenta trinnene ovenfor til du har angitt den teksten du ønsker.

**MERK: Hvis du vil slette et tegn, må du trykke på venstre pilknapp ...** 

7. Trykk på velgeknappen

Kontakten blir lagret.

#### **Opprette en gruppehurtignummerliste fra kontrollpanelet**

1. Trykk på venstre og høyre pilknapp for å bla til Fax (faks), og trykk deretter på velgeknappen .

- 2. Trykk på høyre pilknapp vil Phone Book (telefonliste) vises i vinduet på kontrollpanelet, og trykk deretter på velgeknappen
- 3. Trykk på høyre pilknapp vil Add (legg til) vises i vinduet på kontrollpanelet, og trykk deretter på velgeknappen .
- Skriveren tilordner automatisk et kortnummer. Hvis du vil angi en gruppe, må du bruke venstre og 4. høyre pilknapp **eller tastaturet til å bla til gruppekortnummeret du vil tilordne kontakter til.**

**MERK:** Du kan velge et nummer mellom 90 og 99 for gruppekontaktlister.

- 5. Når kortnummeret du vil bruke, vises i vinduet på kontrollpanelet, må du bruke tastaturet til å angi det første faksnummeret. Trykk deretter på velgeknappen
- 6. Du blir spurt om du vil angi et nummer til for gruppen.

*Hvis du vil legge til et nummer til, gjør du følgende:*

- a. Trykk på høyre pilknapp til Yes (ja) vises i vinduet på kontrollpanelet, og trykk deretter på velgeknappen
- b. Bruk tastaturet til å angi det neste faksnummeret for gruppen, og trykk deretter på velgeknappen .
- c. Gjenta denne fremgangsmåten til alle faksnumrene (opptil 30) er angitt for gruppen.

*Hvis du ikke vil legge til et nummer til, gjør du følgende:*

Trykk på høyre pilknapp til N<sub>o</sub> (nei) vises i vinduet på kontrollpanelet, og trykk deretter på velgeknappen .

7. Angi et navn for gruppen ved hjelp av tastaturet.

**COL** 

- a. Finn tallknappen som tilsvarer den bokstaven du vil skrive, og trykk flere ganger på den til den riktige bokstaven vises.
- b. Trykk på høyre pilknapp vil for å gå til neste tegn, eller vent et par sekunder til teksten er godkjent.

MERK: Hvis du ønsker et mellomrom mellom ord, må du trykke på høyre pilknapp **to ganger**.

c. Gjenta trinnene ovenfor til du har angitt den teksten du ønsker.
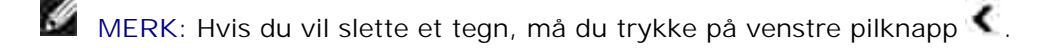

8. Trykk på velgeknappen

Gruppen blir lagret.

### **Opprette en hurtignummer- eller en gruppehurtignummerliste fra datamaskinen**

- Klikk på **Start Programmer** eller **Alle programmer Dell-skrivere Dell Alt-i-ett-skriver** 1. **946**.
- 2. Velg verktøyet for skriverinstallering.

Verktøyet for skriverinstallering vises.

3. Klikk på kategorien **Hurtignummer**.

Følg instruksjonene i kategorien **Hurtignummer** for å legge til et nytt nummer i hurtignummerlisten.

### **Bruke en hurtignummer- eller en gruppehurtignummerliste**

- 1. Trykk på venstre og høyre pilknapp **for å bla til Fax (faks)**, og trykk deretter på velgeknappen .
- 2. Bruk tastaturet til å angi et hurtignummer på ett eller to sifre.
- **MERK:** Hvis du angir et tall mellom 1 og 99, kontrolleres det først om det finnes en kontakt med dette hurtignummeret i telefonlisten. Hvis det gjør det, brukes den hurtignummeroppføringen. Hvis det ikke gjør det, ringer skriveren nummeret.
- 3. Trykk på startknappen

### **Sende en faks manuelt mens du lytter til telefonen (ringe med røret på)**

- 1. Trykk på venstre og høyre pilknapp **for å bla til Fax (faks)**, og trykk deretter på velgeknappen .
- 2. Trykk på høyre pilknapp  $\blacktriangleright$  til On Hook Dial (ring med røret på) vises i vinduet på kontrollpanelet, og

trykk deretter på velgeknappen .

- 3. Trykk på velgeknappen for at skriveren skal løfte av røret.
- 4. Angi det nummeret du vil sende en faks til.

Skriveren ringer nummeret.

5. Trykk på startknappen **idan for å sende faksen.** 

### **Sende en forsinket faks**

- 1. Kontroller at skriveren er på og koblet til en aktiv telefonlinje.
- 2. Legg i originaldokumentet.
- 3. Trykk på venstre og høyre pilknapp **for å bla til Fax (faks)**, og trykk deretter på velgeknappen .
- 4. Trykk på høyre pilknapp vil Delay Sending Fax (forsink sending av faks) vises i vinduet på kontrollpanelet, og trykk deretter på velgeknappen
- 5. Trykk på høyre pilknapp vil Delay Until (forsink til) vises i vinduet på kontrollpanelet, og trykk deretter på velgeknappen
- 6. Bruk tastaturet til å angi når du vil at faksen skal sendes, og trykk deretter på velgeknappen .
- 7. Hvis skriveren ikke er satt til 24-timers modus, blir du bedt om å velge AM eller PM. Trykk på venstre og høyre pilknapp  $\langle\bullet\rangle$  for å bla til innstillingen du vil bruke, og trykk deretter på velgeknappen
- 8. Bruk tastaturet til å angi faksnummeret, og trykk deretter på velgeknappen
- *Hvis du vil angi et nummer til, gjør du følgende:* 9.
	- a. Bruk tastaturet til å angi et faksnummer til, og trykk deretter på velgeknappen
	- b. Gjenta denne fremgangsmåten til du har angitt alle numrene du vil sende faksen til.

*Hvis du vil bruke telefonlisten til å velge en kontakt, gjør du følgende:*

- a. Trykk på velgeknappen
- b. Trykk på venstre og høyre pilknapp for å bla gjennom de tilgjengelige kontaktene.
- c. Når ønsket kontakt vises i vinduet på kontrollpanelet, må du trykke på velgeknappen
- d. Gjenta denne fremgangsmåten til du har angitt alle kontaktene du vil sende faksen til.

10. Trykk på startknappen

På det angitte tidspunktet slås faksnummeret, og faksen overføres til det angitte faksnummeret. Hvis faksen ikke overføres, slås nummeret på nytt basert på innstillingene for ny oppringing.

### **Blokkere fakser**

Du kan angi opptil 50 numre du vil blokkere fakser fra. Hvis skriveren registrerer en innkommende faks fra et av disse numrene, avbrytes anropet, og Blocked Number Call Stopped (blokkert nummer, anrop stanset) vises i vinduet på kontrollpanelet.

### **Opprette en liste over blokkerte fakser**

- 1. Trykk på venstre og høyre pilknapp **for å bla til Fax (faks)**, og trykk deretter på velgeknappen .
- 2. Trykk på høyre pilknapp vil Fax Setup (faksoppsett) vises i vinduet på kontrollpanelet, og trykk deretter på velgeknappen
- 3. Trykk på høyre pilknapp til Fax Blocking (faksblokkering) vises i vinduet på kontrollpanelet, og trykk deretter på velgeknappen .
- 4. Trykk på høyre pilknapp vil Add (legg til) vises i vinduet på kontrollpanelet, og trykk deretter på velgeknappen .
- Bruk tastaturet til å angi et faksnummer du vil blokkere fakser fra, og trykk deretter på velgeknappen 5. .
- 6. Angi et navn for kontakten ved hjelp av tastaturet.
	- Finn tallknappen som tilsvarer den bokstaven du vil skrive, og trykk flere ganger på den til den a. riktige bokstaven vises.
	- b. Trykk på høyre pilknapp vil for å gå til neste tegn, eller vent et par sekunder til teksten er godkjent.

**COL** MERK: Hvis du ønsker et mellomrom mellom ord, må du trykke på høyre pilknapp **to ganger**.

c. Gjenta trinnene ovenfor til du har angitt den teksten du ønsker.

MERK: Hvis du vil slette et tegn, må du trykke på venstre pilknapp

- 7. Trykk på velgeknappen
- *Hvis du vil angi et nummer til, gjør du følgende:* 8.
	- a. Trykk på høyre pilknapp til Yes (ja) vises i vinduet på kontrollpanelet, og trykk deretter på velgeknappen .
	- b. Bruk tastaturet til å angi et faksnummer du vil blokkere fakser fra, og trykk deretter på velgeknappen
	- c. Angi et navn for kontakten ved hjelp av tastaturet.
	- d. Trykk på velgeknappen

*Hvis du ikke vil angi et nummer til, gjør du følgende:*

Trykk på høyre pilknapp  $\blacktriangleright$  til No (nei) vises i vinduet på kontrollpanelet, og trykk deretter på velgeknappen . Oppføringen blir lagret.

### **Aktivere faksblokkering**

- **MERK:** Du må ha angitt at skriveren skal svare etter to eller flere ring på menyen Answer Fax When (svar på faks) før du kan bruke funksjonen for faksblokkering. Hvis du ønsker mer informasjon, kan du se Flere faksalternativer.
- 1. Trykk på venstre og høyre pilknapp for å bla til Fax (faks), og trykk deretter på velgeknappen .
- 2. Trykk på høyre pilknapp vil Fax Setup (faksoppsett) vises i vinduet på kontrollpanelet, og trykk deretter på velgeknappen
- 3. Trykk på høyre pilknapp vil Turn On/Off (slå på/av) vises i vinduet på kontrollpanelet, og trykk deretter på velgeknappen
- 4. Trykk på høyre pilknapp vil On (på) vises i vinduet på kontrollpanelet, og trykk deretter på velgeknappen

Funksjonen for faksblokkering aktiveres.

### **Blokkere fakser uten anroper-ID**

- 1. Trykk på venstre og høyre pilknapp for å bla til Fax (faks), og trykk deretter på velgeknappen .
- 2. Trykk på høyre pilknapp vil Fax Setup (faksoppsett) vises i vinduet på kontrollpanelet, og trykk deretter på velgeknappen
- 3. Trykk på høyre pilknapp vetil Block No-ID (blokker uten ID) vises i vinduet på kontrollpanelet, og trykk deretter på velgeknappen
- 4. Trykk på høyre pilknapp til on (på) vises i vinduet på kontrollpanelet, og trykk deretter på velgeknappen .
- 5. Funksjonen for faksblokkering aktiveres.

Hvis skriveren oppdager en faks fra en maskin uten anroper-ID, stoppes overføringen.

# **Lære mer om programvaren**

- Bruke Dell Alt-i-ett-løsninger
- Bruke Utskriftsinnstillinger
- Bruke Dell Picture Studio
- Dell Ink Management System
- Avinstallere programvaren og installere den på nytt

Skriverprogramvaren inneholder følgende:

- **Dell Alt-i-ett-løsninger**: Brukes til å utføre ulike skanne-, kopierings-, fakse- og utskriftsoperasjoner med nylig skannede og tidligere lagrede dokumenter og bilder.
- **Utskriftsinnstillinger**: Brukes til å justere skriverinnstillinger.
- **Dell Picture Studio**: Brukes til å behandle, redigere, vise, skrive ut og konvertere fotografier og andre typer bilder.
- **Dell Ink Management System™**: Gir deg beskjed når skriveren er i ferd med å gå tom for blekk.

### **Bruke Dell Alt-i-ett-løsninger**

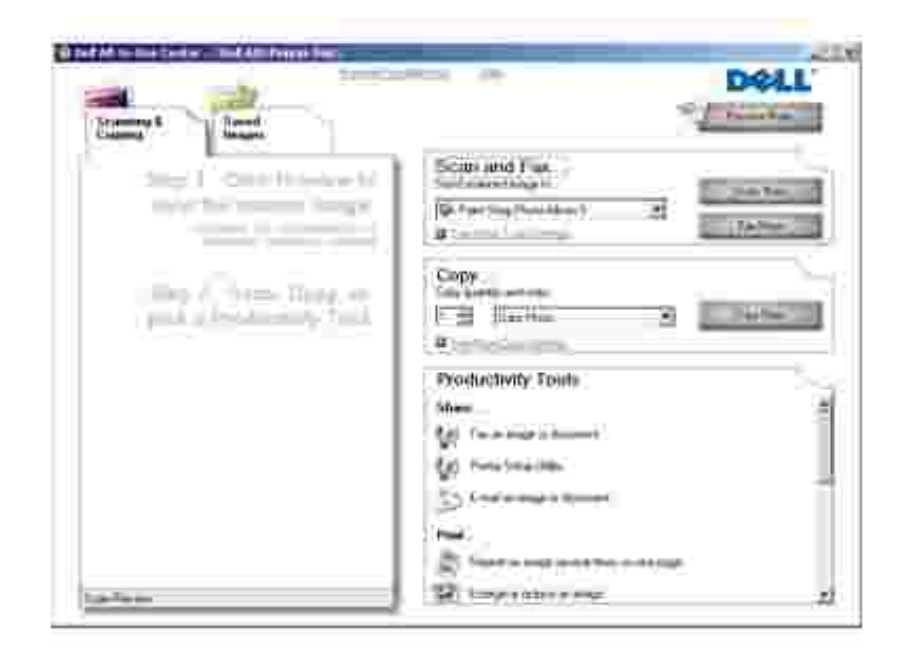

Med Dell Alt-i-ett-løsninger kan du gjøre følgende:

- Skanne, kopiere, fakse og bruke produktivitetsverktøy.
- Velge hvor du vil sende det skannede elementet.
- Velge antallet og fargen for kopiene.
- Finne informasjon om feilsøking og vedlikehold.
- Forhåndsvise de bildene du vil skrive ut eller kopiere.
- Håndtere fotografier (kopiere dem til mapper, skrive dem ut, utføre kreativ kopiering).

Slik kan du åpne Dell Alt-i-ett-løsninger:

- Klikk på **Start Programmer** eller **Alle programmer Dell-skrivere Dell Alt-i-ett-skriver** 1. **946**.
- 2. Velg **Dell Alt-i-ett-løsninger**.

Dell Alt-i-ett-løsninger består av fire hovedområder: **Skann og faks**, **Kopier**, **Produktivitetsverktøy** og **Forhåndsvisning**.

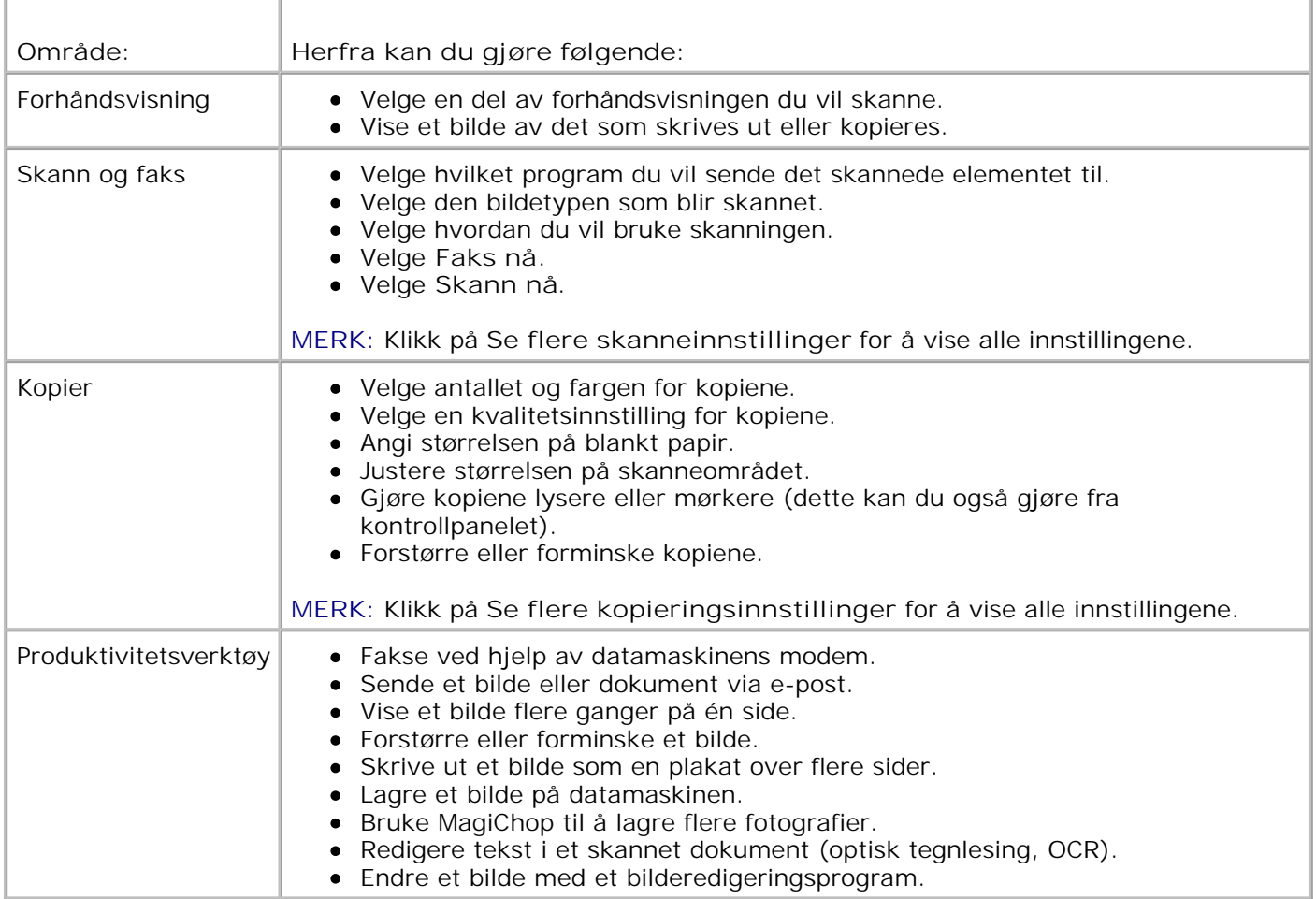

Hvis du ønsker mer informasjon, kan du klikke på **Hjelp** i Dell Alt-i-ett-løsninger.

## **Bruke Utskriftsinnstillinger**

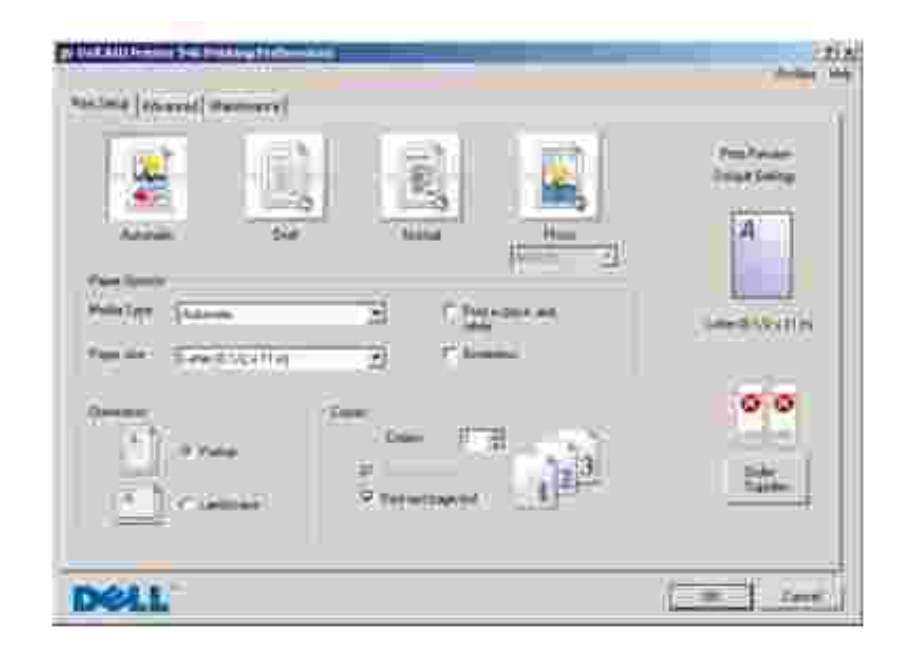

Under **Utskriftsinnstillinger** kan du endre de ulike skriverinnstillingene. Du kan endre skriverinnstillingene under **Utskriftsinnstillinger** avhengig av hvilken prosjekttype du vil lage.

Slik kan du åpne **Utskriftsinnstillinger**:

1. Velg **Fil Skriv ut** mens dokumentet er åpent.

Dialogboksen **Skriv ut** åpnes.

2. Klikk på Innstillinger, Egenskaper, Alternativer eller Oppsett (avhengig av programmet eller operativsystemet).

Dialogboksen **Utskriftsinnstillinger** åpnes.

Slik kan du åpne **Utskriftsinnstillinger** uten at et dokument er åpnet:

1. *Windows XP:* Klikk på Start → Kontrollpanel → Skrivere og annen maskinvare → Skrivere og **telefakser**.

*Windows 2000:* Klikk på **Start Innstillinger Skrivere**.

2. Høyreklikk på skriverikonet, og klikk deretter på **Utskriftsinnstillinger**.

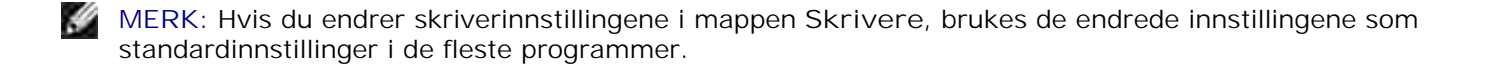

### **Kategorier under Utskriftsinnstillinger**

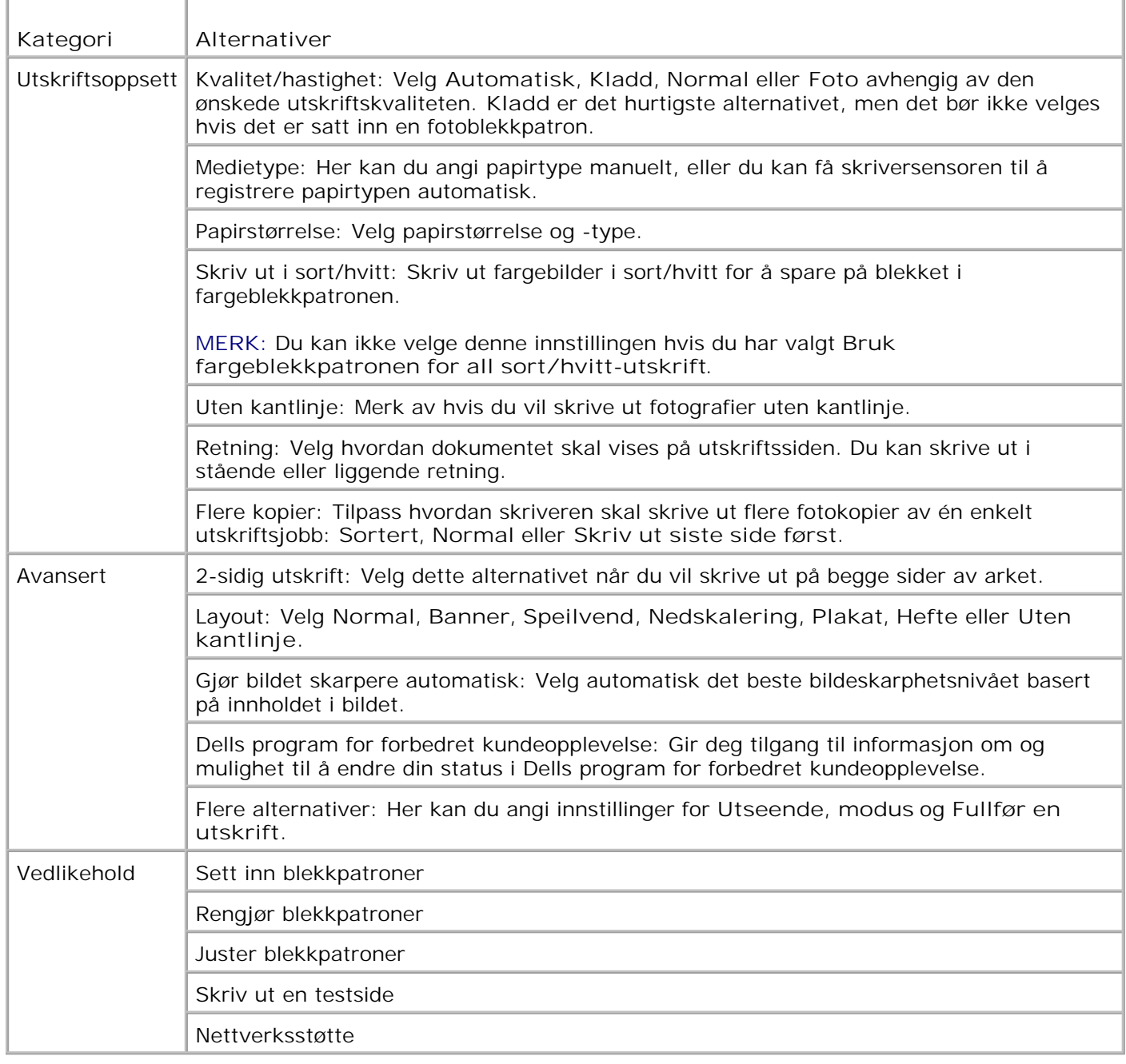

## **Bruke Dell Picture Studio**

I Dell Picture Studio kan du utforske digital fotografering og lære hvordan du kan organisere, lage og skrive ut fotografier. Dell Picture Studio består av to komponenter:

• Paint Shop Photo Album 5

Klikk på **Start Programmer** eller **Alle programmer Dell Picture Studio 3 Paint Shop Photo Album 5 Paint Shop Photo Album 5**.

• Paint Shop Pro Studio

Klikk på **Start Programmer** eller **Alle programmer Dell Picture Studio 3 Paint Shop Pro Studio Jasc Paint Shop Pro Studio**.

### **Dell Ink Management System**

Hver gang du skriver ut en jobb, vises et skjermbilde for utskriftsfremdriften, hvor fremdriften for utskriftsjobben vises i tillegg til hvor mye blekk som er igjen og et anslag over hvor mange flere sider patronen kan skrive ut. Dette sideantallet er skjult for de første 50 sidene etter patronbytte til utskriftsvanene er kartlagt og et mer nøyaktig anslag kan presenteres. Dette sideantallet endres som en følge av de ulike typene utskriftsjobber som skriveren fullfører.

Når blekknivået er lavt, vises meldingen **Lite blekk** på skjermen når du forsøker å skrive ut. Denne meldingen vises hver gang du skriver ut, inntil du har satt inn en ny blekkpatron. Hvis du ønsker mer informasjon om bytte av blekkpatroner, kan du se Bytte blekkpatroner.

Når en av eller begge blekkpatronene er tomme, vises vinduet **Reservepatron** på skjermen når du forsøker å skrive ut. Hvis du fortsetter å skrive ut, er det ikke sikkert utskriftene blir som du forventer.

Hvis den sorte blekkpatronen er tom for blekk, kan du velge å skrive ut sort fra fargeblekkpatronen ved å velge **Fullfør en utskrift** før du klikker på **Fortsett utskrift**. Hvis du velger **Fullfør en utskrift** og klikker på **Fortsett utskrift**, vil denne utskriftsmåten bli benyttet for all sort utskrift inntil den sorte blekkpatronen blir byttet, eller inntil merkingen av alternativet fjernes under **Flere alternativer** i kategorien **Avansert** under **Utskriftsinnstillinger**. Dialogboksen **Reservepatron** vises ikke igjen før etter at blekkpatronen med lite blekk er byttet. Avmerkingsboksen **Fullfør en utskrift** tilbakestilles automatisk når en ny eller annen blekkpatron settes inn.

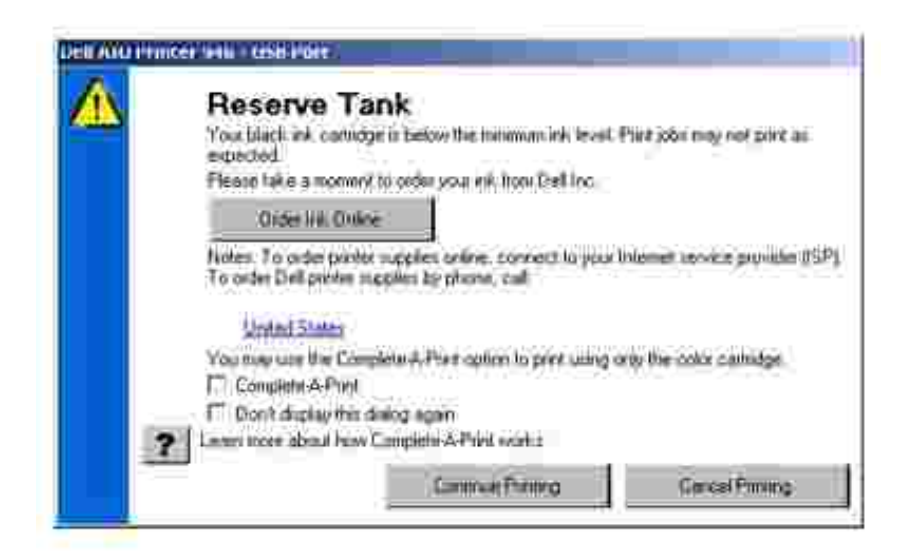

Hvis fargeblekkpatronen er tom for blekk, kan du velge å skrive ut fargedokumenter i gråtoner ved å velge **Fullfør en utskrift** før du klikker på **Fortsett utskrift**. Hvis du velger **Fullfør en utskrift** og klikker på **Fortsett utskrift**, blir alle fargedokumenter skrevet ut i sort/hvitt til fargeblekkpatronen blir byttet, eller inntil merkingen av alternativet fjernes under **Flere alternativer** i kategorien **Avansert** under **Utskriftsinnstillinger**. Dialogboksen **Reservepatron** vises ikke igjen før etter at blekkpatronen med lite blekk er byttet. Avmerkingsboksen **Fullfør en utskrift** tilbakestilles automatisk når en ny eller annen blekkpatron settes inn.

### **Avinstallere programvaren og installere den på nytt**

Hvis skriveren ikke fungerer slik den skal, eller hvis det vises meldinger om kommunikasjonsfeil når du bruker skriveren, kan du avinstallere programvaren og installere den på nytt.

- Klikk på **Start Programmer** eller **Alle programmer Dell-skrivere Dell Alt-i-ett-skriver** 1. **946**.
- 2. Velg **Avinstaller Dell Alt-i-ett-skriver 946**.
- 3. Følg instruksjonene på skjermen.
- 4. Start datamaskinen på nytt.
- 5. Sett inn CDen med drivere og verktøy, og følg instruksjonene på skjermen.

Hvis installeringsskjermbildet ikke vises, må du gjøre følgende:

a. *Windows XP:* Klikk på **Start Min datamaskin**.

*Windows 2000:* Dobbeltklikk på ikonet **Min datamaskin** på skrivebordet.

- b. Dobbeltklikk på ikonet for CD-ROM-stasjonen, og dobbeltklikk deretter på **setup.exe**.
- c. Når skjermbildet for installering av skriverprogramvaren vises, må du klikke på alternativet for personlig installering eller nettverksinstallering.
- d. Følg instruksjonene på skjermen for å fullføre installeringen.

# **Vedlikehold av blekkpatron**

- **Bytte blekkpatroner**
- Justere blekkpatroner
- **Rengjøre blekkdysene**

**FORSIKTIG: Før du følger noen av fremgangsmåtene i dette kapittelet, må du lese og følge sikkerhetsinstruksjonene i brukerveiledningen.**

Dell-blekkpatroner er bare tilgjengelige via Dell. Du kan bestille nye blekkpatroner via Internett på **www.dell.com/supplies** eller via telefon. Hvis du vil bestille via telefon, kan du se Bestille blekkpatroner og rekvisita i brukerveiledningen.

Du bør bruke blekkpatroner fra Dell i skriveren. Dell gir ingen garantidekning for problemer som skyldes bruk av ekstrautstyr, deler eller komponenter som ikke er levert av Dell.

## **Bytte blekkpatroner**

- 1. Slå på skriveren.
- 2. Løft opp skriverenheten.

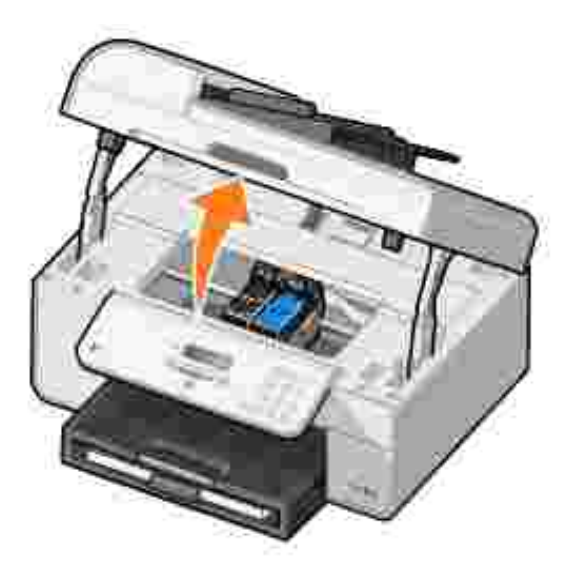

Patronholderen flyttes til innsettingsposisjonen, med mindre skriveren er opptatt.

3. Trykk patronspaken ned for å løfte opp blekkpatrondekslene.

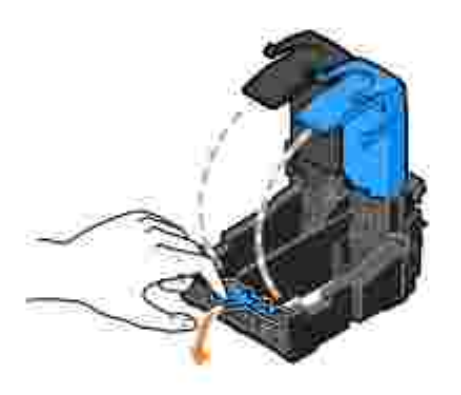

4. Ta ut de brukte blekkpatronene.

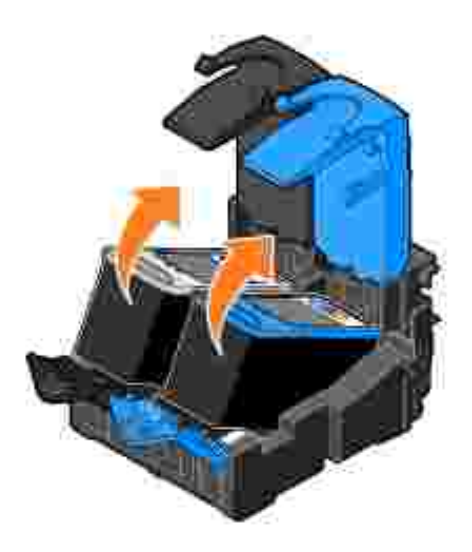

- 5. Oppbevar blekkpatronene i en lufttett beholder, som oppbevaringsenheten fotoblekkpatronen ble levert i, eller kast dem.
- Hvis du skal sette inn nye blekkpatroner, må du først fjerne flippen og den gjennomsiktige tapen på 6. baksiden og undersiden av blekkpatronene.

**MERK:** Illustrasjonen nedenfor viser en sort blekkpatron og en fargeblekkpatron (for vanlig utskrift). Bruk en fotoblekkpatron (selges separat) og en fargeblekkpatron ved fotoutskrift.

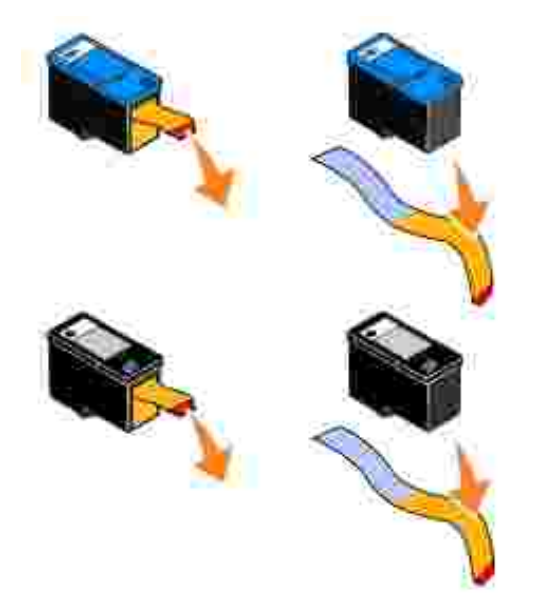

Sett inn de nye blekkpatronene. Kontroller at den sorte blekkpatronen eller fotoblekkpatronen settes inn i den venstre holderen og fargeblekkpatronen i den høyre holderen. 7.

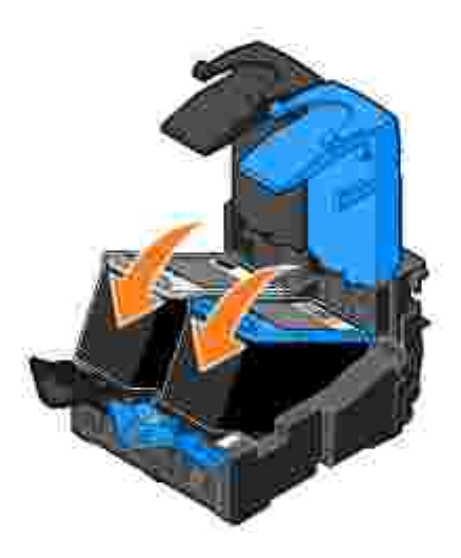

8. Lukk dekslene slik at de klikker på plass.

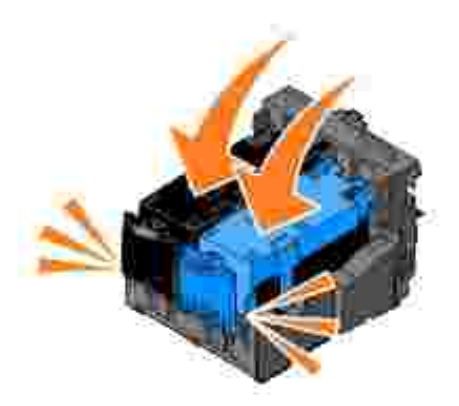

9. Lukk skriverenheten.

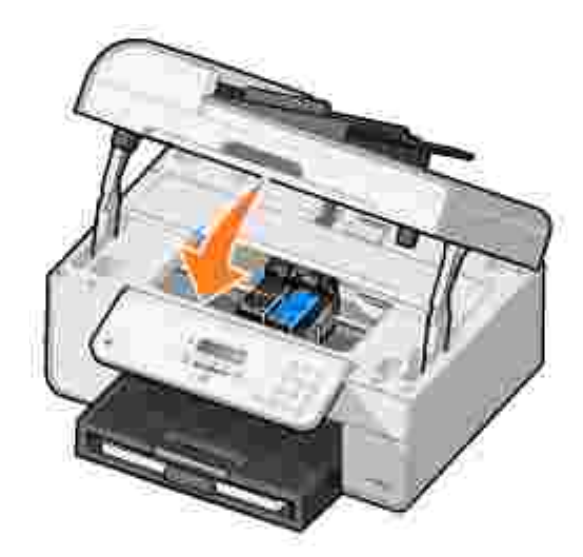

Det skrives automatisk ut en justeringsside.

# **Justere blekkpatroner**

Skriveren justerer automatisk blekkpatronene når blekkpatronene settes inn eller byttes. Når du har lukket skriverenheten, skrives justeringssiden ut. Hvis du vil kontrollere at blekkpatronene er justert, kan du skrive ut en justeringsside.

Det kan også hende at du må justere blekkpatronene hvis tegnene har feil format eller ikke er justert langs venstre marg, eller hvis vertikale eller horisontale linjer blir bølgede.

Slik kan du justere blekkpatronene fra kontrollpanelet:

- 1. Legg i vanlig papir. Hvis du ønsker mer informasjon, kan du se Legge i papir.
- 2. Trykk på venstre og høyre pilknapp (a) for å bla til Maintenance (vedlikehold).
- 3. Trykk på velgeknappen .
- 4. Trykk på venstre og høyre pilknapp ( $\bullet$ ) for å bla til Align Cartridges (juster blekkpatroner).
- 5. Trykk på velgeknappen

Det skrives ut en sort og blå justeringsside. Blekkpatronene justeres når siden skrives ut.

Du kan kaste justeringssiden når justeringen er fullført.

Slik kan du justere blekkpatronene:

- 1. Legg i vanlig papir. Hvis du ønsker mer informasjon, kan du se Legge i papir.
- 2. *Windows XP:* Klikk på Start → Kontrollpanel → Skrivere og annen maskinvare → Skrivere og **telefakser**.

*Windows 2000:* Klikk på Start → Innstillinger → Skrivere.

- 3. Høyreklikk på ikonet for **Dell Alt-i-ett-skriver 946**.
- 4. Klikk på **Utskriftsinnstillinger**.

Dialogboksen **Utskriftsinnstillinger** åpnes.

- 5. Klikk på kategorien **Vedlikehold**.
- 6. Klikk på **Juster blekkpatroner**.
- 7. Klikk på **Skriv ut**.

Det skrives ut en sort og blå justeringsside. Blekkpatronene justeres når siden skrives ut.

Du kan kaste justeringssiden når justeringen er fullført.

## **Rengjøre blekkdysene**

Det kan hende at du må rengjøre blekkdysene i følgende situasjoner:

- Hvis det er hvite streker i grafikk eller heldekkende sorte områder.
- Hvis utskriften er for mørk eller flekkete.
- Hvis farger blir bleke, ikke skrives ut eller skrives ut ufullstendig.
- Hvis vertikale linjer er ujevne eller kanter er grove.

Slik kan du rengjøre blekkpatronene fra kontrollpanelet:

- 1. Legg i vanlig papir. Hvis du ønsker mer informasjon, kan du se Legge i papir.
- 2. Trykk på venstre og høyre pilknapp  $\langle \rangle$  for å bla til Maintenance (vedlikehold).
- 3. Trykk på velgeknappen
- 4. Trykk på venstre og høyre pilknapp for å bla til Clean Cartridges (rengjør blekkpatroner).
- 5. Trykk på velgeknappen

Det skrives ut et rengjøringsark. Du kan kaste rengjøringsarket når utskriften er fullført.

Slik kan du rengjøre blekkdysene:

- 1. Legg i vanlig papir. Hvis du ønsker mer informasjon, kan du se Legge i papir.
- 2. *Windows XP:* Klikk på Start → Kontrollpanel → Skrivere og annen maskinvare → Skrivere og **telefakser**.

*Windows 2000:* Klikk på Start → Innstillinger → Skrivere.

- 3. Høyreklikk på ikonet for **Dell™ Alt-i-ett-skriver 946**.
- 4. Klikk på **Utskriftsinnstillinger**.

Dialogboksen **Utskriftsinnstillinger** åpnes.

- 5. Klikk på kategorien **Vedlikehold**.
- 6. Klikk på **Rengjør blekkpatroner**.

Det skrives ut et rengjøringsark. Du kan kaste rengjøringsarket når utskriften er fullført.

- 7. Hvis utskriftskvaliteten ikke har blitt bedre, må du klikke på **Rengjør på nytt**.
- 8. Skriv ut dokumentet på nytt for å kontrollere at utskriftskvaliteten har blitt bedre.

Hvis du fremdeles ikke er fornøyd med utskriftskvaliteten, kan du tørke av blekkdysene og deretter skrive ut dokumentet på nytt.

# **Feilsøking**

- **Installeringsproblemer**
- Generelle problemer
- Feilmeldinger
- **•** Forbedre utskriftskvaliteten

Følg disse tipsene når du skal feilsøke skriveren:

- Hvis skriveren ikke virker, må du kontrollere at skriveren er riktig tilkoblet det elektriske uttaket og datamaskinen, hvis du bruker en slik.
- Hvis det vises en feilmelding på kontrollpanelet, må du notere ned meldingen.

### **Installeringsproblemer**

### **Datamaskinproblemer**

**Kontroller at skriveren er kompatibel med datamaskinen.** Skriveren støtter Windows XP, Windows XP Professional versjon x64 og Windows 2000.

**Kontroller at du har slått på både skriveren og datamaskinen.**

**Kontroller USB-kabelen.**

- Kontroller at USB-kabelen er riktig koblet til skriveren og datamaskinen.
- Slå av datamaskinen, koble til USB-kabelen slik det er vist i installeringsoversikten for skriveren, og start deretter datamaskinen på nytt.

**Hvis skjermbildet for programvareinstallering ikke vises automatisk, må du installere programvaren manuelt.**

- 1. Sett inn CDen med drivere og verktøy.
- 2. *Windows XP:* Klikk på **Start Min datamaskin**.

*Windows 2000:* Dobbeltklikk på ikonet **Min datamaskin** på skrivebordet.

- 3. Dobbeltklikk på ikonet for CD-ROM-stasjonen, og dobbeltklikk deretter på **setup.exe**.
- Når skjermbildet for installering av skriverprogramvaren vises, må du klikke på 4.
- alternativet for personlig installering eller nettverksinstallering. 5. Følg instruksjonene på skjermen for å fullføre installeringen.

**Kontroller om skriverprogramvaren er installert.**

Klikk på **Start Programmer** eller **Alle programmer Dell-skrivere**.

Hvis **Dell Alt-i-ett-skriver 946** ikke vises på listen over programmer, er ikke skriverprogramvaren installert. Installer skriverprogramvaren. Hvis du ønsker mer informasjon, kan du se Avinstallere programvaren og installere den på nytt.

#### • Koble USB-kabelen fra skriveren og datamaskinen. Koble USB-kabelen til skriveren og datamaskinen igjen.

- Slå av skriveren. Koble skriverkabelen fra stikkontakten. Koble skriverkabelen til stikkontakten igjen, og slå på skriveren.
- Start datamaskinen på nytt.

**Angi skriveren som standardskriver.**

*Windows XP:* Klikk på **Start Kontrollpanel Skrivere og annen maskinvare** 1. → Skrivere og telefakser.

*Windows 2000:* Klikk på Start → Innstillinger → Skrivere.

**Løs kommunikasjonsproblemer mellom skriveren og datamaskinen.**

2. Høyreklikk på **Dell Alt-i-ett-skriver 946** og velg **Angi som standardskriver**.

**Skriveren skriver ikke ut og utskriftsjobber står fast i utskriftskøen.**

Kontroller om du finner flere forekomster av skriverprogramvaren installert på datamaskinen.

*Windows XP:* Klikk på **Start Kontrollpanel Skrivere og annen maskinvare** 1. → Skrivere og telefakser.

*Windows 2000:* Klikk på Start → Innstillinger → Skrivere.

- 2. Kontroller om du finner flere objekter for skriveren.
- 3. Skriv ut en jobb til hvert av disse objektene for å se hvilket som er aktivt.
- 4. Angi det aktive skriverobjektet som standardskriver ved å høyreklikke på skriverikonet og velge **Definer som standardskriver**.
- Slett de andre kopiene av skriverobjektet ved å høyreklikke på hvert enkelt og velge 5. **Slett**. Hvis du vil unngå flere forekomster av skriveren i mappen **Skrivere**, må du passe på at du alltid kobler USB-kabelen til den samme USB-porten. Du må heller ikke installere skriverdriverne flere ganger fra CDen med drivere og verktøy.

### **Skriverproblemer**

**Kontroller at skriverkabelen er riktig koblet til skriveren og stikkontakten.**

**Kontroller om skriveren er midlertidig stanset eller er satt på venting.**

*Windows XP:* Klikk på **Start Kontrollpanel Skrivere og annen maskinvare** 1. → Skrivere og telefakser.

*Windows 2000:* Klikk på **Start Innstillinger Skrivere**.

- 2. Høyreklikk på skriverikonet.
- 3. Kontroller at det ikke er merket av for Stans utskrift midlertidig. Hvis det er merket av for **Stans utskrift midlertidig**, må du klikke på valget for å oppheve det.

**Kontroller om noen av skriverlampene blinker.** Hvis du ønsker mer informasjon, kan du se Feilmeldinger.

**Kontroller at blekkpatronene er riktig satt inn, og at flippen og tapen er fjernet fra patronene.**

**Kontroller at du har lagt i papiret riktig.** Hvis du ønsker mer informasjon, kan du se Legge i papir. **Kontroller at det ikke er koblet et PictBridge-kompatibelt kamera til skriveren.**

Hvis du ønsker mer informasjon, kan du se Skrive ut fotografier fra et PictBridge-kompatibelt kamera.

### **Generelle problemer**

### **Faksproblemer**

Kontroller at en aktiv telefonlinje er koblet til fakskontakten ( $\mu$  – venstre kontakt) **på baksiden av skriveren.**

**Hvis du bruker en DSL- eller ISDN-linje, må du kontrollere at du bruker et digitalt linjefilter på telefonlinjen som forbinder veggkontakten med veggen.**

Hvis du ønsker mer informasjon, kan du se Hva gjør jeg hvis jeg har DSL (Digital Subscriber Line)?.

**Kontroller at tilkoblingene for strøm, telefon og telefonsvarer er ordentlig festet.**

**Kontroller at faksnummeret, landkoden og dato/klokkeslett er riktig angitt.**

**Kontroller at telefonlinjen ikke brukes av en annen enhet, for eksempel et Internettmodem. I så tilfelle må du vente til den andre enheten er ferdig før du kan sende fakser.**

**Kontroller at originaldokumentet er lagt i på riktig måte.**

Hvis du ønsker mer informasjon, kan du se Legge i originaldokumenter.

**Kontroller at minnet ikke er fullt. Slå nummeret til mottakeren først, og skann deretter originaldokumentet, en side om gangen.**

**Kontroller at hurtignummerfunksjonen er riktig angitt.**

**Kontroller at skriveren registrerer summetonen.**

**Kontroller at papiret er lagt i riktig.**

Hvis du ønsker mer informasjon, kan du se Legge i papir.

**Kontroller at det ikke har oppstått papirstopp i skriveren.**

Hvis du ønsker mer informasjon, kan du se Papirproblemer.

### **Papirproblemer**

**Kontroller at du har lagt i papiret riktig.** Hvis du ønsker mer informasjon, kan du se Legge i papir.

**Bruk bare papir som er anbefalt for skriveren.** Hvis du ønsker mer informasjon, kan du se Retningslinjer for innskuffen.

**Bruk færre ark når du skal skrive ut mange sider.** Hvis du ønsker mer informasjon, kan du se Legge i papir.

#### **Kontroller at papiret ikke er krøllete, opprevet eller skadet.**

**Kontroller om det har oppstått papirstopp.**

*Ved den automatiske dokumentmateren*

1. Løft dekselet på den automatiske dokumentmateren (til venstre for innskuffen på den automatiske dokumentmateren).

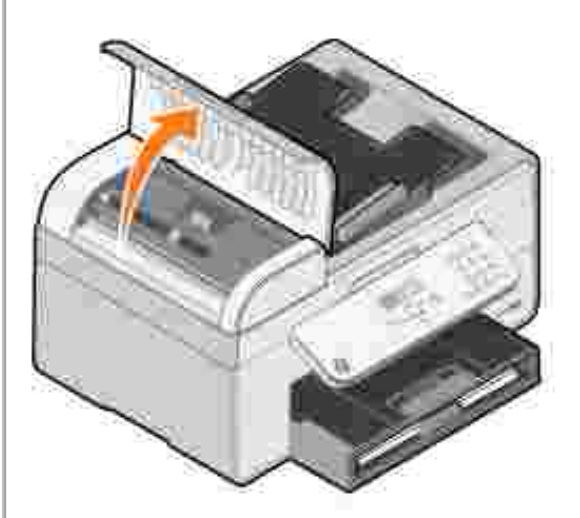

- 2. Ta godt tak i papiret, og dra det forsiktig ut av skriveren.
- 3. Lukk dekselet.

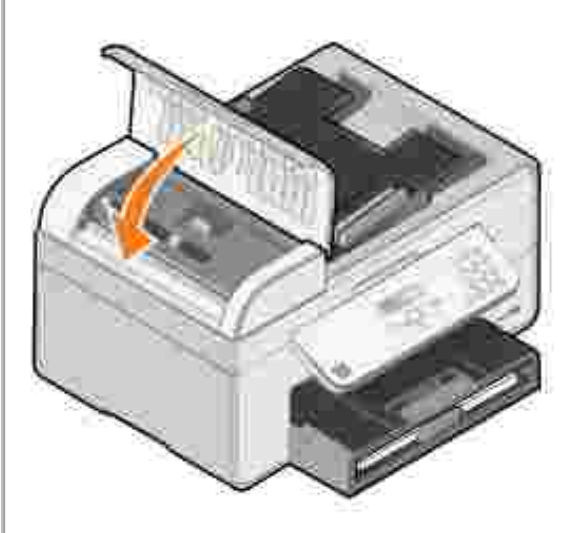

- 4. Trykk på velgeknappen ...
- 5. Send utskriftsjobben på nytt for å skrive ut manglende sider.

#### *Ved innskuffen*

1. Løft utskuffen.

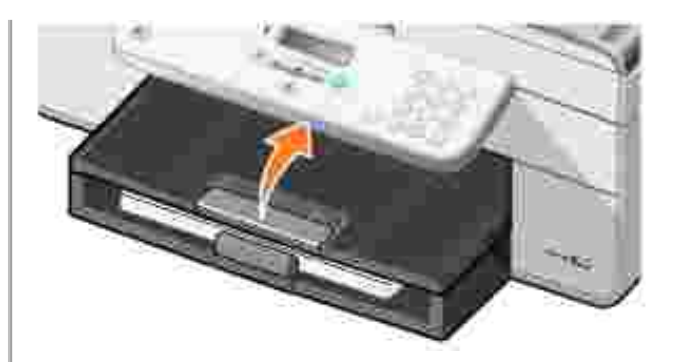

- 2. Ta godt tak i papiret, og dra det forsiktig ut av skriveren.
- Senk utskuffen.
- 4. Trykk på velgeknappen **.**.
- 5. Send utskriftsjobben på nytt for å skrive ut manglende sider.

#### *Ved utskuffen*

1. Løft opp skriverenheten.

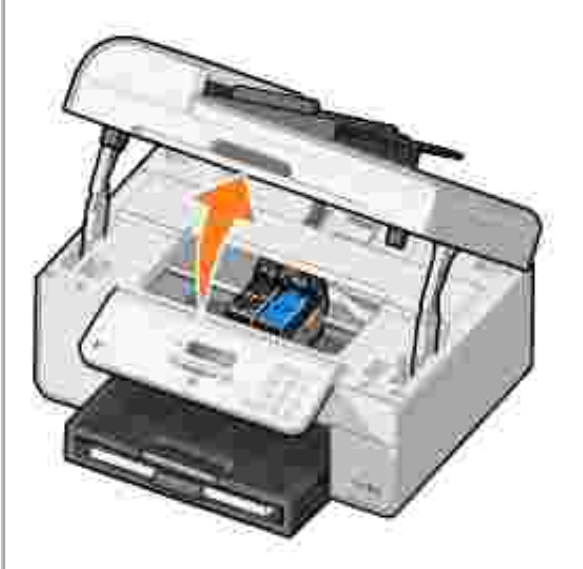

- 2. Ta godt tak i papiret, og dra det forsiktig ut av skriveren.
- 3. Lukk skriverenheten.
- 4. Trykk på velgeknappen
- 5. Send utskriftsjobben på nytt for å skrive ut manglende sider.

#### *Ved bakdekselet*

1. Åpne bakdekselet.

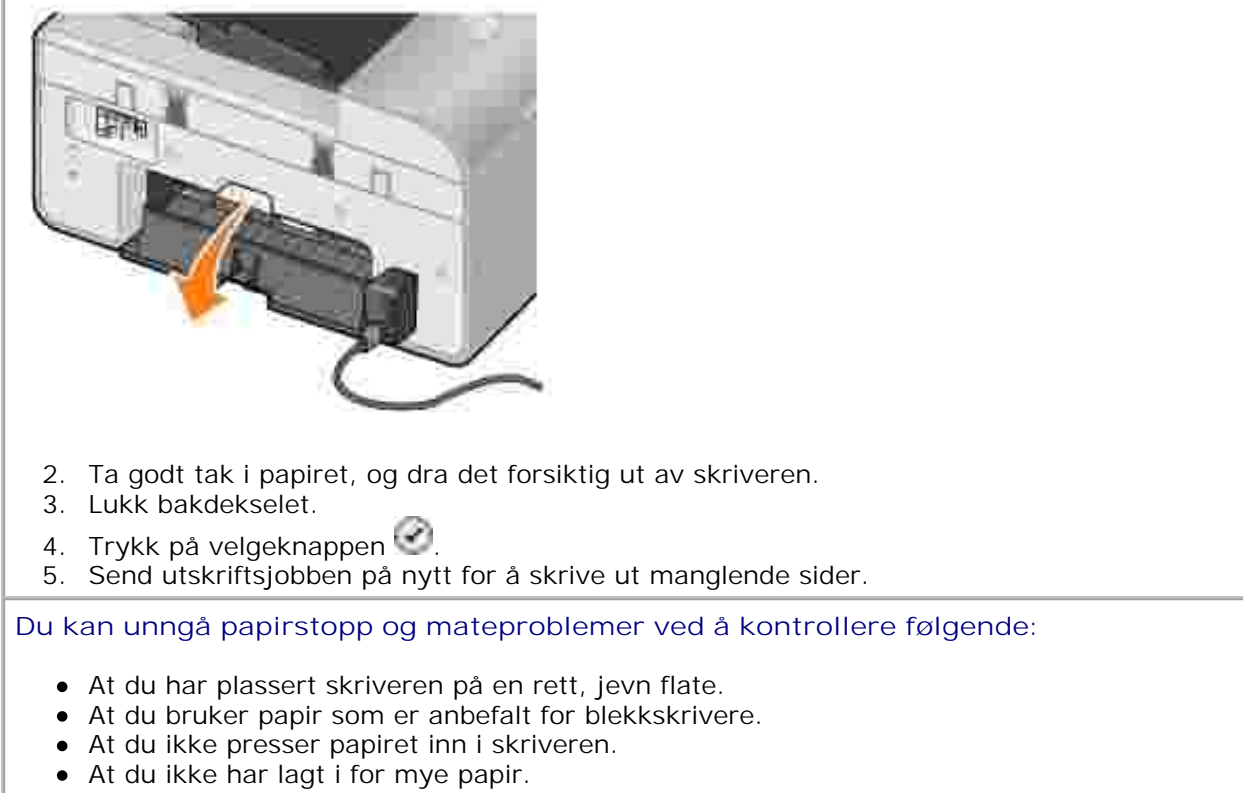

- At papirstøttene ligger inntil kantene på papiret.
- At du har valgt riktig papirtype og -størrelse.

### **Nettverksproblemer**

**Hvis du bruker et trådløst nettverkskort, må du kontrollere at du har de siste fastvareoppdateringene.**

Du finner de siste oppdateringene og opplysningene på **support.dell.com**.

### **Feilmeldinger**

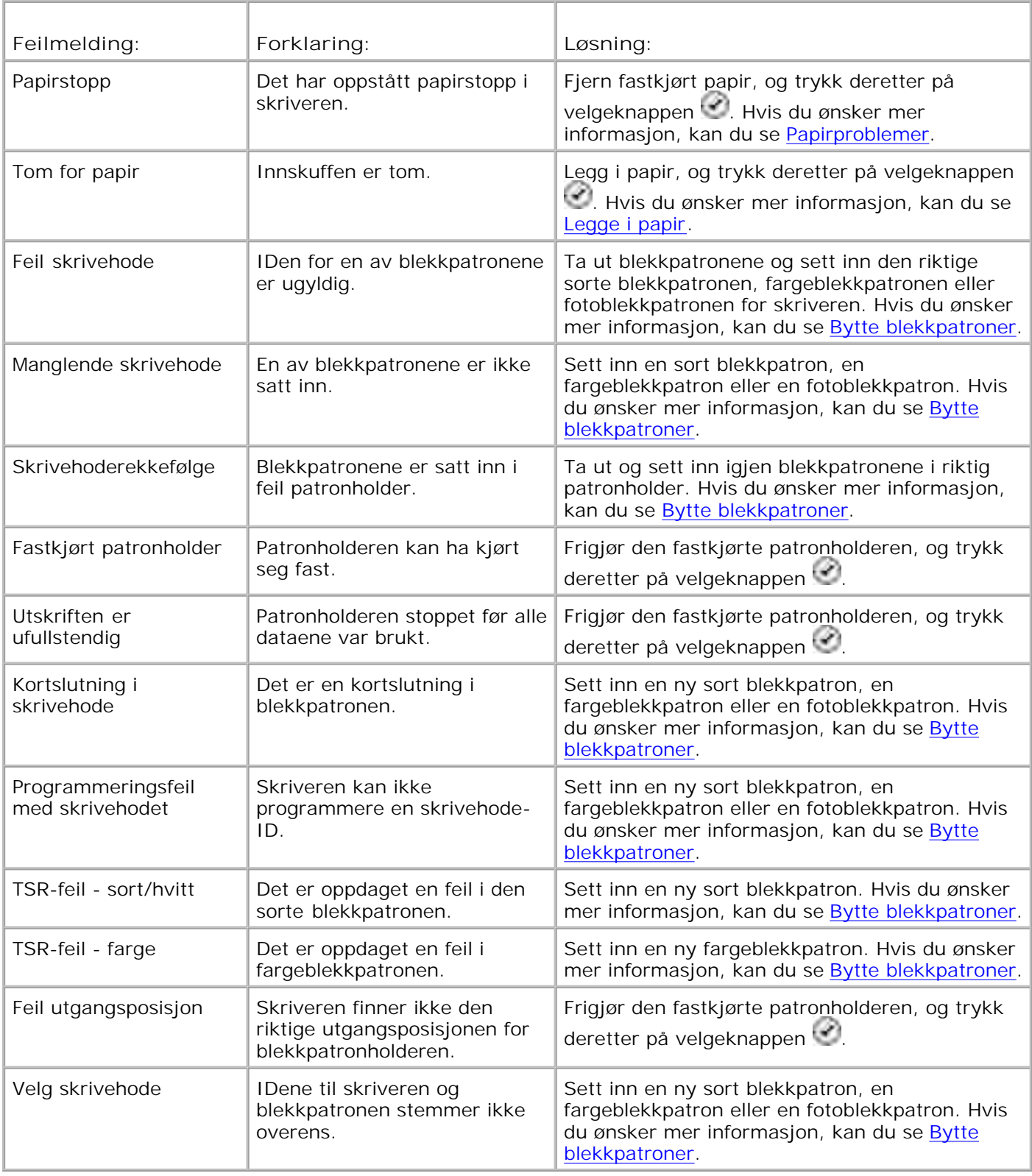

# **Forbedre utskriftskvaliteten**

Hvis du ikke er fornøyd med utskriftskvaliteten på dokumentene, er det flere måter du kan forbedre den på.

Bruk riktig papir. Bruk for eksempel Dell Premium, fotopapir hvis du skal skrive ut fotografier med en fotoblekkpatron.

H

**MERK:** Det kan hende at Dell Premium, fotopapir ikke er tilgjengelig overalt.

Velg en høyere utskriftskvalitet.

Slik kan du velge en høyere utskriftskvalitet:

1. Velg **Fil Skriv ut** mens dokumentet er åpent.

Dialogboksen **Skriv ut** åpnes.

2. Klikk på Innstillinger, Egenskaper eller Alternativer (avhengig av programmet eller operativsystemet).

Dialogboksen **Utskriftsinnstillinger** åpnes.

- 3. Velg en høyere kvalitetsinnstilling i kategorien **Utskriftsoppsett**.
- 4. Skriv ut dokumentet på nytt.
- 5. Hvis utskriftskvaliteten ikke blir bedre, må du prøve å justere eller rengjøre blekkpatronene. Hvis du ønsker mer informasjon, kan du se Justere blekkpatroner og Rengjøre blekkdysene.

Hvis du ønsker flere løsninger, kan du se **support.dell.com**.

# **Skriverspesifikasjoner**

- O Oversikt
- **Miljøspesifikasjoner**
- Strømforbruk og -krav
- **•** Faksmodusfunksjon
- Utskrifts- og skannemodusfunksjon
- Støtte for operativsystem
- Minnespesifikasjoner og -krav
- Retningslinjer for innskuffen
- **A** Kabler

### **Oversikt**

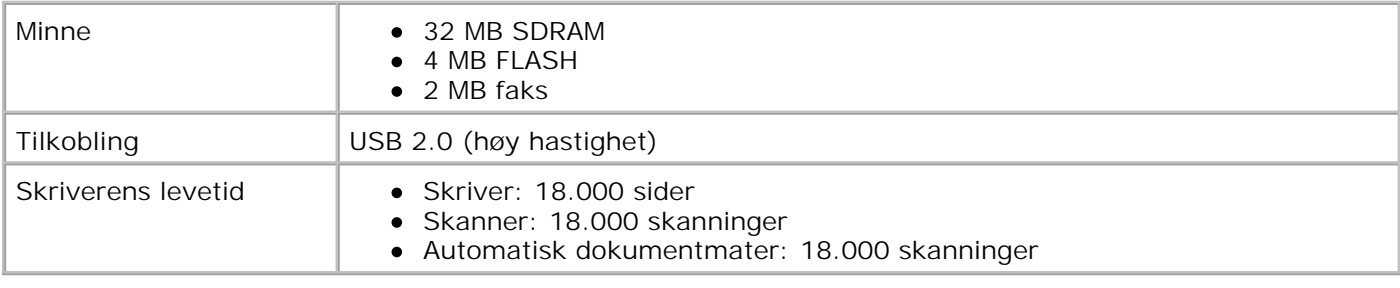

# **Miljøspesifikasjoner**

### **Temperatur / relativ fuktighet**

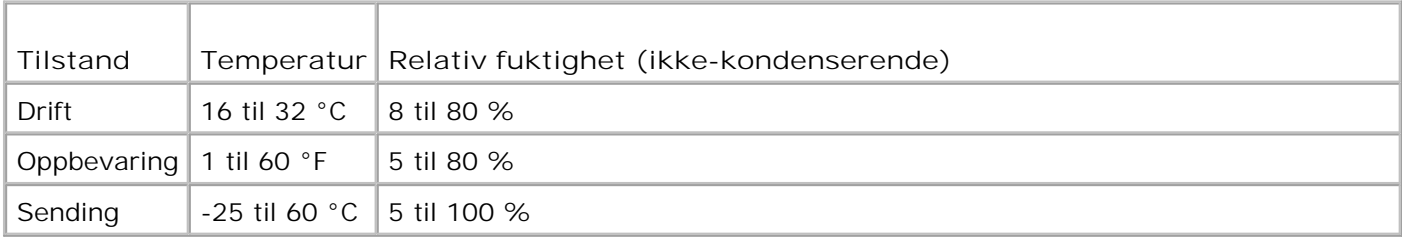

## **Strømforbruk og -krav**

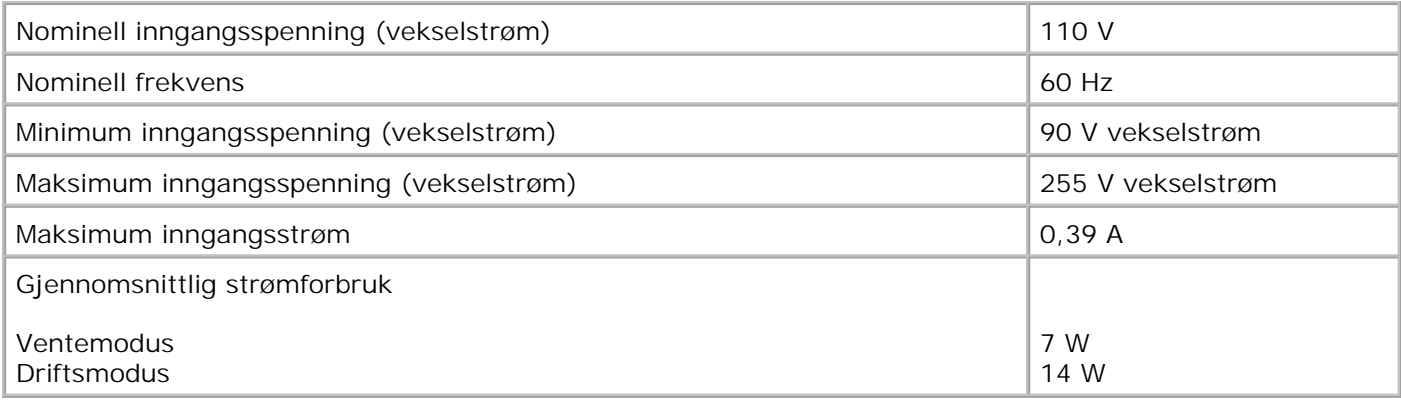

### **Faksmodusfunksjon**

Når du skal skanne til faks, skannes dokumentet med 100 dpi (punkt pr. tomme). Du kan fakse dokumenter i sort/hvitt.

Kontroller følgende for at faksfunksjonen skal fungere riktig:

- Skriveren må være koblet til en aktiv telefonlinje.
- Skriveren må være koblet til en datamaskin med en USB-kabel.

**MERK:** Hvis du skal fakse via en telefonlinje som er tilkoblet et DSL-modem, må du installere et DSLfilter for å unngå interferens med det analoge faksmodemsignalet.

**MERK:** Du kan ikke fakse med et ISDN-modem (integrated services digital network) eller et kabelmodem. ISDN-modemer og kabelmodemer er *ikke* faksmodemer og støttes *ikke* for faksfunksjonalitet.

## **Utskrifts- og skannemodusfunksjon**

Skriveren kan skanne med en oppløsning på mellom 72 og 19200 dpi. Selv om skriveren har denne funksjonen, anbefaler Dell bruk av de forhåndsinnstilte oppløsningsverdiene.

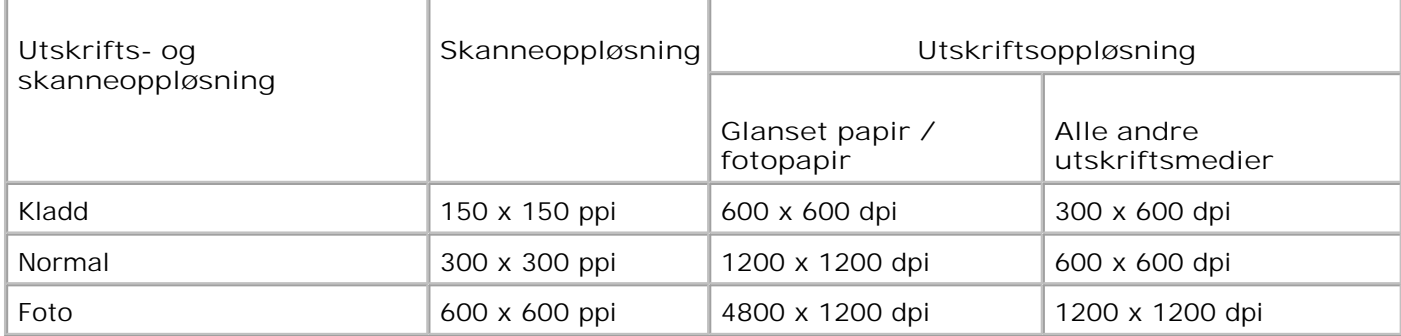

## **Støtte for operativsystem**

Skriveren støtter følgende operativsystemer:

Windows XP Professional x64

Windows XP

Windows 2000

Se www.support.dell.com for informasjon om Vista-kompatible drivere.

# **Minnespesifikasjoner og -krav**

Operativsystemet må oppfylle minimum systemkrav:

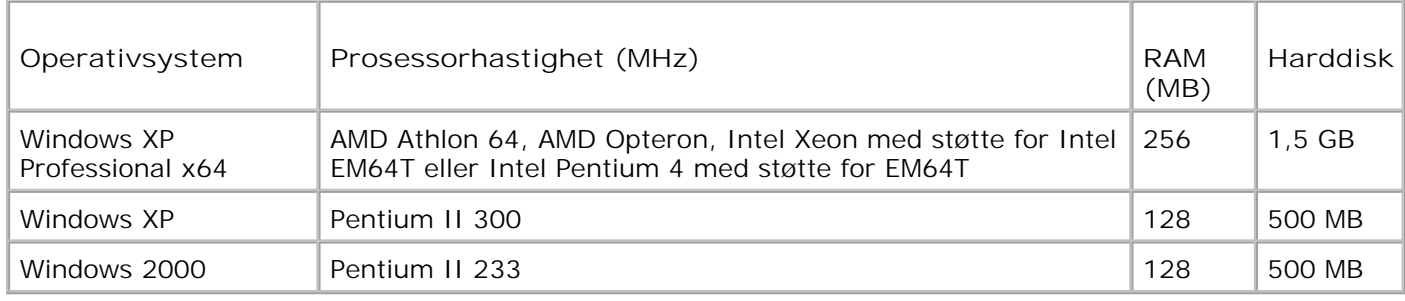

### **Retningslinjer for innskuffen**

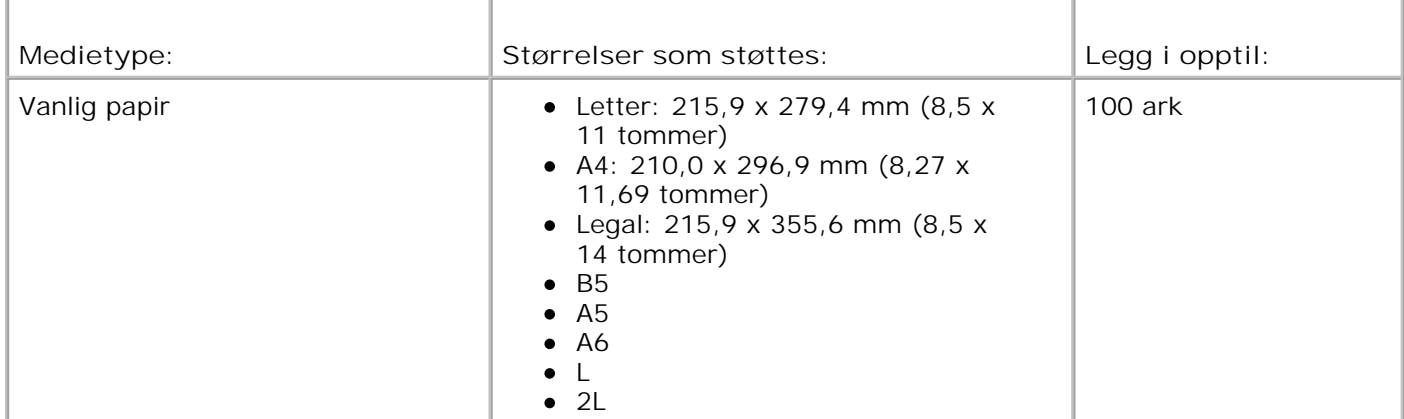

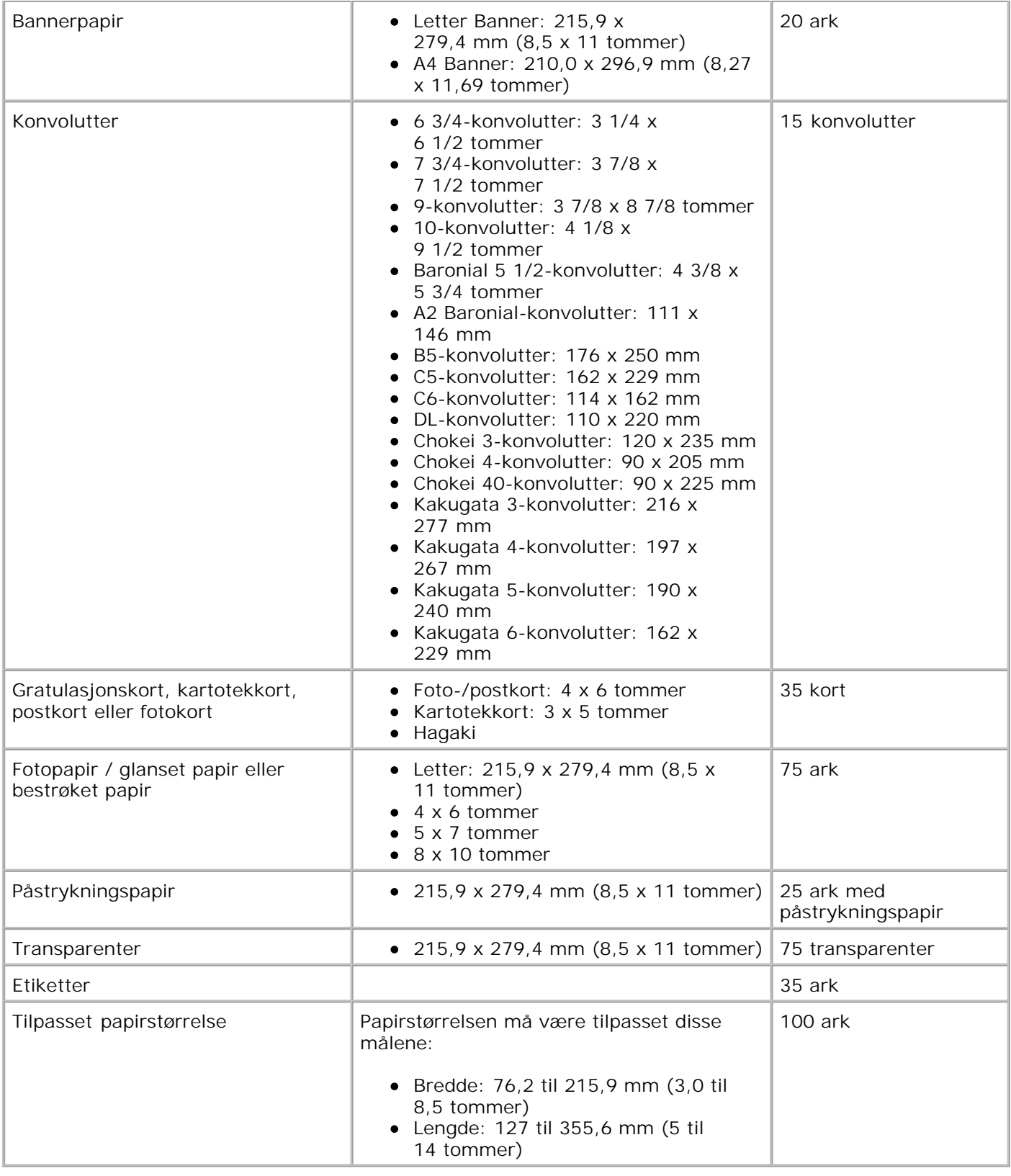

# **Kabler**

Skriveren bruker en USB-kabel (selges separat).

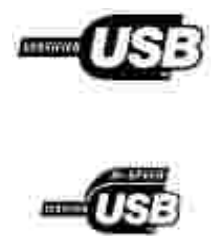

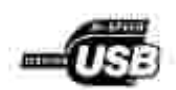

# **Tillegg**

- Dells retningslinjer for teknisk støtte
- Kontakte Dell
- Retningslinjer for garanti og retur

### **Dells retningslinjer for teknisk støtte**

Teknisk brukerstøtte fra en tekniker forutsetter at kunden samarbeider og deltar i feilsøkingsprosessen, og omfatter gjenoppretting av operativsystemet, programvare og maskindrivere for den opprinnelige standardkonfigurasjonen som leveres fra Dell, samt kontroll for å se at skriveren og Dell-installert maskinvare fungerer på riktig måte. I tillegg til teknisk brukerstøtte fra tekniker, tilbyr Dell også elektronisk teknisk brukerstøtte. Flere alternativer for teknisk støtte kan være tilgjengelig.

Dell gir begrenset teknisk støtte for skriveren og eventuell Dell-installert programvare og eksterne enheter. Originalprodusenten gir støtte for tredjeparts programvare og eksterne enheter, inkludert de som ble kjøpt og/eller installert via Software & Peripherals (DellWare), ReadyWare og Custom Factory Integration (CFI/DellPlus).

### **Kontakte Dell**

Du kan gå til Dell Support på **support.dell.com**. Velg din region på velkomstsiden, og fyll ut nødvendige opplysninger for å få tilgang til hjelpeverktøy og informasjon.

Du kan kontakte Dell elektronisk på følgende adresser:

- Internett www.dell.com/ www.dell.com/ap/ (bare for land i Asia/stillehavsområdet) www.dell.com/jp/ (bare for Japan) www.euro.dell.com (bare for Europa) www.dell.com/la/ (for land i Latin-Amerika)
- Anonym filoverføringsprotokoll (FTP) ftp.dell.com/ Logg deg på som bruker anonymous, og bruk e-postadressen din som passord.
- Tjeneste for elektronisk støtte mobile\_support@us.dell.com support@us.dell.com apsupport@dell.com (bare for land i Asia/stillehavsområdet) support.jp.dell.com/jp/jp/tech/email/ (bare for Japan) support.euro.dell.com (bare for Europa)
- Tjeneste for elektroniske tilbud apmarketing@dell.com (bare for land i Asia/stillehavsområdet)

## **Retningslinjer for garanti og retur**

Dell Inc. ("Dell") produserer sine maskinvareprodukter fra deler og komponenter som er nye eller tilsvarende nye, i samsvar med bransjestandardens praksis. Hvis du ønsker informasjon om Dells skrivergaranti, kan du se brukerveiledningen.

# **Lisensmerknad**

Den innebygde skriverprogramvaren består av følgende:

- Programvare som Dell og/eller tredjepartsprodusenter har utviklet og har opphavsrettighetene til.
- Programvare som Dell har modifisert, og som er lisensiert under bestemmelsene i GNU General Public License versjon 2 og GNU Lesser General Public License versjon 2.1.
- Programvare lisensiert under BSD-erklæringer for lisens og garanti.
- Programvare delvis basert på arbeidet til Independent JPEG Group.

Klikk på overskriften til dokumentet du vil se på:

- BSD-lisens og -garantierklæringer
- GNU-lisens

Den Dell-modifiserte GNU-lisensierte programvaren er gratis. Du kan distribuere den og/eller modifisere den under de vilkårene som lisensene ovenfor angir. Disse lisensene gir deg ingen rettigheter til opphavsrettighetsbeskyttet programvare fra Dell eller tredjepartsprodusenter i denne skriveren.

Fordi den GNU-lisensierte programvaren som Dell-modifiseringene er basert på, leveres uten eksplisitt garanti, er ikke bruk av den Dell-modifiserte versjonen dekket av noen garanti. Du kan finne mer informasjon om garantifraskrivelser i lisensene over.

Kildekodefilene til den Dell-modifiserte GNU-lisensierte programvaren kan du finne ved å starte CDen med drivere og verktøy som ble levert sammen med skriveren, og klikke på **Contact Dell**, eller du kan se under Kontakte Dell i brukerveiledningen.